# *Liste des commandes Iris v 5.10*

 *Christian Buil : [Site WEB](http://www.astrosurf.org/buil/iris/iris.htm)*

*Mise à jour : 27 septembre 2005*

#### **ABS**

Calcule la valeur absolue de l'intensité des pixels.

#### **ACQ [TEMPS D'INTEGRATION]**

 Effectue une pose CCD d'une durée définit dans le paramètre [TEMPS D'INTEGRATION]. Les données relatives au CCD (taille, binning) sont définies dans la fenêtre « Réglages Audine »

Voir : Leçon 25.

## **ACQ\_DSLR [ EXPOSITION ]**

Réalise une image avec un appareil digital photographique Canon EOS. Le temps d'exposition est donné en secondes. Le résultat de la pose est chargée en mémoire (et sur le disque), puis affichée. Il ext nécessaire d'utiliser l'interface QuickRemote pour cette fonction. Voir aussi la fonction GET\_DSLR et la commande Acquisition du menu Photo digitale.

#### **ADD [NOM]**

Additionne l'image chargée en mémoire avec l'image désigné par le paramètre [NOM] (cette image doit être dans le répertoire de travail d'IRIS).

Voir : Leçon 5.

#### **ADD2 [NOM] [NOMBRE]**

L'image de sortie est simplement la somme des images d'entrée de nom générique [nom] (ex. M57-1, M57-2, M57-3...). Le nombre d'images additionnées est [nombre]. La valeur codée maximale après addition est 32767. Si cette valeur est dépassée le résultat est tronqué à 32767. Vous avez la possibilité aussi dans ce cas d'utiliser la commande ADD\_NORM (même syntaxe que ADD2) qui, si nécessaire, multiplie les images de la séquence par une constante de telle manière que l'intensité dans l'image finale ne dépasse jamais 32767. Noter aussi l'apparition dans cette version de IRIS de la commande ADD\_NORM2 (voir plus loin).

Exemple:

**ADD2 I 3**

Additionne les images I1.PIC, I2.PIC et I3.PIC

Voir : Leçons 7, 11, 18.

#### **ADD3 [NOM] [FWHM] [NOMBRE]**

Quand vous utilisez la commande REGISTER sur des images du ciel profond, un fichier FWHM.LST est créé sur votre disque dur. Dans ce fichier, la première colonne contient le numéro des images et la seconde correspond à la FWHM (le programme prend la plus grande valeur sur l'axe X et Y en pixels) de l'étoile sélectionnée dans l'image.

 Les images sont indexées dans le fichier FWHM.LST selon la FWHM croissante. Il est donc facile de déterminer les meilleures images d'une série en ouvrant ce fichier.

La commande ADD3 est essentiellement la même que la commande ADD2, si ce n'est que seul les images ayant une FWHM identique ou inférieur en pixels que celle fixé dans le paramètre [FWHM] seront additionner. Vous pouvez ainsi additionner seulement les meilleures images d'une série. Pour utiliser cette commande il faut bien entendu que le fichier FWHM.LST existe sur votre disque, le plus simple est donc d'exécuter la commande REGISTER au préalable.

Exemple :

#### *ADD3 M51- 1.9 12*

 Vous additionner les images d'une série ayant comme nom générique M51- (ex : M51-1, M51-2, M51-3, …), et ayant une FWHM égale ou inférieur à 1,9. Il y aura au maximum 12 images additionner, correspondant donc au 12 meilleur de la série.

Voir : Leçons 8.

#### **ADD\_MAX [NOM]**

Supposons l'intensité  $I1(x,y)$  d'un pixel de l'image I1 aux coordonnées  $(x,y)$  et l'intensité  $I2(x,y)$  d'un pixel de l'image I2 aux mêmes coordonnées (x,y). ADD\_MAX produit une nouvelle image, I, où l'intensité du pixel (x,y) est :

I(x,y)=I1(x,y) if  $I2 \leq I1$ 

I(x,y)=I2(x,y) if  $I2 > I1$ 

En d'autres termes, un pixel de l'image I1 est remplacé par un pixel de l'image I2 si l'intensité locale de I2 est supérieure à celle de I1.

L'usage de ADD\_MAX est simple :

LOAD I1 (charge en mémoire l'image I1) ADD MAX I2 (calcule la substitution) SAVE I (sauvegarde du resultat)

ADD\_MAX est compatible avec le codage 16 bits (images en niveaux de gris) et avec le codage 48 bits (images en vrais couleurs).

#### **ADD\_MAX2 [NOM] [NOMBRE]**

Fonction très similaire à ADD MAX mais traite un lot d'images. Par exemple pour compositer les images I1, I2, I3, I4, I5, entrer

la commande : ADD MAX2 I 5

Cette fonction est par exemple très efficace pour construire des images de traînées d'étoiles longue pose, même lorsque le fond de ciel est lumineux. A ce propos, lire l'excellent article de [Peter Michaud](http://home.wi.rr.com/astrophotography/scene6.htm) (Gemini observatory) dans le numéro de Sky and Telescope de mars 2004.

Exemple, considérer les 16 images suivantes de la coupole du télescope de 1 mètres du Pic du Midi prises depuis le restaurant le "Bastan" par François Colas durant la star-party 2003 de l'association [AUDE](http://astrosurf.com/aude/) (images PIC1, PIC2, ..., PIC16 - acquisent avec un C8). Ci-après les trois premières images de la séquence :

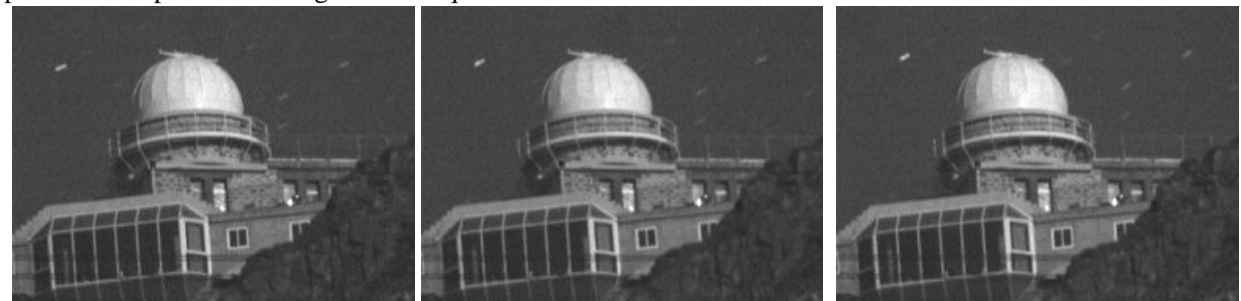

Les images peuvent être simplement additionnées : ADD2 PIC 15

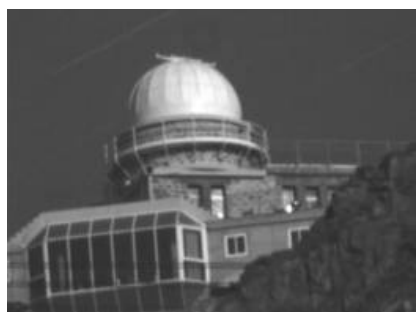

Hum, le résultat n'est pas très bon. Le contraste des traînées d'étoiles est modeste car la scène est éclairée par la lumière de la pleine Lune. Difficile de détailler les bâtiments de l'observatoire et voir en même temps les étoiles. Maintenant, appliquons la commande ADD\_MAX2 :

## **ADD\_MAX2 PIC 16.**

Les traînées d'étoiles sont à présent bien visibles tout en ayant un avant plan lisible :

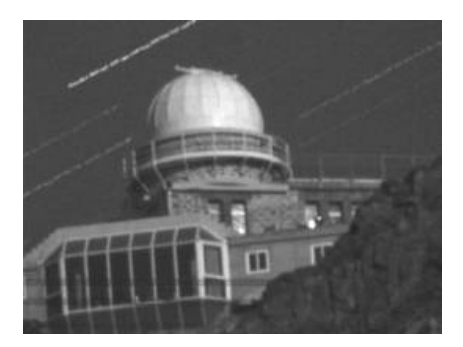

## **ADD\_MEAN [NOM] [NOMBRE]**

Calcule la moyenne d'une séquence d'images.

#### **ADD\_NORM [NOM] [NOMBRE]**

 C'est la même commande que ADD2, mais qui normalise l'intensité à 32700 pour le ou les pixels dont la valeur serait supérieure à 32768 après addition.

Voir : Leçons 7.

## **ADD\_NORM2 [NOM] [NOMBRE]**

Même commande que ADD\_NORM (addition d'une séquence d'images et normalisation du pixel le plus intense à 32767 si nécessaire), mais la zone où est calculé la valeur de la normalisation doit être sélectionnée à la souris. Ceci donne de la souplesse dans certains cas pour éviter de saturer une zone précise seulement de l'image.

#### **AF3 [COEF]**

 Filtre adaptatif du bruit d'une image. Le filtre adaptatif consiste à ajuster la puissance du filtre en fonction des critères des statistiques locales de l'image. Ce filtre peut être utilisé lorsque le rapport signal sur bruit est faible. Ce type de filtre réduit le bruit en conservant le maximum de détails dans l'image.

 Le paramètre [COEF] contient la valeur qui fixe la puissance globale du filtre. Le filtre n'est pas actif si [COEF] = 0, et plus la valeur de [COEF] augmente plus la puissance du filtre augmente. Généralement, [COEF] est compris entre 0.1 et 5. Typiquement prendre une valeur de [COEF] = 3.

AF3 utilise une zone de 3x3 pixels pour les calcules statistique.

Voir aussi : AF5, MMSE.

 La commande AF3 est un outil remarquablement efficace pour réduire le bruit dans une image en préservant le maximum de détails. Cette commande (ou AF5) est souvent choisit à la place de filtre dont l'action est isotropique (comme ceux obtenus avec la commande GAUSS).

#### **AF5 [COEF]**

Même commande que AF3, mais avec une zone de calcule de 5x5 pixels.

#### **ANG\_FILTER [XC] [YC] [RAYON] [TAILLE]**

 Exécute un filtre « low-pass » sur un cercle de centre de coordonnés [XC] [YC]. L'algorithme calcule la moyenne des pixels dans le cercle dans des secteurs de taille angulaire [TAILLE]. La zone de calcul relative au centre de coordonnée [XC] [YC] est un cercle de rayon [RAYON].

La commande ANG\_FILTER est généralement utilisée pour améliorer les structures radiales présentes dans l'image, telles que les comètes ou des jets solaire visible durant des éclipses solaires.

## **ANIM\_PLOT [DATA] [SORTIE] [DIM X] [DIM Y] [YMIN] [YMAX] [TITRE] [NOMBRE]**

Sauvegarde une série de graphiques calculés avec les données présentes dans des séquences de fichiers de données de nom générique [DATA] (l'extension des fichiers est .DAT). Ces fichiers de données, du type texte, comportent deux colonnes (axes X et Y respectivement). Ils sont produits par exemple avec la commande DATA\_ANIM. Les graphiques sont sauvegardés sous la forme d'images ayant pour nom générique [SORTIE] et de taille en pixel [DIM X]x[DIM Y]. Les bornes suivant l'axe Y sont définies avec les paramètres [YMIN] et [YMAX]. Le nombre de fichiers de données dans la séquence est indiqué dans le paramètre [NOMBRE]. Le paramètre [TITRE] est une chaîne de caractère qui s'affichera en titre en haut de chaque graphique. Le caractère blanc est le symbole "\_".

Exemple :

ANIM\_PLOT\_SPECT GRAPH 300 400 800 20000 Ceci est\_un\_spectre 23

Voir aussi la commande PLOT2, qui affiche un seul graphique de manière similaire et qui permet de tester le comportement de ANIM\_PLOT. ANIM\_PLOT est souvent exploitée en association avec la commande DATA\_ANIM pour l'étude dynamique des spectres.

Voir aussi la commande PLOT2.

#### **ASCALE**

 Agrandit d'un facteur deux l'image affichée. Cette commande préserve l'intensité par unité de surface de l'image. Cette commande est utile pour faire de la photométrie d'ouverture plus précise (commande PHOT et PHOTM).

Agrandire une première fois l'image (vous pouvez appliquer autant de fois la fonction SCALE que nécessaire), puis mesurer l'image stellaire avec de plus grand cercle d'ouverture.

Voir : Leçons 12, 26.

#### **ASCALE2 [ENTREE] [SORTIE] [NOMBRE]**

Même commande que ASCALE mais pour une séquence d'images (sur-échantillonnage d'un facteur deux optimisé pour la photométrie d'ouverture).

Le paramètre [ENTREE] est le nom générique de la série d'image à traiter.

Le paramètre [SORTIE] est le nom générique de la série d'image traité.

Le paramètre [NOMBRE] est le nombre d'image à traiter.

Voir : Leçon 15.

## **ASINH [ALPHA] [INTENSITE]**

La commande ASINH met en œuvre une technique d'affichage non linéaire particulièrement efficace avec les images en vraies couleurs du ciel profond. Ce type de document pose en général un problème à cause de la grande dynamique des objets astronomiques. Il est par exemple difficile de visualiser simultanément les couleurs des faibles bras d'une galaxie et de son noyau. Le calcul du logarithme des composantes rouge, verte et bleu de l'image couleur est une solution possible, mais rarement satisfaisante. Le gros problème du logarithme provient de la singularité lorsque le signal est faible (le logarithme d'une intensité nulle ou négative n'est pas définie) et de l'asymétrie du bruit dans les parties peu intenses de l'images. La commande ASINH calcule une table de transcodage de l'image par une fonction *Arc Sinus Hyperbolique*. Il s'agit d'une nouvelle manière de définir l'échelle des magnitudes, voir R. Lupton en 1999, Astronomical Journal, 118, 1406-1410. Cette échelle des magnitudes a des propriétés très intéressante lorsqu'on l'applique à des images couleurs car elle met bien en exergue l'indice de couleurs des objets (voir R. Lupton & all, PASP, 116,133-137). Le contraste des couleurs est très fortement accentué alors que l'accroissement du bruit est contenu. La technique de l'Arc Sinus Hyperbolique est par exemple classiquement utilisée pour visualiser les images du Hubble Deep-Space acquises par le télescope spatial, l'algorithme permettant dans ce cas d'accentuer spectaculairement les différentes couleurs des innombrables galaxies qui tapissent le fond ciel.

Le paramètre [alpha] permet d'ajuster le facteur de non linéarité. Une valeur nulle correspond à une échelle linéaire standard. Les valeurs caractéristiques vont de 0,001 à 0,1. Le paramètre [intensité] permet d'ajuster l'intensité de l'image finale. La valeur caractéristique pour ce paramètre va de 1 à 50 (faire des essais et jouer sur les seuils de visualisation). Voici quelques exemples d'utilisation.

Ci-après l'image en couleur de la galaxie NGC 1055. Elle a été produite à partir de trois clichés CCD distincts réalisés au travers de filtres rouge, vert et bleu (système photométrique RVB) avec le télescope de 60 centimètres du Pic du Midi. La visualisation est traditionnelle, linéaire en intensités. Le noyau apparaît d'un blanc saturé alors que l'on tente de mettre en évidence la couleur des bandes d'absorption.

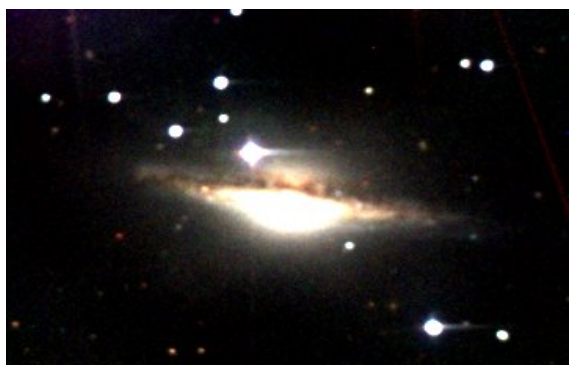

Ci-dessous le même objet, mais après avoir utilisé la commande ASINH 0.01 20. Le noyau est moins saturé et les extensions de la galaxies deviennent visibles. Pour obtenir cet effet vous devez d'abord afficher l'image en couleurs 48 bits à

l'écran, puis appliqués ASINH. Par exemple : TR N1055\_R N1055\_G N1055\_B (ou utiliser la commande (L)RGB du menu Visualisation)<br>ASINH 0.01 20  $0.01$ 

Vous avez aussi utiliser la boite de dialogue **Renforcer les couleurs...** du menu **Visualisation**.

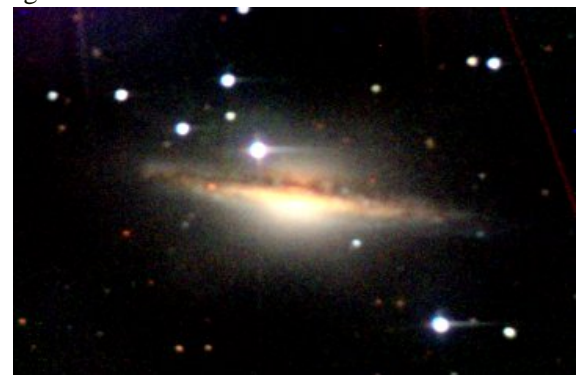

Ci-après, le résultat de la commande ASINH 0.05 20. A présent, à la fois le noyau et les extensions sont visibles simultanément alors que le bruit n'est que modérément accentué. A noter la traînée de satellite, présente dans l'image rouge, difficilement perceptible avec une visualisation linéaire, mais clairement visible dans l'image traitée avec la commande ASINH, qui "booste" les contrastes colorés.

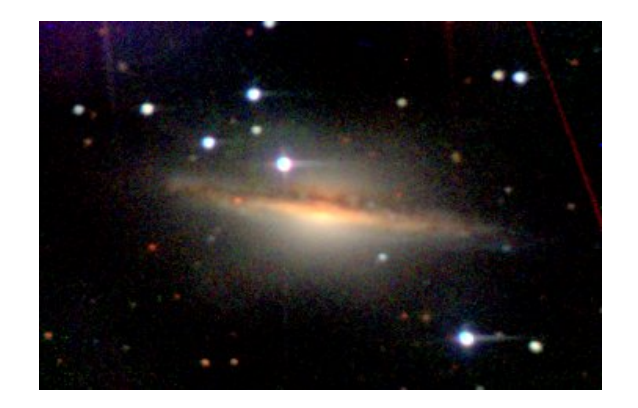

#### **BEST\_STREHL [NOM] [NOMBRE]**

 Classe les images de la meilleur à la moins bonne en fonction de l'intensité du pic centrale. Pour obtenir celles ayant le meilleur rapport de Strehl.

La série doit être ensuite reclassé avec la commande SELECT.

Voir : Leçons 26, 28.

#### **BESTOF [NOM] [NOMBRE]**

Classe les images d'une séquence de la meilleur à la moins bonne en fonction de leur résolution.

Voir : Leçons 18, 26, 27, 28.

#### **BESTOF2 [NOM] [NOMBRE]**

Même commande que BESTOF mais plus particulièrement adapté aux objets présentant un fort contraste.

Voir : Leçon 26.

#### **BG**

Renvois la valeur du niveau du fond de ciel de l'image affiché.

#### **BGNOISE**

Renvois la valeur du niveau de bruit de fond de l'image affiché (bruit RMS).

#### **BIN\_UP [VALEUR]**

Les pixels ayant une intensité supérieure à [valeur] prennent le niveau 255. Tous les autres pixels prennent la valeur 0.

## **BIN\_DOWN [VALEUR]**

Les pixels ayant une intensité inférieure à [valeur] prennent le niveau 255. Tous les autres pixels prennent la valeur 0.

## **BINX [FACTEUR DE BINNING]**

Re-calcul la dimension de l'axe X suivant le [FACTEUR DE BINNING].

Voir : Leçon 25.

#### **BINXY [COEFFICIENT]**

Réalise un binning numérique de l'image en mémoire (addition des pixels 2x2, 3x3, ...). Même fonction que la commande **Binning...** du menu **Géomérie**.

## **BINXY2 [ENTREE] [SORTIE] [FACTEUR DE BINNING] [NOMBRE]**

**Binning** d'une séquence d'images.

#### **BINY [FACTEUR DE BINNING]**

Re-calcul la dimension de l'axe Y suivant le [FACTEUR DE BINNING].

#### **BLACK**

Ajuste le fond de ciel à zéro des couches rouge, vert bleu d'une image couleur actuellement affichée. Voir les explications en haut de cette page.

## **BLINK [IMAGE1] [IMAGE2] [DELAI]**

 Comparé deux images par affichage successif et cyclique à l'écran. Le nom de ces deux images est indiqué dans les paramètres [IMAGE1] [IMAGE2]. Ces images peuvent avoir une taille différente.

Il est recommandé d'ajuster la dynamique et l'offset de l'image pour minimiser les effets de vacillement entre les images (SCALECOLOR est une bonne commande pour cette opération).

 Le temps d'affichage de chaque image peut être ajusté avec le paramètre [DELAI] qui contient le temps de visualisation de l'image en millisecondes.

 Durant le blinking il est possible d'ajuster les seuils de visualisation, de coloriser, d'utiliser les commandes comme TRANS pour registrer dynamiquement les deux images… Les commandes s'appliquent à l'image définit en [IMAGE1].

Par exemple, exécuter les commandes :

*BLINK M51 M51 200 OFFSET 100 TRANS 1 0*

Pour arrêter le blinking entrer la commande : BLINKOFF.

 La commande BLINK est un outil puissant pour montrer la différence entre deux images. Elle peut être utilisée pour mener plusieurs investigation : détection de supernovae, novæ, étoiles variable, comètes, astéroïdes, etc. …

#### **BLINK2 [IMAGE1] [IMAGE2] [IMAGE3] [DELAI]**

 La même commande que BLINK mais avec 3 images au lieu de 2 (ce qui permet une meilleur identification d'un objet mobile).

Par exemple :

*BLINK2 ASTER1 ASTER ASTER3 200*

#### **BLINKOFF**

Arrête le clignotement (voir BLINK et BLINK2)

#### **BMP2PIC [ENTREE] [SORTIE] [NOMBRE]**

Conversion d'une séquence d'images au format BMP 8 bits en une séquence d'images au format FITS ou PIC.

#### **CAPTURE**

Même commande que la commande ONE SHOT du menu Webcam, mais accessible à partir de la console.

#### **CDG**

Retourne les coordonnées du centre de gravité dans la zone sélectionnée avec la souris.

#### **CFA [R] [G] [B]**

 Extrait les composants couleur RGB d'une image CCD faite avec un CCD couleur dont les filtres ont une disposition Bayer du type *Color Filter Aray* (CFA), comme avec le CCD Kodak KAF-0400C. La commande CFA d'Iris est dédiée pour une composition de type Bayer avec l'aspect suivant :

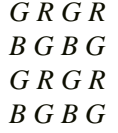

 Les coordonnées du premier pixel rouge dans le coin inférieur gauche de l'image doivent être mis dans les variables CFAX et CFAY dans le fichier IRIS.INI (ce fichier est situé dans le répertoire windows). Pour cela vous devez éditer le fichier IRIS.INI et remplacer au besoin les valeurs par défaut.

#### **CFA2RGB [R] [G] [B]**

Convertie l'image CFA en mémoire (CFA = Color Filter Array) en trois fichiers contenant les composantes primaires de couleurs.

#### **CIRCLE [SEUIL]**

 Effectue la binarisation de l'image au seuil [SEUIL] puis calcule le meilleur cercle passant par les contours ainsi définit. Le logiciel renvois les coordonnées du centre du cercle ainsi que son rayon. Cette commande est idéale pour la registration des

images solaire ou planétaire.

Voir : Leçons 9, 11, 18, 19, 20, 22, 27.

#### **CLIPMAX [ANCIEN] [NOUVEAU]**

Tous les pixels ayant une intensité supérieure à la valeur du paramètre [ANCIEN] se voit assigné la valeur [NOUVEAU]

 Exemple : CLIPMAX 200 0 Tous les pixels ayant une intensité supérieure à 200 ont leurs intensités mis à 0.

CLIPMAX 4095 4095

Tous les pixels ayant une intensité supérieure à 4095 sont ramené à 4095.

 La commande CLIPMAX vous permet de contrôler l'intensité maximale des pixels dans l'image. Elle peut être utilisée, par exemple, quand la forte intensité de certain pixels cause des erreurs de calcul lors de certain processus, ou quand vous voulez réduire une image 16 bits en image 8 bits.

#### **CLIPMIN [ANCIEN] [NOUVEAU]**

 Tous les pixels ayant une intensité inférieure à la valeur du paramètre [ANCIEN] sont emmenés à la valeur [NOUVEAU]

Voir aussi : CLIPMAX

La commande CLIPMIN est pratique pour rendre le contenu d'une image strictement positive (taper CLIPMIN 0 0).

#### **CMY2RGB [C] [M] [Y] [R] [G] [B]**

Convertit une image couleur Cyan, Magenta, Yellow (CMY) en image Red, Green, Blue (RGB).

## **COL2BW [ENTREE] [SORTIE] [NOMBRE]**

Convertie une séquence d'images couleurs 48 bits en une séquence d'images noir et blanc (simple addition des composantes RVB).

#### **COMPOSIT [NOM] [COEF. SIGMA] [NOMBRE D'ITER.] [FLAG MAX] [NOMBRE]**

Les images d'entrées sont combinées en utilisant un algorithme de sigma-clipping pour chaque pixels. Comparé à la technique de la médiane, le sigma-clipping élimine du résultat final les points les plus déviant, si bien que le rapport signal sur bruit final est meilleur dans de nombreuses situations. COMPOSIT travaille au mieux lorsque le nombre d'image élevé (supérieur à 10 idéalement). Le nombre d'image pouvant être traité est virtuellement illimité (c'est une nouveauté importante de la version 3.83, les précédentes limitant le nombre à 19). Voici comment fonctionne l'algorithme. Pour un point donné de l'image, après que la moyenne est été calculée, on évalue la déviation du pixel d'une image par rapport à la moyenne et on compare cette déviation par rapport à un critère d'élimination du pixel du type sigma-clipping. Si la déviation dépasse [coef. sigma] fois le bruit alors le pixel testé est considéré comme non valide (par exemple car il correspond à un point chaud ou qu'il a été frappé par un rayon cosmique). Après le rejet du pixel le processus est repris (itération), mais à présent la moyenne et le bruit sont calculés sans ce pixel. Le nombre d'itération doit être fournie à l'entrée de la commande (paramètre [nombre d'iter.]). La valeur typique des paramètres est [coef. sigma]=3 ou 4 et [nombre d'iter.]=2. Pour ne pas enlever des données réelles des images il faut éviter que la valeur de [coef. sigma] soit inférieure à 1.5 (une trop forte réjection de pixels se traduit par une diminution du rapport signal sur bruit). Après que les pixels déviants de chaque image ont été détectés un somme est réalisée avec les pixels valides. Si [flag max]=0 une simple somme est calculée et si [flag max]=1 on normalise au besoin à 32767 le pixel d'intensité maximale dans le résultat final (voir la commande ADD\_NORM).

 COMPOSIT est une commande puissante pour opérer la combinaison automatique d'une séquence d'image qui a été registrées auparavant. La façon la plus simple de combiner des images est bien sur de les additionner. C'est ce que fait la commande COMPOSIT, mais en plus elle rejète les pixels dont la valeur est significativement mauvaise, c.à.d. ceux pour lesquels la différence avec la moyenne des valeurs dans toutes les images est supérieure à [SIGMA] fois l'écart standard des valeurs. Composit est donc une méthode efficace pour éliminer les cosmiques, et autres artefacts. Cette commande est notamment très utile pour éviter les fausses alertes dans des programmes de surveillance, type recherche de super novae.

De plus, le procédé peut être itératif : à chaque itération, une nouvelle analyse statistique des pixels est faîtes. Cette méthode est appelée sigma-clipping. Pour être vraiment efficace, il est nécessaire d'avoir un grand nombre d'image à combiner (au moins 5). Essayer une valeur de [SIGMA] entre 1,5 et 5.

Le paramètre [NOM] contient le nom générique de la séquence, et [NOMBRE] le nombre d'image de la séquence.

 Le paramètre [FLAG MAX] est un marqueur. Si [FLAG MAX] = 1 les intensités supérieures à 32767 dans l'image finale sont normalisées à 32700. Cette opération n'est pas réalisée si [FLAG MAX] = 0.

Exemple :

COMPOSIT M33- 2.5 2 0 7

 On composite les images M33-1, M33-2, … , M33-7. Les pixels ayant une moyenne supérieure à 2,5 fois l'écart type de la séquence sont rejetés. Cette opération est effectuée deux fois avant adition.

 A noter que dans cet exemple il n'y a pas de normalisation de l'intensité maximum à la suite de l'adition ([FLAG MAX]  $= 0$ 

 La commande COMPOSIT est un outils puissant, combinant l'efficacité d'une simple addition d'image pour le rapport signal sur bruit, et la puissance d'une combinaison médiane pour le rejet des pixels aberrants (rayon cosmique, satellites …)

Voir : Leçon 8.

## **COMPOSIT2 [NOM] [FLAG. MAX] [NOMBRE]**

COMPOSIT2 est une méthode robuste de compositage qui utilise comme principe l'application d'un poids adaptatif à chaque pixels de l'image. Voir Artificial Skepticism Stacking algorithm - Stetson 1989, V Advanced School of Astrophysics [Univerisidade de Sao Paulo], p.1. Voir aussi :

<http://archive.stsci.edu/hst/wfpc2/pipeline.html>

[http://archive.eso.org/archive/hst/wfpc2\\_asn/3sites/WFPC2\\_Newsletter.pdf](http://archive.eso.org/archive/hst/wfpc2_asn/3sites/WFPC2_Newsletter.pdf)

Les paramètres à fournir sont uniquement le nom générique des images d'entrée, le flag de normalisation (0 ou 1, voir COMPOSIT); et le nombre d'images à traiter.

Les poids des pixels sont calculés par l'équation :

$$
w_i = \frac{1}{\sigma^2} \frac{1}{1 + \left(\frac{|r_i|}{\sigma_i}\right)^2}
$$

avec w<sub>i</sub> le poids du pixel dans l'image i, s<sub>i</sub> l'écart type du pixel de rang i dans la pile du point image, déduit du bruit de lecture de la caméra et du gain de la caméra. Le terme r<sub>i</sub>, qui est le résidu entre la valeur courante moyenne dans le point de l'image et la valeur du pixel de rang i, est calculé à chaque itération. Dans cette version de COMPOSIT2, pour en faciliter l'usage au maximum, les paramètres classiques d'une caméra CCD sont codés en interne (bruit de 15 électrons et gain de 2 e- /ADU). COMPOSIT2 est une commande simple d'usage et particulièrement efficace pour éliminer les pixels déviants. Très important : avant d'utiliser une commande comme SMEDIAN, COMPOSIT and COMPOSIT2 il est nécessaire que le fond de ciel soit au même niveau entre les images à combiner. Si le prétraitement a laisser pour une raison ou une autre un écart dans le fond significatif il est nécessaire de corriger cela. On utilise par exemple la commande NOFFSET qui normalise le niveau du fond de ciel de toutes les images d'une séquence à une valeur pré-définie en ajoutant ou en retranchant une constante à tous les pixels (pour cela IRIS calcule le fond médian de chaque image). Vous pouvez aussi utiliser la commande NOFFSET2 qui effectue le calcul du fond de l'image dans une zone pré-définie à la souris. Dans le même ordre d'idée, si les temps de poses ne sont pas semblables la mise à l'échelle des images est un pré-requis (utilisation de commandes comme MULT, MULT2, NGAIN2 par exemple).

Le choix de la technique de compositage dépend de la nature des données. Pour produire une image flat-field ou une carte du courant d'obscurité très propre il n'y a pas mieux que la technique de la médiane (SMEDIAN ou SMEDIAN2). En imagerie du type ciel profond, avec de faibles objets, la classique technique du sigma-clipping est préférable à la médiane (gain de près de 30% en rapport signal sur bruit). La nouvelle commande COMPOSIT2 est à présent une bonne alternative au sigma-clipping.

## **COMPUTE**

 Dessiner un rectangle autour d'une étoile avec la souris. Quand vous tapez la commande Compute, Iris vas lire les fichiers POLX.LST et POLY.LST créé par les boites de dialogue Astrométrie / Photométrie et renvois les coordonnées équatorial et la magnitude de l'étoile.

Voir aussi : SKY2REC et REC2SKY

## **COMPUTE\_TRICHRO1 [MASTER] [R] [G] [B] [SIZE] [SELECT NB.] [TOTAL NB.]**

Cette commande réalise le traitement automatique d'images trichromes des planètes. Elle enchaîne les commandes BESTOF, SELECT, PREGISTER et ADD\_NORM, ceci pour les 3 plans couleurs. A la fin du traitement l'image trichrome apparaît à l'écran (vous pouvez alors la sauvegarder sur le disque avec la commande SAVEBMP ou ajuster son équilibre chromatique avec la commande **Balance des blancs...** du menu **Visualisation** par exemple).

[MASTER] est le nom générique d'une séquence d'image à partir de laquelle IRIS va faire le trie des meilleures images (comme la commande BESTOF) et calculer les paramètres de registration pour les 3 plans couleurs. La séquence d'images maître doit

contenir si possible des images bien posées, peut bruitées et détaillées. Généralement, dans le cas de l'usage d'une caméra du type Webcam, on choisira ici les images correspondant au plan de couleur verte.

[R], [G], [B] sont les noms génériques des images issues des plans couleurs rouge, vert et bleu respectivement.

[SIZE] est la taille de la zone de calcul pour la registration (choisir parmi les valeurs 128, 256, 512 par exemple).

[SELECT NB.] est le nombre d'images additionnées lors du compositage final. C'est un nombre égal ou inférieur au nombre d'image total à traiter et dont la valeur est dépendante du degré de turbulence. Par exemple pour une séquence d'entrée de 200 images il n'est pas anormal de n'additionner que 50 images au final (ce seront les 50 meilleures puisque IRIS effectue un trie par ordre de qualité au préalable).

[TOTAL NB.] est le nombre total d'images à traiter.

Voir : Nouveautés de la version 3.54, leçon 18.

#### **COMPUTE\_TRICHRO2 [MASTER] [R] [G] [B] [SEUIL] [SELECT NB.] [TOTAL NB.]**

Cette commande est très similaire à COMPUTE\_TRICHRO1 à ceci près quelle utilise la fonction CREGISTER pour la registration des images au lieu de PREGISTER. La fonction CREGISTER détermine la position de la planète en ajustant un cercle sur le pourtour du limbe. Il faut fournir à COMPUTE\_TRICHRO2 la valeur du seuil d'intensité à partir duquel est effectuée le calcul du cercle.

Compte tenu de ces particularités, il faut réserver l'usage de cette commande à des planètes présentant une bonne symétrie de révolution (Jupiter et généralement Mars).

Le paramètre [SEUIL] définit le niveau de seuil qui va être utilisé pour ajuster un cercle autour de la planète. Voir aussi : COMPUTE\_TRICHRO1

Voir : Leçon 18, Nouveautés de la version 3.54.

#### **CONVERT\_INDEX [ENTREE] [SORTIE] [NOMBRE]**

Converti l'indexation des fichiers [ENTREE]0001 en [SORTIE]1.

Exemple :

CONVERT\_INDEX [Juju] [Juju] [50]

 Les fichiers Juju001, Juju002, …, Juju050 deviennent Juju1, Juju2, …, Juju50 Cette commande est très utile pour les utilisateurs de webcam, puisque très souvent les images sont indexées selon le format Image0001, mais Iris ne gère que le format Image1.

## **CONVERTBMP [ENTREE] [SORTIE] [NOMBRE]**

 Converti une séquence de BMP 8 bit [ENTREE] en une séquence [SORTIE] dans le format de fichier courant (le format de fichier est paramétré dans la boite de dialogue Réglages, voir le menu Fichier)

Le nombre d'image de la séquence d'entrée est indiqué dans le paramètre [NOMBRE]

 Vous pouvez déterminer l'index de départ de la séquence [ENTREE] (voir la commande SETBASE). L'indexation de la séquence de sortie commence toujours à 1.

## **CONVERTBMP24 [ENTREE] [R] [G] [B] [NOMBRE]**

 Converti une séquence [ENTREE] de BMP 24 bits en trois séquences de sortie correspondant aux composantes couleur, [R] composante rouge, [G] composante vert, [B] composante bleu. Le format de ces séquences est définit dans la boite de dialogue Réglages du menu Fichier.

Le nombre d'images de la séquence [ENTREE] est indiqué dans le paramètre [NOMBRE]

 Vous pouvez définir l'index de départ de la séquence [ENTREE] (voir la commande SETBASE). L'indexation des séquences de sortie [R] [G] [B] commence toujours à 1.

Voir : Leçon 16.

## **CONVERTBMP24BW [ENTREE] [SORTIE] [NOMBRE]**

 Converti une séquence [ENTREE] de BMP 24 bits en images noir et blanc composées de la moyenne des plans RGB de l'image couleur, puis copié dans la séquence [SORTIE].

Le nombre d'images de la séquence [ENTREE] est indiqué dans le paramètre [NOMBRE]

 Vous pouvez définir l'index de départ de la séquence [ENTREE] (voir la commande SETBASE). L'indexation de la séquence de sortie commence toujours à 1.

#### **CONVERTSX [ENTREE] [SORTIE] [NOMBRE]**

Convertie une séquence d'images du type 16-bits non signée en une série d'images signées compatible avec Iris (dynamique comprise entre 0 et 65535). Le niveau des pixels est multiplié par 0,5 pour entrer dans la dynamique 0-32767.

 Voir aussi la commande SIGNED. Le paramètre [ENTREE] contient le nom générique des images à traiter.

Le paramètre [SORTIE] contient le nom générique des images traitées.

Le paramètre [NOMBRE] contient le nombre d'images à traitées.

Voir Nouveautés de la version 3.72.

## **CONVERTSX2 [ENTREE] [SORTIE] [NOMBRE]**

Convertie une séquence d'images du type 16-bits non signée en une série d'images signées compatible avec Iris. Le niveau des pixels n'est pas modifié, mais les images sont tronquées pour des intensités supérieures à 32767. Le niveau final est compris entre 0 et 32767.

Le paramètre [ENTREE] contient le nom générique des images à traiter.

Le paramètre [SORTIE] contient le nom générique des images traitées.

Le paramètre [NOMBRE] contient le nombre d'images à traitées.

Voir : Nouveautés de la version 3.72.

## **CONVERTSX3 [ENTREE] [SORTIE] [NOMBRE]**

Convertie une séquence d'images du type 16-bits non signée en une série d'images signées compatible avec Iris. La valeur 32767 est soustraite à tous les pixels. Le niveau final est compris entre -32768 et 32767.

Le paramètre [ENTREE] contient le nom générique des images à traiter.

Le paramètre [SORTIE] contient le nom générique des images traitées.

Le paramètre [NOMBRE] contient le nombre d'images à traitées.

Voir : Nouveautés de la version 3.72.

## **CONVERTTIFF [ENTREE] [SORTIE] [NOMBRE]**

 Converti des TIFF 8 bits non compressés d'une séquence [ENTREE] en une séquence [SORTIE] dans le format de fichier courant (le format de fichier est paramétré dans la boite de dialogue Réglages, voir le menu Fichier)

Le nombre d'image de la séquence d'entrée est indiqué dans le paramètre [NOMBRE]

 Vous pouvez déterminer l'index de départ de la séquence [ENTREE] (voir la commande SETBASE). L'indexation de la séquence de sortie commence toujours à 1.

## **CONVERTTIFF24 [ENTREE] [R] [G] [B] [NOMBRE]**

 Converti une séquence [ENTREE] de TIFF 24 bits non compressé en trois séquences de sortie correspondant aux composantes couleur, [R] composante rouge, [G] composante vert, [B] composante bleu. Le format de ces séquences est définit dans la boite de dialogue Réglages du menu Fichier.

Le nombre d'images de la séquence [ENTREE] est indiqué dans le paramètre [NOMBRE]

 Vous pouvez définir l'index de départ de la séquence [ENTREE] (voir la commande SETBASE). L'indexation des séquences de sortie [R] [G] [B] commence toujours à 1.

## **CONVERTTIFF24BW [ENTREE] [SORTIE] [NOMBRE]**

Converti une séquence [ENTREE] de TIFF 24 bits non compressé en images noir et blanc composées de la moyenne

des plans RGB de l'image couleur, puis copié dans la séquence [SORTIE].

Le nombre d'images de la séquence [ENTREE] est indiqué dans le paramètre [NOMBRE]

 Vous pouvez définir l'index de départ de la séquence [ENTREE] (voir la commande SETBASE). L'indexation de la séquence de sortie commence toujours à 1.

## **COPY [NOM] [X1] [Y1] [X2] [Y2]**

Copie dans l'image affichée un morceau de l'image [NOM] de coordonnées ([X1] ; [Y1]) ([X2] ; [Y2])

## **COPYADD [ENTREE] [SORTIE] [NOMBRE TOTAL] [NB\_ADD]**

 Additionne les [nb\_add] premières images d'une séquence ayant pour nom générique [ENTREE] et sauvegarde le résultat sous le nom [SORTIE] en ajoutant l'index 1 à celui-ci. Puis le résultat de l'addition des [nb\_add] images suivantes de la séquence [ENTREE] est sauvegardé sous le nom [SORTIE] avec l'index 2 et ainsi de suite pour le nombre [NOMBRE TOTAL] d'images de la séquence [ENTREE].

La date d'acquisition inscrite dans l'entête des images de sortie est le barycentre des temps d'acquisition des images individuelles additionnées. COPYADD est très pratique par exemple pour détecter le déplacement d'un astéroïde lors de l'acquisition d'une longue séquence d'images. COPYADD permet par exemple d'associer ces images en trois groupes que l'on examinera avec la commande BLINK2.

## **COPYMED [ENTREE] [SORTIE] [NOMBRE TOTAL] [NB\_MEDIAN]**

Même commande que COPYADD mais en calculant la somme médiane au lieu de la somme arithmétique.

## **COPYFWHM [ENTREE] [SORTIE] [FWHM] [NOMBRE]**

 Copie les images de la séquence [ENTREE] vers une nouvelle séquence [SORTIE], mais en sélectionnant uniquement les images qui ont un FWHM en pixel inférieur au paramètre [FWHM].

La commande retourne le nombre d'images retenu dans la séquence d'entrée. Avant d'utiliser cette commande il est nécessaire d'exécuter la commande REGISTER car elle utilise le fichier FWHM.LST (voir aussi ADD3).

COPYFWHM est une commande idéale pour isoler les meilleures images sur le plan de la résolution avant de les additionner par exemple.

Exemple : COPYFWHM M51- I 1.6 12

Sur une série de 12 images de la séquence M51-, iris garde les images dont la FWHM est inférieur à 1,6 et les enregistre dans la séquence I.

Voir : Leçon 8.

## **COPYX [X\_ORIG] [X\_DEST]**

Copie la colonne de coordonnée [x\_ori] dans la colonne de coordonnée [x\_dest].

## **COPYY [Y\_ORIG] [Y\_DEST]**

Copie la ligne de coordonnée [y\_ori] dans la ligne de coordonnée [y\_dest].

## **COREGISTER [NOM1] [NOM2]**

 Effectue automatiquement les transformations géométriques de l'image [NOM2] (translation, rotation, changement d'échelle) de manière à ce qu'elle se superpose à l'image [NOM1].

Les deux images peuvent avoir des tailles différentes.

L'image en mémoire et qui est affichée après le traitement est l'image [in2] modifiée. COREGISTER est applicable pour les images du ciel profond seulement.

Voir aussi : SETFINDSTAR, SETREGISTER. Exemple : COREGISTER N266\_1 N266\_2

Voir : Leçon 23.

# **COREGISTER2 [ENTREE] [SORTIE] [NOMBRE]**

Même fonction que COREGISTER, mais appliqué à une séquence.

#### **COSME [LIST FILE]**

 Applique la moyenne local à une série de pixels dans la mémoire de l'image (correction cosmétique). Les coordonnées de ces pixels sont indiquées dans un fichier ASCII (fichier liste). La commande COSME est adaptée à la correction des pixels chaud et froid restant après pré-traitement (les coordonnées de ces points sont constantes pour un CCD donné).

 Par exemple si le but est de corriger les pixels de coordonnées :  $(120:310)$  $(9; 501)$ (232 ; 140)

 Créer le fichier texte suivant (utilisé votre éditeur de texte favori) : 120 310 9 501 232 140

 Sauver sous le nom CORRECT.LST (vous pouvez choisir n'importe quel nom de fichier, seul l'extension .LST est importante). Le fichier doit être enregistré dans le répertoire de travail (voir la fenêtre Réglage, dans le menu Fichier)

 Charger l'image à corriger puis tapé : COSME CORRECT (si c'est le nom que vous avez choisis) Vous pouvez corriger 500 pixels maximum, (c.à.d. qu'il ne peut y avoir que 500 lignes dans le fichier .LST)

Voir aussi la commande COSME2

## **COSME2 [ENTREE] [SORTIE] [FICHIER LISTE] [NOMBRE]**

Même commande que COSME mais sur une séquence d'image.

[ENTREE] est la séquence d'image à corriger, [SORTIE] le nom de la séquence corrigé, [FICHIER LISTE] le fichier contenant les coordonnées des pixels à corriger. Le paramètre [NOMBRE] contient le nombre d'image à traiter.

 Par exemple : COSME2 M51- I CORRECT 10

On corrige 10 images d'une séquence de nom générique M51- avec le fichier CORRECT.

## **COSME\_CFA [FICHIER\_LISTE]**

Même fonction que COSME mais s'appliquant aux images RAW des appareils photos numérique (image sous la forme d'une matrice de Bayer). Tous les types de fichiers RAW d'appareils reconnus par Iris peuvent être traités (Canon, Nikon, ...). Le traitement est distinct pour les pixels rouge, vert et bleu de la matrice CFA). Le fichier dont le nom est donnée en argument contient la liste des pixels chauds. Ceux-ci peuvent être trouvés automatiquement avec la commande FIND\_HOT. [Cliquer ici](http://www.astrosurf.com/buil/iris/roadmap/helpfr.htm) pour un exemple.

# **COSME\_CFA2 [ENTREE] [SORTIE] [FICHIER\_LISTE]**

Même fonction que COSME\_CFA, mais s'appliquant à une séquence d'images.

## **COUNT\_DOWN [VALEUR]**

Retourne le nombre de pixel ayant une intensité inférieure à [valeur]. La fonction symétrique COUNT\_UP est aussi disponible. Exemple d'application: calculer la surface des taches solaires (astuce : pour une évaluation précise il est parfois nécessaire d'aplanir la photosphère voisine - utiliser la commande SUBSKY pour cela).

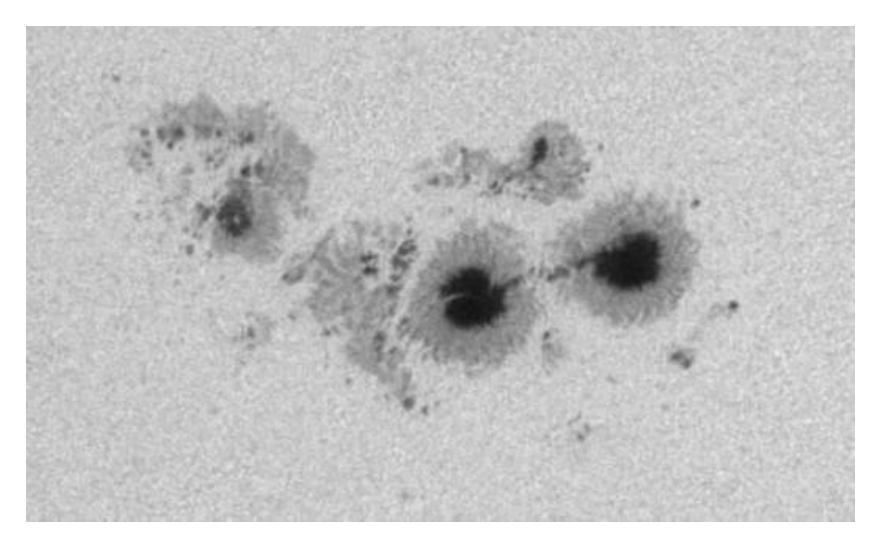

Un groupe de taches (image Valerie Desnoux, [cliquer ici pour plus d'informations](http://valerie.desnoux.free.fr/sun_pic_juillet04.htm))

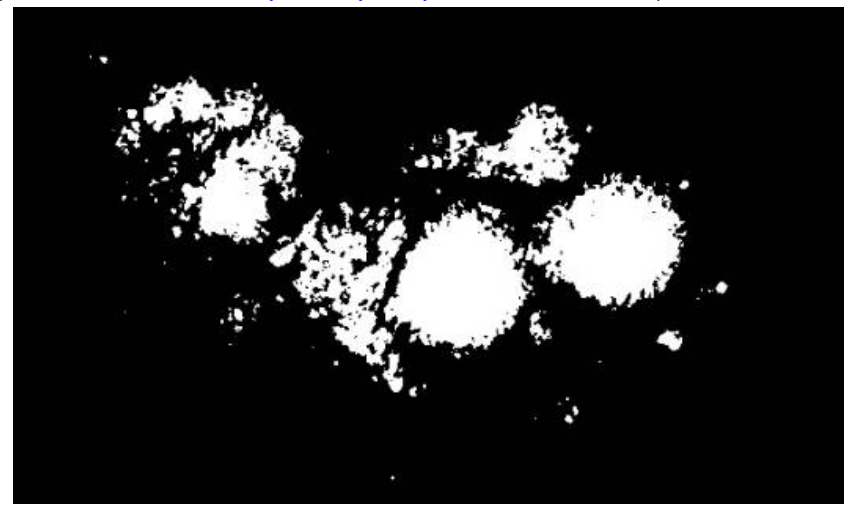

Le groupe après la commande BIN\_DOWN 165 (on inclue ici l'ombre et la pénombre). Recharger l'image originale. La commande COUNT\_DOWN 165 donne la surface de la tache pour l'isophote sélectionné (ici le résultat est de 29470 pixels).

## **CPU [TEMP (S)]**

Mesure la fréquence processeur de l'ordinateur pendant [TEMP (S)] secondes.

Voir : Leçon 25.

## **CREGISTER [ENTREE] [SORTIE] [SEUIL] [NOMBRE]**

 Exécute la registration d'une séquence d'image [ENTREE] à partir des coordonnées du centre d'un cercle dont les contours sont définis dans chaque images par l'intensité [SEUIL].

Voir aussi la commande CIRCLE.

Voir : Leçons 9, 11, 18.

#### **D\_ALPHA [ALPHA] [INTENSITE]**

Affiche un grand cercle d'ascension dans l'image en mémoire après une réduction astrométrique. [alpha] est l'ascension droite et [intensité] est l'intensité du tracé.

## **D\_DELTA [ALPHA] [INTENSITE]**

Affiche un cercle de déclinaison dans l'image en mémoire après une réduction astrométrique. [delta] est l'angle de déclinaison et [intensité] est l'intensité du tracé.

Un exemple d'application de ces commandes. Voici une image de la tête de la Grande Ourse réalisée avec un Canon EOS 20D et un zoom Canon 17-40 mm calé à la focale de 40 mm (pose de 30 seconde à ISO400). L'échelle est réduite de 25% par rapport à l'original :

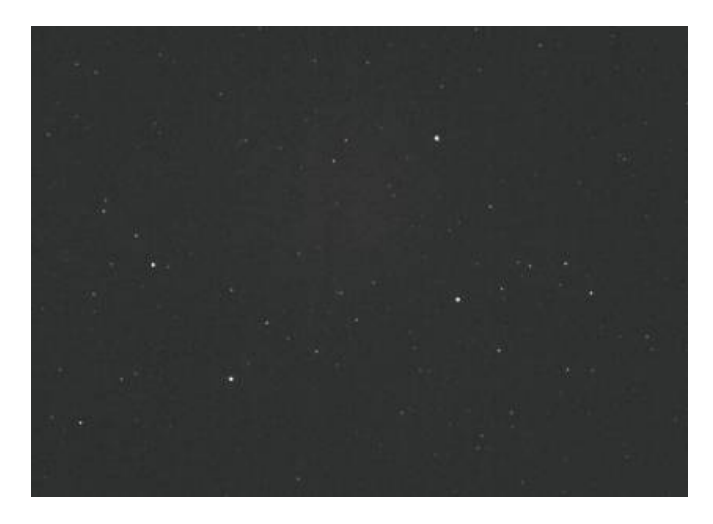

Remplir la boite de dialogue **"Astrométrie automatique..."** du menu "Analyse" de la manière suivante :

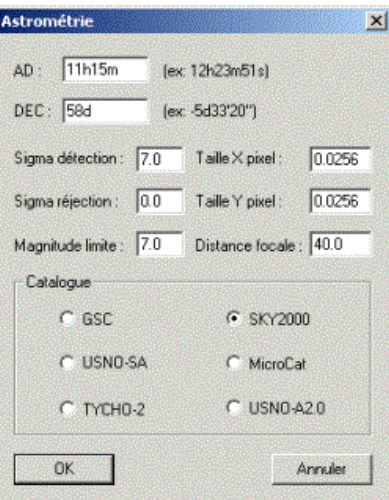

On utilise le catalogue SKY2000 vu que l'image est du type grand-champ. Les coordonnées équatoriales approximatives du centre sont fournies (Alpha = 11h15m, Delta =  $+58^{\circ}$ ). Les pixels du EOS 20D ont une taille de 6,4 microns, mais compte tenu du facteur de réduction de l'image, leur taille équivalente est de 4 x  $6.4 = 25.6$  microns = 0,0256 mm.

Cliquer sur OK pour effectuer la réduction automatique. IRIS trouve automatiquement la correspondance entre les étoiles présentent dans l'image et celles du catalogue.

A stade les coordonnées équatoriales d'un objet dans l'image peuvent être obtenues en entourant celui-ci d'un rectangle puis en tapant la commande COMPUTE dans la console ou en lançant la commande **"Calcul astrométrique"** depuis le menu contextuel. Pour plus de détails sur ces opérations [cliquer ici.](http://astrosurf.com/buil/iris/lecon14.htm)

Vous pouvez désigner un objet dans l'image ou tracer un réseau de coordonnées avec les commandes D\_ALPHA et D\_DELTA. Par exemple

```
D_ALPHA 11H 600
D_ALPHA 11H30 600
D_ALPHA 12H 600
...
D_DELTA 50d 600
D_DELTA 55d 600
D_DELTA 60d 600
...
```
donne

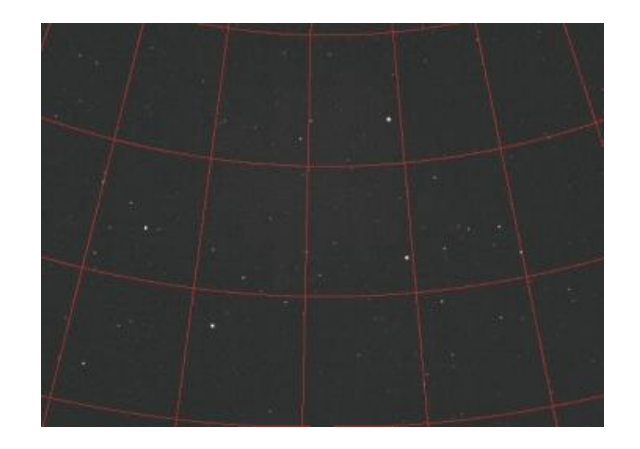

## **DATA\_ANIM [ENTREE] [SORTIE] [X1] [X2] [PAS]**

Puissante fonction permettant par exemple d'interpoler à la fois spectralement et temporellement un ensemble de données spectrales afin de réaliser une animation.

Le paramètre [ENTREE] est le nom d'un fichier texte ayant pour extension .LST. Il contient deux colonnes. La première regroupe le nom de fichiers spectraux ayant l'extension .DAT, la seconde est la date d'acquisition de ces spectres en jour Julien ou en jour Julien réduit. Voici le contenu caractéristique d'un fichier d'entrée :

290601 245678.345 300701 245689.446 220801 245693.945

..... ........

Il indique que le profil spectral 290601.DAT a été acquis le jour Julien 245678.345, que le profil spectral 300701.DAT a été acquis le jour Julien 245689.446, que le profil spectral 220801.DAT a été acquis le jour Julien 245693.945, et ainsi de suite. Le paramètre [SORTIE] est le nom d'un fichier texte ayant pour extension .LST. Il contient deux colonnes. La première regroupe le nom de fichiers spectraux à .DAT qui vont être interpolé, la seconde est la date des fichiers interpolés en jour Julien ou en jour Julien réduit. Voici le contenu caractéristique d'un fichier d'un fichier de sortie :

R1 245679.0

R2 245690.0

R3 245691.0

.... ......

Il indique que la commande DATA\_ANIM doit produire des profils spectraux dans des fichiers ayant pour noms R1.DAT, R2.DAT, R3.DAT, respectivement pour les dates en jour Julien 245679.0, 245690.0, 245691.0.

Les paramètres [X1] et [X2] définissent un intervalle en longueur d'onde entre lequel va être réalisé une interpolation avec un pas en longueur indiqué dans le paramètre [PAS].

Le mode d'interpolation suivant l'axe temporel est linéaire. On utilise une interpolation spline suivant l'axe des longueurs d'onde.

Une fois les profils interpolés, vous pouvez en les afficher sous une forme graphique avec le logiciel de votre choix puis créer des animations de l'évolution du spectre en fonction du temps. Il est possible aussi de produire une image du spectre dynamique à partir de la commande DATA2IMAGE.

Pour voir un exemple : <http://astrosurf.com/buil/becat/omeori/anim1.htm>

Voir aussi la commande GEN\_OUT.

Leçon : Nouveautés de la version 3.6

## **DATA\_BIN [IN] [OUT] [BINNING FACTOR]**

Réalise le binning d'un fichier de données, par exemple un fichier résultant de l'analyse photométrique afin d'accroître le rapport signal sur bruit. [BINNING FACTOR] est le facteur de binning. Voir : Leçon 15.

## **DATA\_REJECT [IN] [OUT] [COEF]**

Analyse un fichier de données (fichier DELTA.DAT provenant de [l'analyse photométrique](http://astrosurf.com/buil/iris/lecon15.htm) automatique par exemple) et élimine les points s'écartant de plus de [COEF] . sigma de la valeur moyenne (sigma est l'écart type de la distribution). [IN] est le nom du fichier d'entrée (il doit avoir l'extension .DAT sur le disque). [OUT] est le nom du fichier texte de sortie.

# **DATA\_RESAMPLE [ENTREE] [SORTIE] [PAS]**

Re-échantillonnage des points d'un fichier de données (utilisation de l'interpolation spline). Commande utile par exemple pour représenter une données spectrale ou une courbe photométrique avec un pas entier (pas spectral de 1 angstroms ou pas temporaire de 1 heure par exemple).

Le paramètre [ENTREE] contient le nom générique des images à traiter.

Le paramètre [SORTIE] contient le nom générique des images traitées.

## **DATA\_STAT [FICHIER DE DONNEE]**

Retourne des informations statistiques sur le fichier de données [FICHIER DE DONNEE].

## **DATA2IMAGE [ENTREE] [COEFFICIENT] [NOMBRE]**

Création d'une image en mémoire à partir d'une séquence de fichier texte ayant l'extension .DAT. Le contenu du premier fichier sert à produire la premiere ligne de l'image. Le contenu du second fichier construit la seconde ligne de l'image, et ainsi de suite. Les fichiers textes doivent contenir deux colonnes de données réelles. L'image est construite avec les informations de la seconde colonne. Au final, la taille de l'image suivant l'axe X est égale au nombre de lignes contenu dans les fichiers .DAT et la taille suivant l'axe Y est égal au nombre de fichier .DAT.

[ENTREE] est le nom générique des fichiers .DAT

[COEFFICENT] est un paramètre multiplicatif par lequel on multiplie la seconde colonne des fichiers .DAT avant de les affecter aux pixels de l'image en mémoire.

[NOMBRE] est le nombre de fichiers .DAT

Leçon : Nouveautés de la version 3.6.

#### **DATA2PIC [DATA FILE NAME]**

Convertie un fichier texte à deux colonnes en une image dont l'axe Y contient les valeurs (normalisée à 32767) contenues dans la deuxième colonne du fichier. La ligne est dupliquée 20 fois verticalement. Cette commande est utile pour importer dans IRIS certaines données spectrales.

#### **DATE**

Affiche la date.

## **DATE2JD [JOUR] [MOI] [ANNEE]**

Converti une date en jour julien.

## **DECONVFLAT [COEF]**

Retire le smearing d'une image obtenue avec une caméra sans obturateur.

[COEF] est un paramètre lié au temps de lecture du CCD dont la valeur doit être estimer par essais successifs pour aboutir à un résultat optimal (commencez par la valeur 0.001).

Pour que la commande DECONVFLAT fonctionne il faut que l'image CCD soit lue de haut en bas.

## **DILATE**

Accomplie une dilatation de l'image affichée. (Voir aussi ERODE)

Exemple :

 LOAD M51 **ERODE**  ERODE DILATE DILATE

#### **DIST**

Après avoir lancer la commande cliquer sur deux étoiles dans l'image. IRIS retourne alors la distance en pixels entre ces deux objets.

Voir : Leçon 15.

## **DISTOR [NOM 1] [NOM 2] [ORDRE]**

 Ré-échantillonne l'image à traiter par rapport à une image de référence, afin de réduire au minimum les différences géométriques entre elle.

 Cette commande utilise la technique du morphing afin de limiter les déformations locale dut à la turbulence, surtout sur les images utilisant une grande surface du capteur (images lunaires).

Le paramètre [NOM 1] contient le nom de l'image sur le disque qui va servir de référence.

Le paramètre [NOM 2] contient le nom de l'image qui va être re-échantillonner au mieux pour épouser l'image de référence. Le paramètre [ORDRE] contient l'ordre d'un jeu de polynômes qui sont les équations de la transformation mathématique. On peut choisir une valeur entre 1 et 5. Avec un polynôme d'ordre 1 la déformation de l'image est minimale et la correction toujours faible. Avec un degré 5 la correction est plus fine, mais elle demande plus d'attention quand au nombre de points de référence choisie (voir plus loin). Une valeur entre 3 et 4 est généralement un bon choix.

Noter que DISTOR utilise une procédure itérative qui élimine les points d'amer aberrants ou peux précis entres les deux images. Avant de lancer DISTOR il est nécessaire de définir des points d'amer intéractivement avec la souris. C'est autour de ces points que IRIS va déterminer les paramètres de l'équation permettant de superposer au mieux les images. Si possible les points doivent être choisi dans des zones bien contrastées : limite entre le jour et la nuit dans des cratères lunaire, limbe planétaire, étoiles, ...). La correction géométrique n'est correcte que dans une région de l'image où les pointages ont été fait. En dehors de cette zone, le logiciel extrapole l'image, et plus rien n'est garanti.

Voir : Nouveautés de la version 3.70

#### **DISTOR2 [ENTREE] [SORTIE] [ORDRE] [NOMBRE]**

Même commande que DISTOR mais appliquée à une séquence d'images.

 Le paramètre [ENTREE] contient le nom générique de la série d'image à traiter. Le paramètre [SORTIE] contient le nom générique de la série d'images traitées. Le paramètre [NOMBRE] contient le nombre d'images à traiter.

Voir : Nouveautés de la version 3.70.

#### **DIV [NOM] [COEF]**

Divise pixels par pixels l'image affichée par l'image [NOM], puis multiplie le résultat par la valeur [COEF].

Voir : Leçons 7, 25.

#### **DIV2 [ENTREE] [OPERANDE] [SORTIE] [COEF] [NOMBRE]**

Divise une séquence d'images ayant pour nom générique [ENTREE] par une image [OPERANDE]. Le résultat est multiplié par la constante de normalisation [COEF].

Ceci produit la séquence d'images ayant pour nom générique [SORTIE]. Le nombre d'images traitées est indiqué dans le paramètre [NOMBRE]. Cette commande est utilisée généralement pour la correction flat-field. La valeur de [COEF] est alors typiquement la valeur moyenne ou la valeur médiane du flat-field.

Voir : Leçon 18.

## **DRAW\_AIRY [TAILLE] [I0] [DIAMETRE] [OBSTRUCTION] [LAMBDA] [ECHELLE]**

Permet de créer une image contenant la représentation sous forme d'une tache d'Airy d'une étoile artificiel.

Le paramètre [TAILLE] contient la dimension de la nouvelle image en pixels (le format est carré).

Le paramètre [I0] contient l'intensité au pic de la tache d'Airy en ADU.

Le paramètre [DIAMETRE] contient le diamètre du télescope en millimètres.

Le paramètre [OBSTRUCTION] contient le rapport d'obstruction du miroir principal (rentrer 0 pour un télescope sans secondaire).

Le paramètre [LAMBDA] contient la longueur d'onde en microns.

Le paramètre [ECHELLE] contient l'échelle de la taille de la tache image en seconde d'arc par pixel.

Noter que la commande produit le fichier texte AIRY.DAT dans le répertoire de travail qui contient le profil de la tache d'Airy sous une forme tabulée.

Voir : Leçon 26.

# **DRIZZLE [NOM] [RESOLUTION] [NOMBRE]**

 Cette commande effectue l'addition optimale d'une séquence d'images sur le plan de la résolution spatiale. Le principe est qu'à l'échelle d'une fraction de pixel le décalage en X et Y relatif entre des images de la séquence n'est pas identique et distribué aléatoirement. Par exemple dans la première image une étoile sera exactement centrée sur un pixel mais cette même étoile pourra être à cheval entre deux pixels et ainsi de suite. Du fait qu'il est possible de déterminer le décalage entre les images à une fraction de pixel près en utilisant la présence des étoiles et une commande comme REGISTER, il est possible de créer une image de sortie avec un échantillonnage plus fin que dans les images d'entrée et avec une résolution spatiale améliorée. Le point essentiel est que les images ne soient pas superposées exactement, un peu comme si le télescope avait tremblé entre chaque acquisition (d'où le nom anglais de drizzle pour cette technique qui peut se traduire par tremblement).

La commande DRIZZLE n'aboutit à l'accroissement de la résolution que si les images d'entrée sont sous-échantillonnées, par exemple parce que le télescope a une distance focale trop courte vis à vis de la taille des pixels du CCD. On peut considérer qu'une étoile est sous-échantillonnée si son FWHM est inférieur à 2 pixels. Le gain en résolution devient particulièrement intéressant avec la commande DRIZZLE lorsque le FWHM est inférieur à 1.5 pixel.

Avant d'utiliser la commande DRIZZLE il est nécessaire de connaître le décalage exact en X et Y entre les images d'entrée. On suppose de plus que la superposition des images ne nécessite de réaliser que des translations (pas de rotation et de changement d'échelle). Les décalages entre images doivent être contenus dans un fichier SHIFT.LST situé dans le répertoire de travail. Idéalement ce fichier sera crée automatiquement par la commande REGISTER.

Il est important que les images de la séquence d'entrée soient acquises dans les même conditions : même temps de pose, même niveau de fond de ciel. Si ce n'est pas le cas il faut ajuster l'offset et le gain au préalable en utilisant les commandes OFFSET et MULT par exemple.

Les paramètres de la fonction DRIZZLE sont :

- [NOM] le nom générique de la séquence d'entrée.
- [RESOLUTION] le taux de sur-échantillonnage dans le résultat final par rapport aux images d'entrée. Un
- facteur compris entre 1.5 et 2.5 est raisonnable

- [NOMBRE] est le nombre d'images dans la séquence. Ce nombre doit être si possible supérieur à 5 images, 10 images est un bon choix (il n'y a pas d'inconvénient d'utiliser un grand nombre d'images, au contraire même).

Voir : Leçon 27.

## *< DEBUT CAMERA DSI… >*

# **LOADDSI [NOM]**

Charge en mémoire l'image FITS [nom] provenant de la caméra Meade Deep Sky Imager. LOADDSI convertie la matrice YCMG en une image couleurs 48-bits et corrige le rapport de forme induit par les pixels rectangulaires du capteur ICX 404AK qui équipe cette caméra (pixels de 9,6 microns x 7,5 microns). En revanche la commande ne corrige pas la balance des blancs, une opération qui doit être réalisée spécifiquement en fonction du contexte (voir la commande **"Balance RVB..."** du menu **Photo numérique** - typiquement les couches rouge, verte et bleu doivent être multipliées respectivement par 0,53, 1,00 et 2,23).

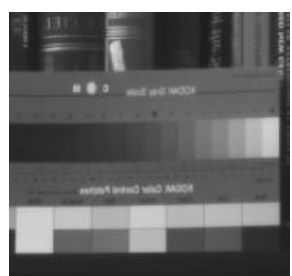

Une image brute FITS de la caméra Meade DSI (noter la matrice de pixels YCMG). Merci à Jean-Paul Longchamp d'avoir fourni ce document..

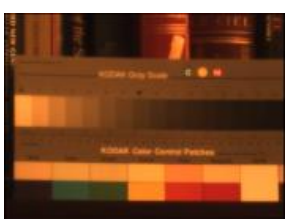

La même image chargée et convertie avec la commande LOADDSI.

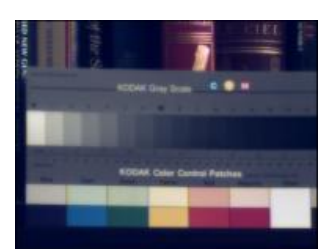

La même image après correction de la balance des blancs

## **CONVERTDSI**

Convertie une image brute de la caméra Meade DSI déjà en mémoire en une image couleur.

## **CONVERTDSI2 [ENTREE] [SORTIE] [NOMBRE]**

Convertie une séquence d'image Meade DSI de nom générique [entrée] en une séquence couleur 48-bits au format PIC de nom générique [sortie]. Le nombre d'images dans la séquence est [nombre]. Les transformations géométriques ne sont pas réalisées par cette commande.

## *< … FIN CAMERA DSI >*

#### **DTRANS [X] [Y]**

 Sélectionnez une étoile dans une image en définissant un rectangle à la souris autour d'elle. La commande DTRANS effectue alors la translation de l'image avec les valeurs :

> DX=[X]-XM DY=[Y]-YM

Où (XM, YM) est le centroïde de l'étoile calculée automatiquement par DTRANS.

La commande DTRANS est très pratique pour registrer semi-manuellement une séquence d'images par rapport à la position ([x], [y]) de l'étoile de référence dans la première image de la séquence.

## **EDGE [X1] [Y1] [X2] [Y2]**

 Les coordonnées (X1, Y1) et (X2, Y2) désigne un cadre à l'extérieur duquel la valeur de chaque pixel de l'image est amené à zéro.

 Quelquefois les bords de l'image ne contiennent pas d'information significative ou on des défauts (artefacts dut aux traitements précédents.) Dans ce cas la commande EDGE peut être utilisée pour arranger l'image.

Voir : Leçon 19.

#### **ERASE**

Gomme l'information située à l'intérieur d'un rectangle de sélection. Une interpolation de la zone centrale est réalisée en utilisant des pixels situés sur la périphérie. La texture de la zone gommée est par ailleurs conservée pour un rendu naturel. Cette commande peut être utilisée par exemple pour effacer la trace de poussières résiduelles dans l'image.

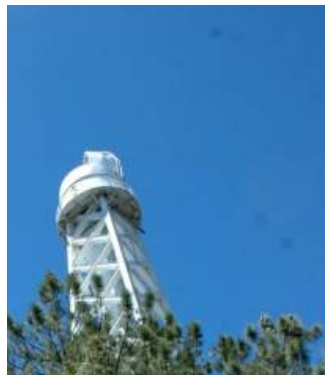

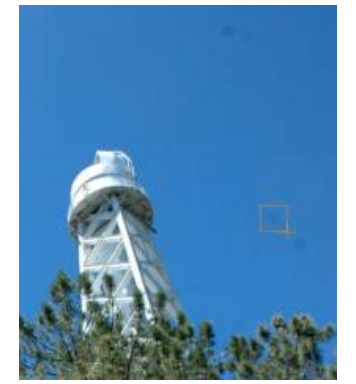

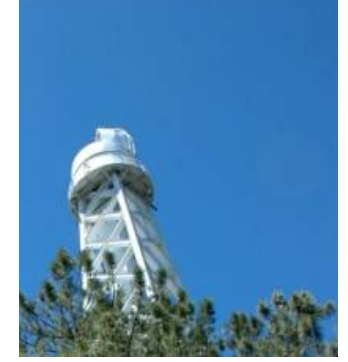

*A gauche, une image affectée par la présence de poussières dans le chemin optique. Au centre, sélection de zones à traiter. A droite, le résultat de l'effacement des poussières avec la commande ERASE.*

#### **ERODE**

Accompli une opération d'érosion sur l'image affichée. (voir aussi DILATE)

**EXPORT [NOM] [ENTETE] [NOMBRE D'OCTETS PAR PIXEL] [INVERSION]** Exporte une image sous la forme d'une simple suite d'octets dans un fichier disque. [NOM] est le nom de l'image créée sur le disque (vous devez préciser l'extension).

Le programme écrit un entête au début du fichier remplie de zéro dont la longueur en octets est spécifiée dans le paramètre [ENTETE] (si la valeur de cet argument est égale à zéro il n'y a pas d'entête écrit).

Le paramètre [NOMBRE D'OCTETS PAR PIXEL] indique si les données sont codées sur un ou deux octets (dans le premier cas la valeur du paramètre est 1 et dans le second la valeur est 2). Vous devez aussi indiquer dans le paramètre [INVERSION] l'ordre des octets dans le cas où un point de l'image serait codé en 16 bits. Si [INVERSION]=0, le format est du type INTEL (dans l'ordre octet plus significatif/octet moins significatif). Si [INVERSION]=1, le format est du type MOTOROLA (dans

l'ordre octet moins significatif/octet plus significatif). (Voir aussi la commande : IMPORT.)

Exemple :

EXPORT FILE.IMG 256 2 0

Conversion de l'image en mémoire en un fichier de format libre de nom FILE.IMG. L'entête est de 256 octets, les pixels codés en 16 bits en format INTEL.

## **EXPORTASC [NAME]**

Sauvegarde l'image dans un fichier de format ASCII de 3 colonnes. Les deux premières colonnes contiennent les coordonnées du pixel (l'origine est (1,1)). La troisième colonne contient l'intensité du pixel. Attention, le fichier généré peut être très volumineux pour de grandes images. Réservé ce type d'exportation à de sous-image.

Voir aussi : IMPORTASC

## **FCORREL [IMAGE #1] [IMAGE #1] [COEF]**

Calcul de la correlation croisée des images (1) et (2). Le paramètre [coef] est un facteur d'échelle qui agit sur l'intensité du résulat. La correlation croisée est à la base du calcul de la registration des images planétaires dans Iris (voir la commande PREGISTER par exemple). Exemple:

FCORREL MARS1 MARS2 1

## **FB1, FB2, FB3**

Jeu de fonctions réalisant un filtrage du type passe-bas sur l'image en mémoire. L'effet est croissant en allant de FB1 à FB3.

## **FH1, FH2, FH3**

Jeu de fonctions réalisant un filtrage du type passe-bas sur l'image en mémoire. L'effet est croissant en allant de FH1 à FH3.

## **FFTD2 [ENTREE] [MODULE] [ARGUMENT] [NOMBRE]**

Calcule la transformée de Fourier directe d'une séquence d'images.

## **FFTI2 [ENTREE] [MODULE] [ARGUMENT] [NOMBRE]**

Calcule la transformée de Fourier inverse d'une séquence d'images.

## **FILL [VALEUR]**

Remplie l'image avec des pixels ayant l'intensité [VALEUR].

## **FILE\_CONV [NOM DU KERNEL]**

 Convolution de l'image affichée par une matrice dont le coefficient est contenu dans l'image [NOM DU KERNEL]. Avant l'opération, Iris multiplie la valeur du coefficient par 0.001.

 L'image [NOM DU KERNEL] doit être obligatoirement carré. Sa taille maximum est de 41 par 41 pixels. Vous pouvez utiliser la commande IMPORTASC pour charger une matrice de convolution depuis un fichier texte, que vous avez sauvé au format .PIC ou .FITS.

## **FILE\_COREGISTER [ENTREE] [SORTIE] [NOMBRE]**

Après l'exécution de la commande COREGISTER2 (registration d'une séquence d'image en utilisant simultanément la translation, la rotation et le changement d'échelle), il est à présent possible de relancer une registration avec FILE\_COREGISTER qui utilise les paramètres de transformation déjà calculé avec COREGISTER2. Par exemple :

COREGISTER2 A B 5 registre la séquence A1, ... , A5 en produisant la séquence B1, ...., B5. Si ensuite vous tapez par exemple

FILE\_COREGISTER A C

la séquence C1, ..., C5 est strictement identique à B1, ..., B5, mais le résultat est obtenu considérablement plus rapidement seul car les transformations ne sont pas recalculées. FILE\_COREGISTER peut aussi être utilisé pour recentrer de très grandes images après avoir calculé les paramètres de registration dans des sous-parties de celles-ci. Voir aussi les commandes FILE TRANS et FILE\_ROT, équivalentes pour la translation et le rotation simple.

## **FILE\_TRANS [ENTREE] [SORTIE] [NOMBRE]**

 Registration d'une séquence d'images grâce aux informations contenues dans le fichier SHIFT.LST. (Voir aussi la commande REGISTER)

Voir : Lecon 18.

## **FIND\_HOT [FICHIER LISTE] [SEUIL]**

La commande permet de générer un fichier liste (format texte) dans le répertoire de travail qui contient les coordonnées des pixels qui ont une intensité supérieure à un seuil fourni par l'utilisateur.

Ce fichier, dit fichier cosmétique, est ensuite utilisée par IRIS pour corriger certains défauts systématiques lors du prétraitement des images du ciel profond. Ainsi, si la commande FIND\_HOT s'applique à une image du signal d'obscurité, le fichier produit contiendra les coordonnées des pixels affectées d'un courant d'obscurité anormalement élevée (points chauds ou *hot points* en anglais). Lorsque ce fichier est lu par une fonction de prétraitement, les pixels en questions dans les images traitées sont remplacés par une valeur calculée à partir de l'intensité des pixels voisins.

[FICHIER LISTE] le nom du fichier liste produit. Le nom est complété par l'extension .LST.

[SEUIL] le seuil de discrimination des points chauds.

Noter que IRIS retourne dans la console le nombre de points chauds trouvé. Avec un CCD normal il faut s'arranger pour ajuster le seuil de manière à ne pas trouver beaucoup plus qu'une dizaine de points chaud.

## **FLAT [NOM] [SH] [SB] [NIVEAU] [NB ITER] [NB IMAGE]**

 La commande FLAT vous permet de calculer un Flat-Field sans avoir fait les images spécifiques au moment du crépuscule (images sans étoiles ou autres objets). Le Flat-Field peut être obtenu simplement à partir des images de l'objet observé prises durant la nuit.

 D'autres méthodes peuvent aussi être utilisées pour obtenir un Flat-Field à partir d'images nocturnes. Elles utilisent le calcul médian d'une série d'images (voir la commande SMEDIAN) . Cependant, la technique utilisée dans la commande FLAT permet de résoudre certaines difficultés comme :

- Vous n'avez pas de flat-field crépusculaire et vos images nocturnes contiennent des champs d'étoiles denses ou des objets étendus.
- Vous n'avez pas de flat-field crépusculaire et vos images nocturnes sont des images planétaires.

Dans ces deux cas, extraire un flat-field correct par compositage médian d'une série d'images est fortement improbable.

 La commande FLAT est donc utile dans ces situations (le compositage médian d'une série reste une bonne méthode dans des situations normales car elle est plus rapide et plus facile à mettre en application.) Cette commande est itérative et travail avec la valeur logarithmique de l'image. Il est recommandé d'avoir le plus d'images possible pour obtenir le meilleur résultat (entre 5 et 10 images, le nombre maximum permis est 15 images).

Plusieurs conditions doivent être respectées :

Le dark et le signal de bias (offset) doivent avoir été soustrait de chaque image

Les images doivent avoir le même niveau de signal (pour le contrôler, mesuré le niveau du fond de ciel au même endroit de chaque image, ou le niveau d'un détail commun à chaque image). Utilisé la commande OFFSET pour égaliser les niveaux.

Les images utilisées doivent être issues d'une même série, et faîtes avec le même filtre si un filtre est utilisé. (Cette dernière condition est une règle générale à l'obtention d'un flat-field, et ce quelle que soit la technique utilisée).

- Les images doivent toutes être décalées les unes par rapport au autres de quelques pixels le long des axes X et Y. La valeur de décalage peut être une fraction de pixel. Vous pouvez vérifier le bon décalage avec des commandes comme REGISTER ou PREGISTER en vous référant à la première image.

La seul restriction dans les déplacements est qu'il ne doivent pas être colinéaires, ils ne doivent pas avoir de multiplicateur commun ! :

Si [AI] est le vecteur de déplacement de l'image « i », et [AJ] le vecteur de déplacement de l'image « j », il ne doit pas y avoir de constante liant les deux tel  $[AI] = k * [AJ]$ .

 La valeur du déplacement n'affecte pas la qualité du résultat. Cependant, il est recommandé de ne pas déplacer les images d'une trop grande valeur, car le calcul du « flat-field » ne peut se faire que sur une part commune à toutes les images. Les parties du « flat-field » en dehors de la zone commune seront valides, mais elles seront calculées avec moins de précision car le nombre d'image utiliser pour leurs calculs est plus réduit. Aussi, notez que le temps de calcul augmente avec la valeur du déplacement. Les grandes images sont à proscrire du fait de la longueur de l'opération en résultant.

Il est recommander de choisir l'image de référence (première image) afin que le déplacement relatif soit le plus

isotropique possible pour la série d'images.

 Avant d'exécuter la commande FLAT il est nécessaire de produire le fichier SHIFT.LST qui contient les déplacements relatifs des images par rapport à l'image de référence (première image). Chaque ligne du fichier contient les déplacement sur l'axe X et Y de l'image par rapport à l'image de référence (le numéro correspond au numéro de l'image, le premier nombre le déplacement en X, le second le déplacement en Y). La première ligne du fichier contient les information relatives à l'image de référence, soit 0,0. On peut créer ce fichier en utilisant une des commandes de registration automatique d'Iris : REGISTER, FULL\_PR, PREGISTER …, qui crées le fichier dans le répertoire de travail.

Les paramètres de la commande FLAT sont :

- [NOM] : Le nom générique de la série d'image à traiter.
- [NB IMAGE] : Nombre d'image de la série à utiliser (entre 5 et 15).
- [NB ITER] : Nombre d'itération. Typiquement on choisira une itération entre 1 et 3.

[SH] : Les pixels ayant un niveau supérieur à [SH] seront rejetés du calcul. Ce paramètre est intéressant pour traités une série avec des étoiles saturées. En générale [SH] à la valeur du niveau le plus haut de la dynamique de l'image.

- [SB] : Les pixels ayant une valeur inférieur à la valeur de [SB] seront rejetés du calcul. Ce paramètre est utilisé pour rejeter les pixels ayant une valeur négative. La valeur typique de [SB] est 0.

- [NIVEAU] : Le flat-field créé aura une intensité moyenne fixée par ce paramètre. Souvent ce paramètre devra être du même ordre que le niveau moyen de l'image traité. [NIVEAU] doit être supérieur à 1.

Référence : J. R. Kuhn et al., Publication de la Société Astronomique du Pacifique (Publication of the Astronomical Society of Pacific ) – Volume 103, 1097, Octobre 1991.

Voir :<http://astrosurf.com/buil/us/iris/flat/flat.htm>pour un exemple.

Voir : Leçon 18.

## **FILL [VALEUR]**

Remplie l'image avec des pixels d'intensités égale à [VALEUR].

## **FILL2 [VALEUR]**

 Remplie une zone sélectionnée par l'utilisateur avec des pixels d'intensités définie dans le paramètre [VALEUR]. Avant de lancer la commande, sélectionné la zone de l'image à traiter en traçant un rectangle avec la souris.

Voir : Leçon 18.

## **FINDSTAR**

 Détecte les étoiles dans l'image ayant une intensité [SIGMA] fois la valeur du bruit du fond de ciel. La valeur de [SIGMA] est contenue dans une variable interne dont la valeur peut être modifié par la commande SETFINDSTAR. Un fichier STAR.LST est créé dans le répertoire de travail. Ce fichier peut être aisément consulter avec le WordPad de Windows, ou tout logiciel pouvant ouvrir un fichier ASCII. Il contient les informations sur les étoiles détectées. Dans l'ordre des colonnes on trouve :

- Le numéro de l'étoile.
- La coordonnée X de l'étoile dans l'image en pixels.
- La coordonnée Y de l'étoile dans l'image en pixels.
- La magnitude instrumentale.
- L'ascension droite astrométrique en degrés décimaux.
- La déclinaison en degrés décimaux.
- La magnitude vrai réduite.
- Le paramètre indiquant le degré d'isolation de l'étoile (1 pour les plus isolées)
- La FWHM suivant les axes X et Y.

A notez aussi qu'après exécution de la commande les étoiles détectés sont entourées d'un cercle sur l'image.

 Notez que le fichier STAR.LST est utilisé avec les commandes de réduction astrométrique et photométrique automatique. Certaines colonnes de ce fichier ne sont remplies qu'après l'utilisation de ces commandes.

## **FITS2FIT [NOM] [NOMBRE]**

Convertie une séquence d'images ayant l'extension FITS en une séquence FIT

# **FITS2PIC [ENTREE] [SORTIE] [NOMBRE]**

Convertie une séquence d'image au format FITS en une séquence au format propriétaire PIC

[ENTREE] est le nom générique de la séquence d'entrée. [SORTIE] est le nom générique de la séquence de sortie. [NOMBRE] est le nombre d'images dans la séquence.

Leçon : Nouveautés de la version 3.6

#### **FPOLREC [MODULE] [ARGUMENT]**

Transforme une image dans le domaine des fréquences d'un repère polaire à un repère rectangulaire ( (module, argument) vers (parties réelle et imaginaire)).

#### **FRECPOL [PARTIE REELLE ] [PARTIE IMAGINAIRE]**

Transforme une image du plan de Fourier du système d'axe rectangulaire au système d'axe polaire.

#### **FULL\_PR [ENTREE] [SORTIE] [NOIR] [OFFSET] [FLAT] [NOMBRE]**

 Effectue le pré traitement complet d'une série d'image de façons automatique. L'offset et le noir sont soustraits des images qui sont ensuite divisées par le flat. Les images sont « registrées » puis additionnées.

Les paramètres sont :

- [ENTREE] : Le nom générique de la série d'image.
- [SORTIE] : Le nom générique des images pré traités.
- [NOIR] : Le nom de l'image de noir (il faut avoir retiré l'offset de cette image).
- [OFFSET] : Le nom de l'image d'offset.
- [FLAT] : Le nom de l'image de flat (il faut avoir retiré le signal d'offset et le noir de cette image).
- [NOMBRE] : Nombre d'image dans la série.

Avant de lancer la commande entoure une étoile isolée et non saturée avec la souris. Cette étoile servira à la registration, le rectangle de sélection a typiquement une largeur de 50 pixels.

L'image finale représente l'adition simple des images pré traitées. Cependant les images pré traités sont enregistrées dans le répertoire de travail avec comme nom générique [SORTIE], il est donc possible de les reprendre pour utiliser d'autre technique d'addition comme : ADD2, SMEDIAN, COMPOSIT …

## **FULL\_SPEC [ENTREE] [SORTIE] [OFFSET] [NOIR] [FLAT] [FLAG] [LARGEUR RAIE] [NOMBRE]**

 Traitement automatique d'une série de spectre. La commande réalise le pré traitement, corrige l'orientation de manière à ce que la dispersion soit horizontale et additionne les images de la séquence.

- [ENTREE] : est le nom générique de la série à traiter.
- [SORTIE] : est le nom des images pré traitées et recentrées.
- [OFFSET] : est le nom de l'image d'offset.
- [NOIR] : est le nom de l'image de noir.
- [FLAT] : est le nom de l'image de flat.
- [FLAG] : est un marqueur, il est à 1 si on veut recentrer avec une raie en émission, et à 0 si on veut recentrer avec une raie en émission.
- [LARGEUR RAIE] : largeur de la raie spectrale en pixels.
- [NOMBRE] : est le nombre d'image de la série.

Avant de lancer la commande entoure une raie spectrale correctement marquée dans le spectre.

## **GAMMA [coefR] [coefG] [coefB]**

Applique une déformation du niveau des couches RGB d'une image couleur suivant une fonction puissance (correction dite "des courbes gamma"). Si l'image en mémoire est sur 16 bits (N&B), elle est convertie automatiquement en une image 48 bits. Les niveaux sont accentués si les coefficients correspondant ont une grande valeur. L'excursion caractéristique des coefficients est comprise entre 0,1 et 5. Voir aussi la commande **Ajustement du gamma...** du menu **Visu**.

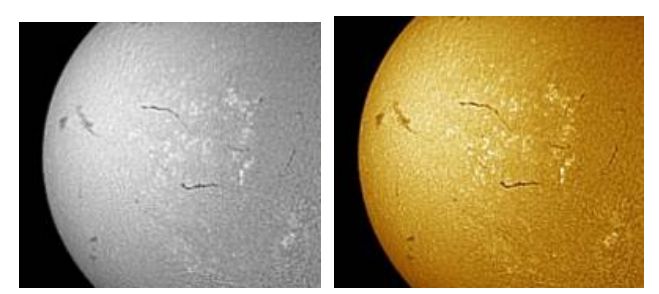

*A gauche, image 16 bits de la chromosphère solaire (image acquise par V. Desnoux avec un PST Coronado). A droite, image visualisée suite à la commande : GAMMA 1.4 0.7 0.2*

#### **GAUSS [SIGMA]**

 Convolution de l'image par une gaussienne à deux dimensions ayant une largeur [SIGMA]. Plus la valeur de [SIGMA] est grande plus l'effet de flou de l'image résultante est important (essayer des valeur entre 0,5 et 5).

#### **GAUSS2 [SIGMA]**

 Même commande que GAUSS mais en utilisant un algorithme qui permet d'effectuer le traitement jusqu'au bord de l'image (à image identique le traitement est légèrement plus long qu'avec la commande GAUSS).

#### **GAUSS3 [SIGMA] [TAILLE DU BORD]**

 Même commande que GAUSS mais qui exclut du calcul le bord de l'image, dont la taille est défini dans le paramètre [TAILLE DU BORD].

Il est ainsi possible d'appliquer le filtre en limitant les artefacts.

#### **GEN\_OUT [FICHIER] [TEXTE] [X1] [X2] [PAS]**

Fonction utilitaire pour générer un fichier de sortie pour la commande DATA\_ANIM, cette dernière permettant de produire des spectres dynamiques.

[FICHIER] est le nom du fichier .LST de sortie.

[TEXTE] est le nom générique de la première colonne du fichier .LST.

[X1] et [X2] sont les bornes temporelles de la seconde colonne (normalement le jour Julien).

[PAS] est le pas temporel de la seconde colonne.

Voir aussi la commande DATA\_ANIM.

Leçon : Nouveautés de la version 3.6.

#### **GET [X] [Y]**

Retourne l'intensité du pixel situé au coordonnées [X] et [Y].

#### **GET\_DSLR**

Charge la dernière image stockée dans une carte CompactFlash. Cette commande, utilise les routines des appareils de la gamme 300D / 10D. Voir aussi la commande ACQ\_DSLR.

#### **GRADX [OPTION]**

 Filtre l'image le long de l'axe X avec un gradient. Le paramètre [OPTION] permet de choisir l'orientation du gradient, 1 pour droite et 2 pour gauche.

#### **GRADY [OPTION]**

Même commande que GRADX mais suivant l'axe Y.

#### **GRADX2 [OPTION]**

Même commande que GRADX, mais avec un contraste plus élevé.

#### **GRADY2 [OPTION]**

Même commande que GRADY, mais avec un contraste plus élevé.

#### **GREY\_FLAT (ou EQUALIZE\_CFA)**

Egalise l'intensité médiane relative des canaux R, G et B dans une image CFA images (cette fonction ne s'applique que sur les

images RAW issues des appareils photo numérique). Cette commande est améliorée dans Iris V5.0. Important : lorsqu'on applique cette commande à un flat-field, il est important de retirer le signal d'offset et éventuellement le signal d'obscurité au préalable.

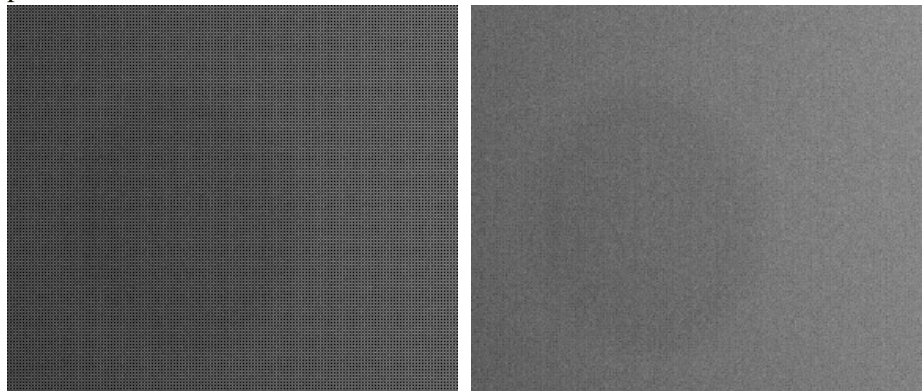

*A gauche, image CFA typique d'un flat field avant l'égalisation des pixels RGB. A droite, la même image après égalisation. La médiane des pixels R, V et B est maintenant identique.*

## **GRID [FICHIER CARTO] [INTENSITE]**

 Applique sur une image planétaire une grille de coordonnées représentant les systèmes de longitude et de latitude. Les éléments de cette grille sont définit dans un fichier cartographique.

Voir aussi commande MAP.

 Le paramètre [FICHIER CARTO] contient le nom du fichier cartographique à utiliser. Le paramètre [INTENSITE] contient l'intensité, entre 0 et 32767, donnée aux pixels représentant la grille.

Voir : Leçons 19, 20, 22.

#### **HISTO**

Calcule l'histogramme de l'image en mémoire et produit le fichier HISTO.DAT dans le répertoire de travail. Cette fonction calcule aussi l'histogramme cumulé (fichier CUMUL.DAT) et l'histogramme cumulé inverse (fichier CUMUL\_INV.DAT).

## **HSI2RGB [IN\_H] [IN\_S] [IN\_I] [OUT\_R] [OUT\_G] [OUT\_B]**

 La commande HSI2RGB permet de convertir une image définit selon les normes Teintes (Hue en anglais), Saturation et Intensité en image trichromique composée de plan Rouge, Vert (green en anglais) et Bleu.

Les paramètres sont :

 [IN\_H], [IN\_S], [IN\_I] : nom des composantes Teinte, Saturation, Intensité. [OUT\_R], [OUT\_G], [OUT\_B] : nom des composantes Rouge, Vert, Bleu.

Voir aussi RGB2HSI, TRICHRO

## **IDENTIFY [NOM]**

Donne des informations sur l'appareil à l'origine du fichier. Exemple :

IDENTIFY DSCN2045.CRW

## **IMAGE2SPEC [FILE] [LINE/MM] [DIST] [P\_ZERO] [PIXEL]**

Réalise l'étalonnage spectral d'une image profil spectral lorsque la position de l'ordre zéro est accessible (spectre réalisé avec un réseau à diffraction).

[FILE] : le nom du fichier du profil spectral étalonné qui va être créée sur le disque. C'est un fichier ASCII à deux colonnes. Dans la première colonne on trouve la longueur en angströms et dans la seconde l'intensité du spectre.

[LINE/MM] : le nombre de traits au millimètre du réseau.

[DIST] : la distance séparant le réseau du CCD en millimètre.

[P\_ZERO] : la position en pixel du centre de l'image d'ordre zéro suivant l'axe horizontal de l'image.

[PIXEL] : la taille du pixel suivant l'axe horizontal de l'image en millimètres.

Pour un exemple d'application de cette commande :<http://astrosurf.com/buil/us/stage/session0/stage2.htm>.

**IMAGE TEST 1 :** Spectre de l'étoile HD172671 de type spectral B9V (V=6.1). Il s'agit d'une pose unique de 180 secondes

réalisée avec le spectrographe [MERIS](http://www.astrosurf.com/buil/us/vatlas/vatlas.htm) lié à une lunette de 128 mm de diamètre au travers d'une fibre optique de 100 microns. Pour une description complète de cet équipement [cliquer ici](http://www.astrosurf.com/buil/us/fiber/fiber.htm). La caméra est une Audine comprenant un CCD KAF-0401E. L'acquisition est faite en binning 2x2. Le gain de la caméra est de 2 électrons/ADU. Le bruit électronique est évalué à 25 électrons (RON + un peu de signal thermique). L'échantillonnage moyen du spectre est de 5,74 A/pixel

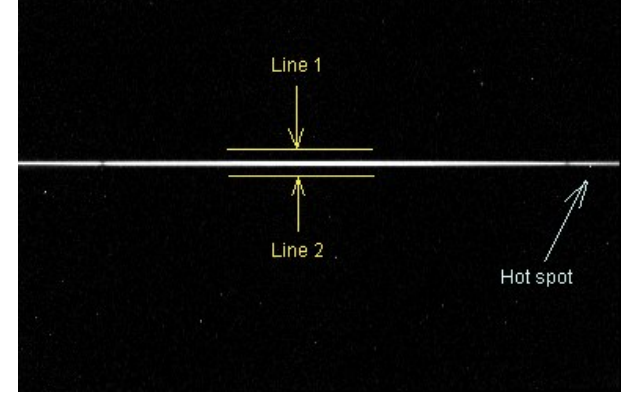

L'image est traitée de [manière standard,](http://www.astrosurf.com/buil/us/spectro8/spaude3.htm) notamment le signal thermique est retiré. En outre, avant de calculer le spectre monodimensionnel le fond de ciel est soustrait avec soin. Autour du spectre la valeur moyenne du signal est doit donc être nulle. Les graphes suivants montent le spectre à une dimension pour respectivement une somme standard entre les lignes 138 et 155 (un intervalle plus large que nécessaire), la commande correspondante est L\_ADD 135 155, une sélection automatique du domaine de binning pour intégrer 98% du signal de l'étoile (la commande L\_BIN sélectionne les lignes 144 et 148), et une extraction optimale en utilisant la commande :

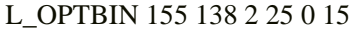

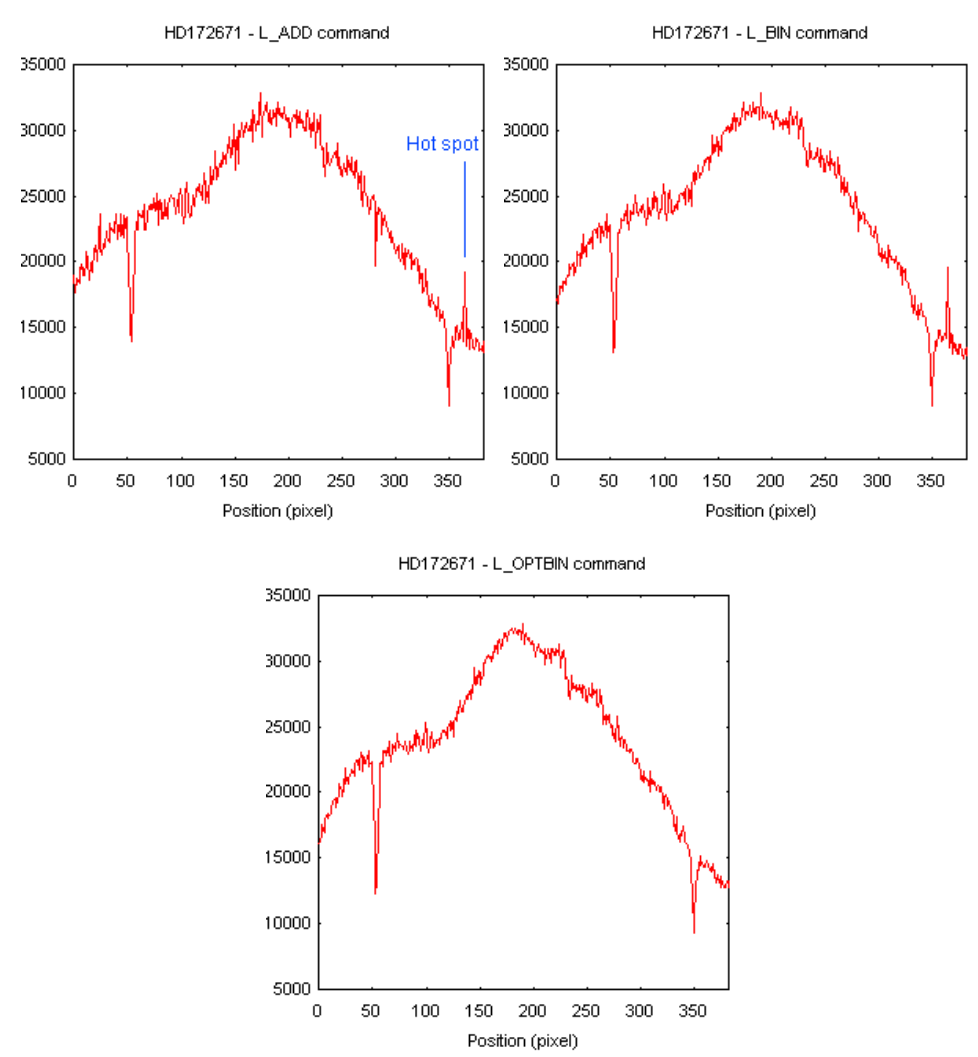

Dans cet exemple (le résultat peut changer en fonction des situations), relativement à la commande L\_BIN, la procédure optimale a permis de gagner un facteur 1,16 en rapport signal sur bruit, soit un facteur 1,34 sur le temps d'observation (le carré de 1,16). Ce n'est pas négligeable ! Noter aussi l'élimination du point chaud par un choix judicieux du paramètre *kappa*. La valeur caractéristique de ce paramètre est comprise entre 5 et 50 (15 dans cet exemple). Elle doit être trouvée par essais successifs de manière à ce que le statut délivré par la commande à la fin de l'exécution oscille entre 0 et 1 points exclus (noter que L\_OPTBIN utilise une procédure iterative des points aberrants dans le spectre). Pour n'exclure aucun point, si la trace du spectre ne contient à l'évidence aucun défaut cosmétique, utiliser une forte valeur pour kappa, 100 par exemple.

**IMAGE TEST 2 :** Spectre de l'étoile Gamma Cas (type Be). Il s'agit d'un spectre à haut rapport signal sur bruit réalisé avec le spectrographe [MERIS](http://www.astrosurf.com/buil/us/vatlas/vatlas.htm) et une lunette de 128 mm de diamètre (addition de 30 images posées 5 secondes chacune). Des "rayons cosmiques" ont été ajouté dans la trace du spectre. C'est un cas difficile car (1) le spectre est sous-échantillonné, ce que n'aime pas les algorithmes d'extraction, (2) il faut faire disparaître les cosmiques, mais ne surtout pas toucher bien sur aux raies en émission.

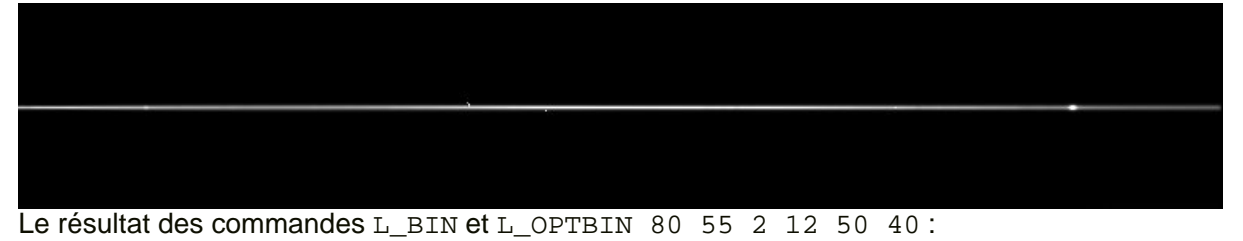

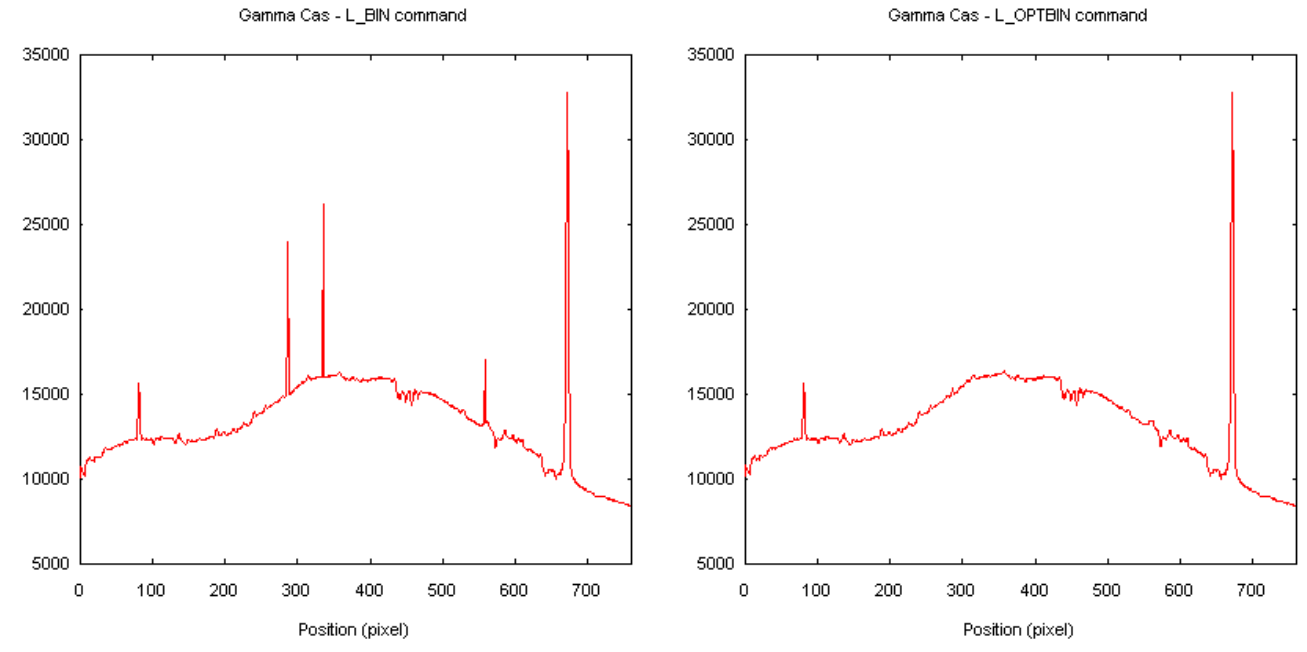

Le gain en rapport signal sur bruit est ici totalement marginal car le signal sur bruit de départ est déjà élevée, mais la procédure de retrait des rayons cosmique a fonctionné correctement.

La figure suivante montre le rapport des spectres calculés avec la procédure standard et la procédure optimisée. Le résultat est normalisé à 10000. Les spectres sont identiques avec une précision de 1% dans le cas de la commande L\_OPTBIN. C'est une qualité photométrique déjà très honnête. La limitation vient du fait que la larheur du spectre change lentement en fonction de la longueur d'onde (problème de chromatisme induit par les optiques dioptriques utilisées dans le spectrographe). Une voie d'amélioration pour atteindre une précision photométrique encore meilleure est de calculer le spectre 1-D sur des parties relativement restreinte, que l'on remet ensuite bout à bout lorsque le profil spectral est connu (commande L\_MERGE par exemple). Bien sur, ceci suppose que le rapport signal sur bruit est suffisant. L'algorithme de Horne donne une précision photométrique largement meilleure que 1%, sauf aux extrémités du spectre en raison de problème d'ajustement des polynômes dans ces zones.

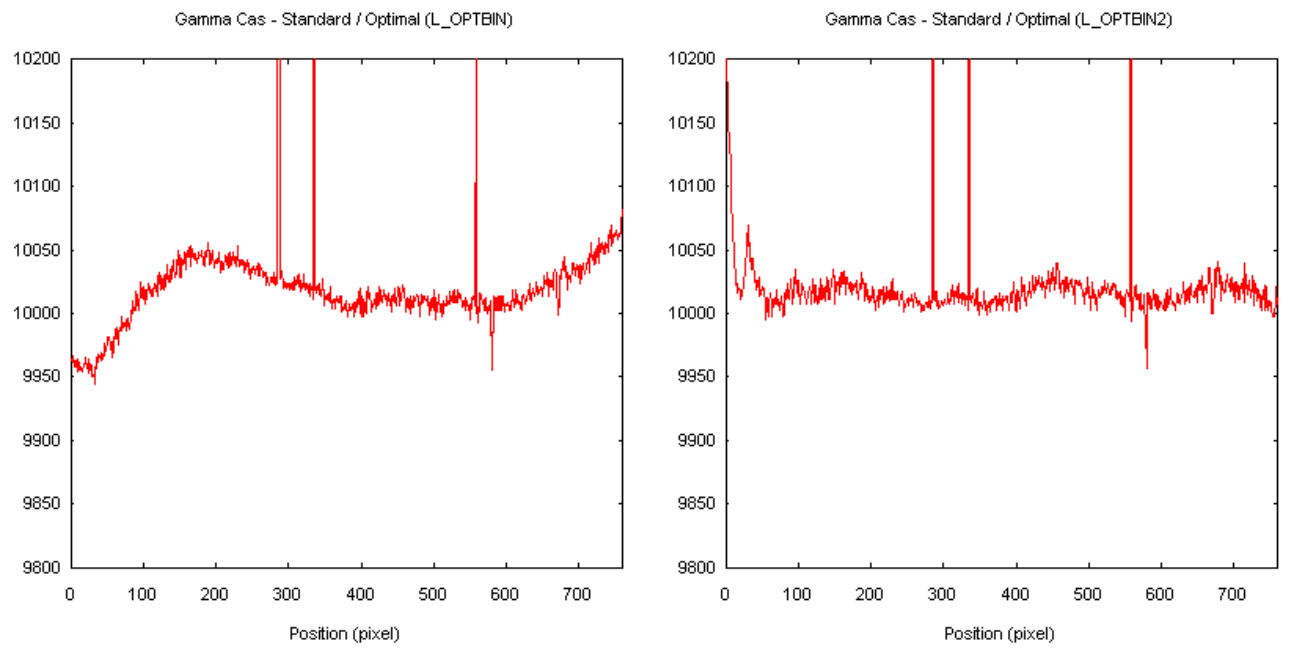

**IMAGE TEST 3 :** Spectre de l'étoile 4 Aql (type Be) réalisé avec le télescope de 60 cm du Pic de Chateau Renard (AstroQueyras) par une équipe du club d'astronomie de Lyon-Ampère. Le spectrographe a une résolution spectrale effective de 11000 et utilise un bundle de fibres otiques qui distribue le flux de l'étoile sur de nombreuses lignes du capteur CCD (système anamorphoseur). Nota : la taille de l'image du spectre ci-après est réduite d'un facteur pour les besoins de la visualisation mais pas lors du traitement (acquisition avec une caméra ST8E en 300 secondes de pose - le bruit électronique est supposé être de 12 électrons).

TEST IMAGE 3 : Spectrum of the star 4 Aql (Be-type) acquired with the 24-inch telescope of Pic de Chateau Renard (AstroQueyras + team of Lyon-Ampère association). The effective resolution of the spectrograph is of 11000. The starlight is distributed on the CCD surface through à set of fiber bundle. 300-seconds exposure with a ST8E CCD camera (readout noise of 12 electrons RMS).

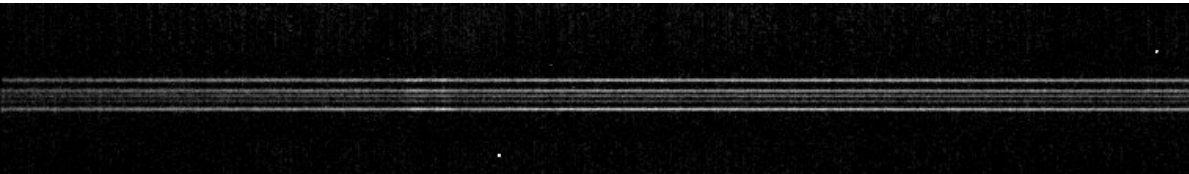

## La figure suivante montre les spectres de 4 Aql calculés avec le procédure standard (L\_ADD 87 131) et la procédure optimale (L\_OPTBIN 87 131 2 12 0 5) :

*The next figure show spectra of 4 Aql extracted with standard procedure (L\_ADD 87 131) and optimal procedure (L\_OPTBIN 87 131 2 12 0 5):*

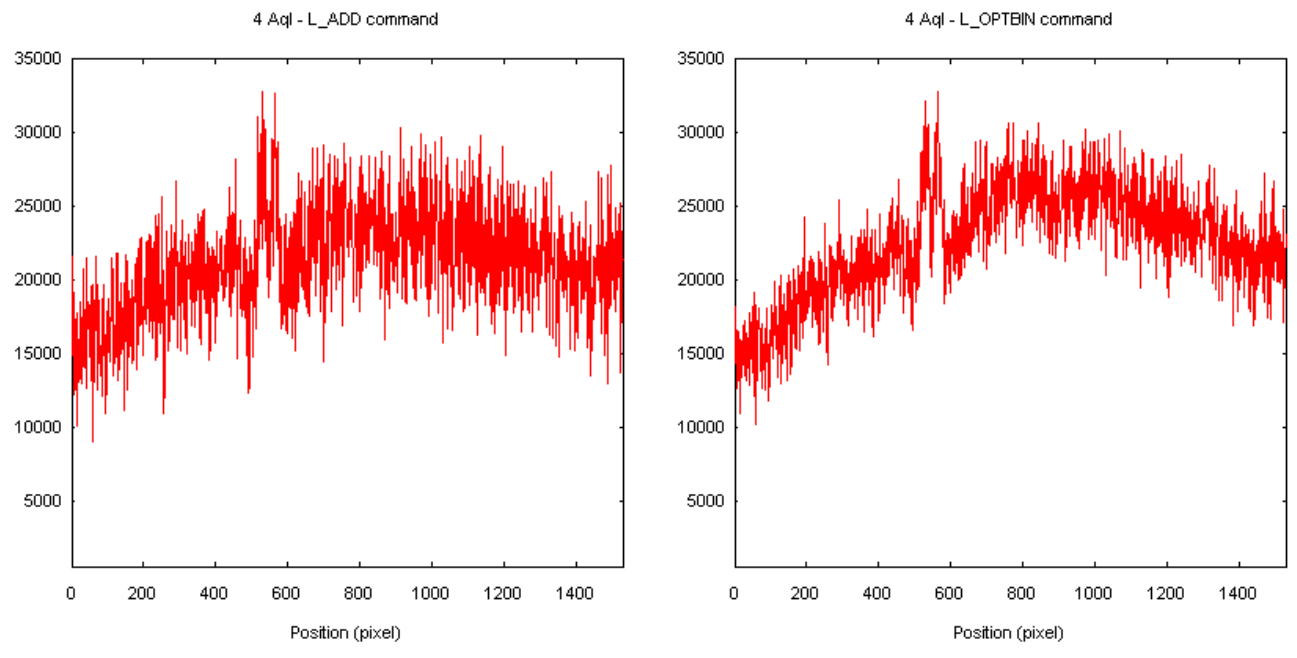

L'augmentation du rapport signal sur bruit est particulièrement importante dans cet exemple où le flux est dilué sur de

# nombreuses lignes du détecteur.

## **IMPORT [NOM] [X] [Y] [ENTETE] [NOMBRE D'OCTETS PAR PIXELS] [INVERTION]**

Permet d'importer des images d'un format non standard. Iris saute l'éventuelle entête du fichier. Le paramètre [ENTETE] est le nombre d'octets de cette entête ([ENTETE] = 0 si il n'y a pas d'entête). Le paramètre [NOMBRE D'OCTETS PAR PIXELS] définit le nombre d'octet par pixels (1 ou 2). Si le codage est effectué sur 2 octets il faut préciser si les mots de 16 bits sont dans le format INTEL ([INVERTION] = 0) ou dans le format MOTOROLA ([INVERTION] = 1). Les paramètres [X] et [Y] contiennent les dimensions de l'image suivant les axes X et Y.

Voir aussi : EXPORT.

 Exemple : *IMPORT EXTERN.IMG 512 800 250 2 0*

 La commande importe l'image EXTERNE.IMG (l'extension doit être précisée). Les données sont codées au format 16 bits INTEL. Le format de l'image à charger est de 512x800 pixels. L'entête fait 250 pixels de large.

#### **IMPORTASC [NOM]**

 Importe une image enregistrée sur le disque dur sous là forme d'un fichier ASCII comportant 3 colonnes. Les deux premières contiennent les coordonnées des pixels, la troisième leurs intensités. L'extension .ASC est ajoutée automatiquement.

 Il n'est pas conseiller de sauvegarder de grande image de cette façon du fait du volume qu'elles peuvent occuper sur le disque.

Voir : EXPORTASC

#### **IMPORT\_ASC2 [NOM] [TAILLE X] [TAILLE Y]**

Charge une image se présentant dans un fichier ASCII sous la forme simple d'une unique colonne de nombres réels. La longueur de ce vecteur doit être égale à [TAILLE X] x [TAILLE Y]. Voir aussi la commande IMPORT ASC.

#### **INFO**

 Renvois les information sur l'image affichée : Taille, date et heure d'acquisition, temps d'acquisition. Pour un fichier FITS la commande renvois la valeur des principaux mots clefs contenus dans l'entête.

Voir : Leçon 15.

#### **INSERT [ENTREE 1] [ENTREE 2] [MASQUE] [VALEUR]**

 Pour un même pixel de coordonnées (x,y) dans l'image [ENTREE 1], [ENTREE 2] et [MASQUE], si l'intensité du pixel dans l'image [MASQUE] est égale à l'intensité définit dans le paramètres [VALEUR] l'intensité du pixel dans l'image affichée est égale à l'intensité du pixel de l'image [ENTREE 1], sinon l'intensité du pixel sera égale à celui contenu dans l'image [ENTREE 2].

 Exemple : *LOAD M51 OFFSET –500 CLIPMIN 0 0 SAVE MASQUE INSERT MASQUE M51 MASQUE 0*

#### **JD2DATE [JOUR JULIEN]**

Convertit un jour julien en date courante.

## **JPG2PIC [ENTREE] [SORTIE] [PREMIER INDEX] [NOMBRE]**

Convertie une séquence d'images JPEG en une séquence d'images PIC ou FITS (le format de sortie est fonction du choix fait dans la boite de dialogue de réglage appelée depuis le menu **Fichier**).

Soit la séquence d'entrée IM1.JPG, IM2.JPG et IM3.JPG. On veux la convertir en une séquence d'images R1.PIC, R2.PIC et R3.PIC (ou R1.FIT, R2.FIT et R3.FIT). Pour cela, taper la commande :

JPG2PIC IM R 1 3

#### **L\_ADD [LIGNE 1] [LIGNE 2]**

La commande L\_ADD est particulièrement adaptée au traitement de spectre. Les paramètres [LIGNE 1] et [LIGNE 2]

contiennent les coordonnées y de deux lignes encadrant votre spectre. La commande effectue pour chaque colonne l'adition des pixels situés entre les deux lignes définis. La ligne ainsi obtenue est normalisée à 32767 par rapport au pixel ayant la valeur la plus haute. La commande retourne dans la boite de commande l'intensité originale de ce pixel.

 La ligne obtenue est dupliquée sur une hauteur de 20 pixels, ce qui donne une image finale ayant la même largeur que l'image originale et une hauteur de 20 pixels.

Voir : Leçon 25.

## **L\_ADD2 [LIGNE 1] [LIGNE 2] [FOND DE CIEL] [GAIN] [BRUIT DE LECTURE]**

 Même commande que L\_ADD avec en plus une pondération des pixels avant addition. Les pixels de faible intensité ont un poids plus faible que les pixels de forte intensité. Le résultat est optimisé sur le plan du bruit.

Le paramètre [FOND DE CIEL] contient le niveau du fond de ciel en pas codeur.

Le paramètre [GAIN] contient le gain de la caméra (par exemple 2 électrons/ADU).

Le paramètre [BRUIT DE LECTURE] contient le bruit de lecture de la caméra (par exemple 18 électrons).

## **L\_BIN**

Réalise une opération de binning sur un spectre dont l'axe de dispersion est horizontal. Ceci revient à calculer la somme des intensités des pixels de chaque colonne de l'image. La zone d'addition suivant l'axe vertical est telle qu'au final le résultat de l'addition contienne 93% du flux du spectre. Iris calcule ainsi la largeur du spectre optimale de manière à ne pas ajouter inutilement du bruit dans le résultat. Le points maximal du l'image binnée est normalisé à 32766. Le résultat est une image du profil spectral qui est dupliqué 20 fois suivant l'axe vertical. Avant de lancer la commande vous devez encadrer le spectre d'un rectangle à tracer avec la souris (glisser en laissant le bouton gauche enfoncé).

Leçon : Nouveautés de la version 3.6.

## **L\_BIN2**

Même fonction que L\_BIN, à ceci près que la normalisation est effectué à partir du pixel le plus intense qui se trouve dans la zone de sélection et non pas sur toute la longueur du spectre.

#### **L\_CORREL [NOM]**

Calcule le décalage en pixel le long de l'axe X de deux spectres, l'un en mémoire et l'autre sur le disque désigné par la nom [NOM].

Avant de lancer la commande vous devez définir une zone rectangulaire à l'intérieur de laquelle est calculé l'intercorrélation. Choisir une région contenant une bonne densité de raies spectrales.

## **L\_COUNT**

Calcule le niveau moyen d'un spectre 2D (en unité de compte, ou ADU pour Analog/Digital Unit). La partie concernée du spectre est à sélectionner au préalable avec la souris.

## **L\_CURVE [LIGNE 1] [LIGNE 2] [RAYON]**

 Identique à la commande L\_ADD mais effectue l'addition sur un spectre courbé. Le rayon de courbure du spectre est indiqué dans le paramètre [RAYON].

Voir pour plus de détails : [http://astrosurf.com/buil/us/spectro8/spaude3\\_us.htm](http://astrosurf.com/buil/us/spectro8/spaude3_us.htm)

# **L\_CURVE\_TEST [LIGNE 1] [LIGNE 2] [RAYON]**

Tracé une ligne avec la souris le long du spectre pour tester les paramètres de la commande L\_CURVE.

## **L\_DIV [NOM] [COEFICIENT]**

 Même principe que la commande L\_SUB mais en divisant l'image en mémoire par l'image définit dans le paramètre [NOM]. Le résultat est multiplié par la constante indiquée dans [COEFICIENT].

L\_DIV est un outil important dans le traitement des données spectrales ou des images obtenus en mode drift-scan.

## **L\_EXPAND [DIMENSION]**

 Crée une image d'une hauteur définit dans le paramètre [DIMENSION] en dupliquant autant de fois que nécessaire la ligne obtenue avec les commande L\_ADD, L\_ADD2 ou L\_MEDIAN.

## **L\_GAUSS [SIGMA]**

Convolution d'une image vecteur par une fonction gaussienne. Le sigma de la fonction gaussienne est donnée en paramètre. Pour une application typique, [cliquer ici](http://www.astrosurf.com/buil/lhires2/perf.htm).

# **L\_MEDIAN [LIGNE 1] [LIGNE 2]**

 Même fonction que L\_ADD mais effectue une médiane des intensités entre [LIGNE 1] et [LIGNE 2]. La commande L\_MEDIAN est très utile en imagerie spectrale ou drift-scan pour calculer un falt-field par exemple.

# **L\_MEDIAN\_CURVE [LIGNE 1] [LIGNE 2] [RAYON]**

 Même commande que L\_MEDIAN mais pour un spectre courbé. Le rayon de courbure en pixels du spectre est défini dans le paramètre [RAYON].

# **L\_MERGE [FICHIER 1] [FICHIER 2] [X1] [X2]**

Fusionne deux spectres contenus dans les fichiers [FICHIER 1] et [FICHIER 2].

Le point de coordonnées en pixels [X1] dans le spectre 1 correspond au point [X2] dans le spectre 2. Les intensités des deux spectres sont égalisés autour de ce point (les spectres sont multipliés par le coefficient adéquat). Cette commande est employée pour réaliser la mosaïque de nombreux spectres. [Cliquer ici](http://astrosurf.com/buil/us/vatlas/vatlas.htm) pour un exemple.

Voir : <http://astrosurf.com/buil/us/vatlas/vatlas.htm>

## **L\_MERGE2 [FICHIER 1] [FICHIER 2] [X1] [X2]**

Même fonction que L\_MERGE, mais les spectres ne sont pas normalisés à leur point commun (les intensités sont inchangées).

## **L\_NOISE**

Calcule le niveau moyen et le bruit RMS (écart-type) d'un spectre 1D. Le domaine de longueur d'onde à l'intérieur duquel est fait le calcul est à définir à la souris.

## **L\_OPT**

Une commande simple d'usage et expéditive pour extraire optimalement le spectre 1D d'un spectre 2D. Voir [L\\_OPTBIN](http://www.astrosurf.com/buil/iris/new383/new383_fr.htm).

## **L\_OPT2 [ENTREE] [SORTIE] [NOMBRE]**

Réalise le binning optimisé d'une séquence d'images de spectres 2D. Voir la commande L\_OPT.

## **L\_OPTBIN et L\_OPTBIN2 : extraction optimale en spectroscopie CCD**

La version 3.83 ajoute des fonctions dont le but est de transformer un spectre à deux dimensions en un spectre à une dimension de manière optimale. La méthode standard pour réaliser cette opération est la simple sommation en colonne (la direction spatiale, c'est à dire perpendiculaire à la dispersion) sur une largeur qui comprend la majeure partie du flux stellaire. La somme doit être faite seulement après la soustraction du fond de ciel (voir les commandes de la famille L\_SKY). Les commandes de Iris qui réalisent ce type de sommation sont L\_ADD (avec une entrée manuelle des limites du spectre en colonne) ou L\_BIN (avec une détermination automatique des limites du spectre).

L'extraction optimale du profil spectral consiste à assigner à chaque pixel un facteur de poids dont la valeur est proportionnelle au signal arrivant dans ces pixels. Les pixels qui ont donc l'intensité la plus forte prennent plus d'importances que les pixels qui ont une faible intensité. La contribution du bruit de ces derniers est donc diminuée. Nous avons implémenté deux algorithmes décrit dans deux articles classiques :

J. C. Robertson, PASP, 98, 1220-1231, November 1986 - Codé et adapté dans la commande L\_OPTBIN

K. Horne, PASP, 98, 609-617, June 1986 - Codé et adapté dans la commande L\_OPTBIN2

L'algorithme de Robertson est utilisable uniquement lorsque l'axe de dispersion du spectre est orienté bien parallèle aux lignes du capteur CCD. Si ce n'est pas le cas au moment de l'acquisition, le spectre peut être "redressé" au moment du prétraitement en utilisant par exemple la commande TILT. L\_OPTBIN est une fonction pratique, fiable et rapide, et elle tolère même de petits désalignement du spectre ou de petites distortions en fonction de la longueur d'onde (voir les limitations photométriques plus loin).

L'algorithme de Horne est une sorte de généralisation de l'algorithme de Robertson dans le sens où le spectre peut ne pas être aligné avec les lignes du CCD. C'est cependant une algorithme très coûteux en temps calcul (ajustement du spectre le long de l'axe de la dispersion par de nombreux polynômes auquel s'ajoute un processus itératif). Malgré cela, si les distortions du spectre sont importantes, l'algorithme de Horne peut conduire à des erreurs photométriques importantes du fait du degré limité des polynômes ajustés. D'une manière générale nous privilégions la méthode de Robertson, plus expéditive, que l'on fait précéder d'une opération d'alignement du spectre (TILT, SLANT, SMILE, ...).

Pour les deux commandes il est nécessaire de fournir une estimation du niveau du fond de ciel en ADU (Analog Digital Unit, ou Comptes). Noter, c'est important, qu'avant de pouvoir utiliser la présente implémentation de l'extraction optimale du spectre il est obligatoire d'enlever avec soin le fond de ciel (commandes L\_SKY, L\_SKY2, L\_SKY3, par exemple). Cela signifie qu'en dehors de la trace du spectre le niveau moyen doit être nul. Les autres paramètres sont le gain de la caméra en électrons/ADU et le bruit de lecture (RON) de la caméra en électrons. Finalement, le dernier paramètre (kappa) est un coefficient permettant d'ajuster la force du filtre de réjection des éventuels rayons cosmiques (ou points chauds résiduels ou pixels morts). Le paramètre kappa à une signification du kappa utilisé dans les techniques de compositage d'images par la méthode du sigma

clipping, connue aussi sous le nom kappa-sigma rejection (voir les commandes COMPOSIT et COMPOSIT2). La syntaxe est :

L\_OPTBIN [LIGNE1] [LIGNE2] [GAIN (e/ADU)] [RON (e-)] [NIVEAU MOYEN DU FOND DE CIEL (ADU)] [KAPPA] L\_OPTBIN2 [LIGNE1] [LIGNE2] [GAIN (e/ADU)] [RON (e-)] [NIVEAU MOYEN DU FOND DE CIEL (ADU)] [KAPPA] LIGNE1 et LIGNE2 sont les coordonnées des lignes qui encadrent le spectre. Contrairement à ce qui se passe avec la sommation simple, ces deux coordonnées peuvent se situer relativement loin du spectre sans que cela apporte un bruit significatif (la sommation de 10 à 20 lignes est typique). C'est le grand intérêt de la méthode optimisée : les lignes en trop n'ont quasiment aucun poids dans le résultat final. Simultanément, on est sur que tout le signal de l'étoile sera utilisé pour construire le profil spectral, ce qui améliore la qualité photométrique.

Voici quelques exemples type d'utilisation de l'extrcation optimale du profil spectral

## **L\_ORI**

 Renvois l'orientation du spectre par rapport à l'axe horizontale. Dessiner un rectangle autour du spectre dans l'image affichée.

## **L\_PLOT [DIMENSION]**

 Produit une image contenant un graphique construit à partir des valeurs obtenues avec les commande L\_ADD, L\_ADD2 ou L\_MEDIAN. Le paramètres [DIMENSION] contient la hauteur du graphique en pixels.

La commande crée un fichier ASCII du nom PLOT.LST dans le répertoire de travail contenant les points du graphique.

Voir : Leçon 25.

## **L\_POS [FLAG] [LARGEUR]**

 La commande L\_POS est spécifique au traitement d'image spectrale. La commande renvois la position en pixel et fraction de pixel d'une raie.

Le paramètre [FLAG] indique si il s'agit d'une raie en émission ou en absorption, la valeur est 1 pour une raie en émission, et 0 pour une raie en absorption.

 Le paramètre [LARGEUR] contient la largeur autour de la raie qui est pris en compte pour le calcul. Il faut utiliser une largeur qui englobe totalement la raie, mais qui ne soit pas trop grande sous peine d'imprécision dans le calcul.

 Avant de lancer L\_POS vous devez tracer un rectangle autour de la raie choisis. (utiliser une raie assez contrastée si possible).

## **L\_POS2**

Evaluation précise de la position d'une raie dans un spectre 1D. La zone d'influence de la raie est à définir en traçant un rectangle à la souris. La commande retourne la position en pixels de la raie ainsi que sa largeur à mi-hauteur.

## **L\_POSY**

Retourne la coordonnée verticale d'un spectre 2D.

#### **L\_REGISTER [ENTREE] [SORTIE] [FLAG] [LARGEUR] [NOMBRE]**

Recentre une série d'image spectrale.

Le nombre d'image de la série est indiqué dans le paramètre [NOMBRE].

Le critère de registration est la position d'une raie commune aux images de la séquence (voir la commande L\_POS).

Le paramètre [FLAG] indique si on recentre sur une raie en émission ou en absorption. FLAG = 1 pour une raie en

émission, et 0 pour une raie en absorption.

Le paramètre [LARGEUR] contient la largeur du domaine de calcul de la position de la raie en pixels.

 Les paramètres [ENTREE] et [SORTIE] sont respectivement les noms génériques des images de la séquence d'entrée et de sortie.

## **L\_REGISTERY [ENTREE] [SORTIE] [NOMBRE]**

Registration d'une séquence de spectres 1D suivant l'axe spatial uniquement.

## **L\_REGISTER3 [ENTREE] [SORTIE] [NOMBRE]**

Registration d'une séquence de spectres 2D suivant l'axe spectral uniquement en utilisant l'intercorrelation.

## **L\_SINC [FACTEUR]**

 Agrandie (ou réduit) la taille d'une image spectrale en utilisant la méthode d'interpolation *sinc*. Pour un exemple voir : <http://astrosurf.com/buil/iris/new35.htm>

# **L\_SKY [LIGNE 1] [LIGNE 2] [LIGNE 3] [LIGNE 4]**

 Calcule la médiane des intensités dans chaque colonne entre les lignes définies dans les paramètres [LIGNE 1] et [LIGNE 2]. Le résultat est contenu dans la valeur V1. La commande calcule la médiane des intensités dans chaque colonne entre les lignes définies par [LIGNE 3] et [LIGNE 4]. Le résultat est contenu dans la valeur V2. La commande calcule la valeur (V1 + V2) / 2 pour chaque colonnes est la soustrait de chaque colonnes de l'image affichée.

La commande L\_SKY est idéale pour corriger les gradients du fond ciel dans des images spectrales. Normalement la surface comprise entre [LIGNE 1] et [LIGNE 2] est au dessus du spectre, et la surface entre [LIGNE 3] et [LIGNE 4] est du coté opposé du spectre.

## **L\_SKY2**

Commande permettant d'estimer le niveau du fond de ciel de part et d'autre d'un spectre. Le fond de ciel est modélisé en calculant pour chaque colonnes de l'images prises indépendamment, la valeur médiane des intensités des pixels dans deux zones que l'on définie interactivement et qui encadrent le spectre. L'opérateur défini ces deux zones par 4 cliques de la souris. L'ordre du clique des points n'est pas critique. L\_SKY2 soustrait ensuite à toutes les colonnes la moyenne des deux intensités médianes calculées dans chacune d'elles. Cela à pour effet d'amener le niveau du fond de ciel à zéro. C'est une opération indispensable avant de pouvoir extraire le profil spectral d'une image spectrale car elle fixe l'origine de l'échelle des intensités.

Voir : Leçon 25, Nouveautés de la version 3.6.

## **L\_SKY3**

Commande, très proche de L\_SKY2, permettant d'estimer le niveau du fond de ciel de part et d'autre d'un spectre. Le fond de ciel est modélisé en ajustant des droites distinctes pour chaque colonne de l'image. Les points de l'image qui servent à calculer ces droites se trouvent dans deux zones de part et d'autre du spectre que l'opérateur définis par 4 cliques de la souris. L'ordre de pointage des points n'a pas d'importance. Une fois les pointages effectuées L\_SKY3 soustrait le résultat de l'ajustement à chaque pixels de la colonne correspondant, ce qui a pour effet de mettre à zéro le niveau du fond de ciel, y compris sous le spectre.

Voir : Leçon 25

## **L\_SKY\_CURVE [LIGNE 1] [LIGNE 2] [LIGNE 3] [LIGNE 4] [RAYON]**

Même commande que L\_SKY mais pour un spectre courbé. Le paramètre [RAYON] contient le rayon de courbure du spectre en pixels.

Pour un exemple voir : [http://astrosurf.com/buil/us/spectro8/spectrude\\_us.htm](http://astrosurf.com/buil/us/spectro8/spectrude_us.htm)

## **L\_SUB [NOM]**

 Soustrait de chaque ligne de l'image affichée la valeur de la ligne correspondante de l'image [NOM] obtenue avec la commande L\_MEDIAN ou L\_ADD.

## **LAPLACIAN**

Calcule le Laplacien de l'image en mémoire.

Voir : Nouveautés de la version 3.71.

# **LOAD [NOM]**

 Affiche une image contenue dans le répertoire de travail. Le paramètre [NOM] contient le nom de l'image à afficher.

Vous pouvez aussi charger une image contenue en dehors du répertoire de travail en indiquant le chemin complet.

Exemple : *LOAD c:\nuit7\m51*

Voir : Leçon 3.

# **LOADCAM [NOM]**

Convertie le fichier RAW issu d'un appareil photo numérique en une image couleur qui est affichée à l'écran (voir aussi la commande **Charger..**. du menu **Fichier**). Exemple : LOADCAM CRW\_0347

# **LOADCAM [NOM] [R] [V] [B]**

Chargement d'une image en format RAW provenant d'un appareil photographique numérique. L'image RAW est une sorte de mosaïque qui contient de manière entrelacé l'information couleurs. Ce n'est qu'après le traitement de cette structure que les trois plans couleurs de l'image sont restitués. [NOM] est l'image RAW à convertir, l'extension de ce fichier doit être fournie. [R], [V], [B] sont des fichiers images contenant les trois plans couleurs de l'image RAW. Une fois la conversion faire vous pouvez visualiser l'image en couleur avec la commande TRICHRO (contraction TR) ou traiter les plans couleurs individuellement. Par exemple :

LOADCAM DSCN2045.CRW R V B

Cette commande charge depuis le répertoire de travail un fichier RAW provenant d'un appareil photo numériques CANON (extension .CRW). LOADCAM a été testé avec des appareils NIKON (extension .NEF) ainsi que le format RAW des CoolPix E990/995 et CoolPix950 (pour obtenir ces derniers fichiers il faut utiliser le CoolPix dans un mode spécial dit de *diagnostic*, [cliquer ici](http://www.astrosurf.com/buil/us/coolpix_raw/raw.htm) pour plus de détails), le format MRW des appareils Minolta (DiMAGE7 par exemple), ...

Pour un appareil Nikon (extension .NEF pour les fichiers RAW) vous taperez par exemple : LOADCAM DSCN1179.NEF ROUGE VERT BLEU

#### **LOADCAMBW [NOM]**

Charge une RAW et affiche la moyenne des 3 plans couleurs.

#### **LOADCANON [NOM] [R] [V] [B]**

Chargement d'une image en format RAW Canon sans que l'on ait à préciser l'extension : LOADCANON DSCN2045 R V B

#### **LOADCFA [NOM]**

Affiche l'image CFA d'un fichier RAW provenant d'un appareil photo numérique (CFA = matrice de de filtres colorés recouvrant les pixels du capteur).

LOADCFA est charge et visualise l'image RAW mais n'effectue pas la conversion des plans rouge, vert et bleu. Ceci permet d'examiner la matrice CFA (Color Filter Aray) pour des tests éventuels. Exemple : LOADCFA DSCN2045.CRW

#### **LOADBMP [NOM]**

Charge une image BMP 8 bits contenu dans le répertoire de travail.

Vous pouvez aussi charger une image contenue en dehors du répertoire de travail en indiquant le chemin complet.

#### **LOADBMP24 [NOM] [R] [V] [B]**

 Charge une image BMP 24 bits depuis le répertoire de travail et la transforme en plan R V B contenu respectivement dans les images définis dans les paramètres [R] [V] et [B].

#### **LOADBMP24BW [NOM]**

Charge une image BMP 24 bits et transforme les plans RVB en image noir et blanc. Le paramètres [NOM] contient le nom de l'image à affichée.

#### **LOADPNG [NOM]**

Charge une image au format graphique PNG. Compatible avec les fichiers 48 bits (3 x 16 bits). Vous pouvez aussi utiliser la commande Charger... du menu Fichier.

#### **LOADRAW [NOM] [R] [G] [B]**

Convertie une image RAW en trois fichiers contenant les couches de couleurs primaires. Par exemple :

LOADRAW CRW\_0347 R G B TR R G B

## **LOADNIKON [NOM] [R] [V] [B]**

Chargement d'une image en format RAW Canon dans que l'on ait à préciser l'extension : LOADNIKON DSCN1179 R V B

#### **LOADSB [NOM]**

 Charge une image CCD au format SBIG (ST4, ST4X, ST6, ST7, ST8, ...). La commande accepte aussi les formats compressés.

Le paramètres [NOM] contient le nom de l'image à affichée.

## **LOADSX [NOM]**

Charge en mémoire une image au format 16 bits non signé (dynamique comprise entre 0 et 65535). Le niveau des pixels est multiplié par 0,5 pour amener la dynamique finale entre 0 et 32767. Le paramètres [NOM] contient le nom de l'image à affichée. Voir les commande CONVERTSX et SIGNED.

## **LOADSX2 [NOM]**

Charge en mémoire une image codant les pixels dans le format 16 bits non signé. Le niveau des pixels n'est pas modifié, mais l'image est tronquée pour des intensités supérieures à 32767. Le paramètres [NOM] contient le nom de l'image à affichée. Voir la commande CONVERTSX2.

#### **LOADSX3 [NOM]**

Charge en mémoire une image codant les pixels dans le format 16 bits non signé. La valeur 32767 est soustraite à l'intensité de tous les pixels. Le niveau final est compris entre -32768 et 32767. Le paramètres [NOM] contient le nom de l'image à affichée. Voir la commande CONVERTSX3.

**LOADTIFF [NOM]**

 Charge une image au format graphique TIFF. Compatible avec les fichiers 48 bits (3 x 16 bits). Vous pouvez aussi utiliser la commande **Charger...** du menu **Fichier**..

#### **LOADTIFF24 [NOM] [R] [V] [B]**

 Charge une image TIFF de 24 bits depuis le répertoire de travail et copie les plans R V B dans des images définis dans les paramètres [R] [V] [B].

Le paramètres [NOM] contient le nom de l'image à affichée.

#### **LOADTIFF24BW [NOM]**

 Charge une image TIFF 24 bits depuis le répertoire de travail et convertit les plans RVB en une image en noir et blanc. Le paramètres [NOM] contient le nom de l'image à affichée.

#### **LOG [NORME]**

 Calcule le logarithme de base 10 de l'image. Le résultat est normalisé sur la valeur indiquée dans le paramètre [NORME].

Le logarithme d'une image est utilisé pour visualiser l'étalement des différents niveaux d'intensité.

 Lors de traitement d'image du ciel profond la commande OFFSET sera d'abord utilisée pour emmener le niveau de fond de ciel à zéro. La représentation des détails faibles est grandement améliorée.

Exemple pour une image ayant un niveau de fond de ciel à 130 :

 *LOAD M51 OFFSET –100 LOG 1000 VISU 1000 400*

Avec la commande STAT vous pourrez vérifier qu'il n'y a pas d'intensité supérieure à 1000 dans l'image finale.

 La commande LOG vous permet de transformer une échelle d'intensité linéaire en échelle de magnitude. Ce qui est très pratique pour une utilisation photométrique ou pour différente représentation de l'image (par exemple une visualisation Isophote).

## **LOG2 [ENTREE] [SORTIE] [NORME] [NOMBRE]**

Calcule le logarithme d'une séquence d'images.

## **LRGB [IN\_R] [IN\_V] [IN\_B] [IN\_L] [OUT\_R] [OUT\_V] [OUT\_B]**

 A partir de trois image Rouge, Bleu et Verte définit dans les paramètres : [IN\_R], [IN\_V] et [IN\_B], le programme convertit les RVB en composante HSI, en remplaçant la composante I par l'image de luminance indiqué en [IN\_L].

 Finalement l'image HSI est reconvertit en image RVB dont les composantes sont enregistrées dans les images [OUT\_R], [OUT\_V] et [OUT\_B].
Voir aussi les commandes : RGB2HSI, HSI2RGB, RGB2PCA, PCA2RGB, TRICHRO.

### **MAP [FICHIER CARTO D'ENTREE] [FICHIER CARTO DE SORTIE]**

 Permet de créer une nouvelle projection cartographique d'une image planétaire, par exemple pour créer un planisphère. Le paramètre [FICHIER CARTO D'ENTREE] contient le nom du fichier cartographique décrivant l'image de départ. Le paramètre [FICHIER CARTO DE SORTIE] contient le nom du fichier cartographique décrivant l'image après transformation.

Voir aussi les commandes REC2MAP et MAP2REC.

Voir : Leçons 19, 20, 22.

# **MAP2REC [FICHIER CARTO] [LONGITUDE] [LATITUDE]**

Permet d'obtenir les coordonnées image d'un détail planétaire dont on connaît la longitude et la latitude.

 Le paramètre [FICHIER CARTO] contient le nom du fichier cartographique contenant les informations d'éphéméride de la planète au moment de l'acquisition.

 Les paramètres [LONGITUDE] et [LATITUDE] contiennent la longitude et la latitude du détail planétaire dont on veut les coordonnées dans l'image.

Voir aussi les commandes REC2MAP et MAP.

Voir : Leçons 19, 20.

### **MAX [NOMBRE DE PIXELS]**

Avant d'exécuter la commande, dessiner un rectangle autour de la zone de l'image à traiter.

 La commande remplace un certain nombre des pixels les plus brillant dans le rectangle définit, par la valeur de la médiane de toutes les intensités des pixels dans le rectangle (la valeur de la médiane est recalculée à chaque exécution).

 Cette commande est utile pour éliminer correctement de façons interactives les artefacts de type rayon cosmique, ou pixels chauds. Pour remplacer un seul pixel vous pouvez taper MAX 1. Mais vous pouvez aussi remplacer plusieurs pixels à la fois, et aussi retire une étoile (par exemple MAX 30).

Le paramètre [NOMBRE DE PIXELS] définit le nombre de pixels qui doivent être traités.

### **MEDIAN3 [COEF]**

 Exécute un filtre médian avec une matrice de 3 pixels de coté. Pour chaque pixel de l'image, la commande calcule la médiane des intensités dans un carré de trois pixels de coté entourant le pixel. La valeur de la médiane devient la valeur du pixel dans l'image finale.

Le paramètre [COEF] détermine la force du filtre. 0 est la valeur la plus forte, 1 la plus faible.

Les valeurs des pixels contenus dans la matrice 3x3 du filtre sont classées par ordre croissant dans des variables I(n), n allant de 1 à 9. I(0) étant l'intensité du pixel centrale. La commande effectue :

> Si la valeur absolue de  $(I(0) - I(5))$  est supérieur à  $[COEF] * (I(8) - I(2))$  alors la valeur du pixel dans l'image de sortie seras la valeur de la médiane I(5).

- Autrement la valeur du pixel dans l'image finale est la même que dans l'image de départ.

Le filtre médian est un excellent outils pour éliminer le bruit dans une image (rayon cosmique, interférence dans un ou deux pixels, etc.). Cette commande est très puissante et peut faire disparaître de fins détails ou générer des artefacts. C'est pourquoi un réglage de coefficient à été implanter dans Iris. Pour une image qui n'est pas trop bruité le paramètre [COEF] est typiquement réglé entre 0,80 et 0, 99.

### **MEDIAN5 [COEF]**

Même commande que MEDIAN3 mais avec une matrice 5x5 pixels.

### **MEDIANF [TAILLE] [COEF]**

 Même commande que MEDIAN3 et MEDIAN5, mais ici le filtre utilise un kernel (zone dans laquelle est calculée la médiane) dont la taille est définit dans le paramètre [TAILLE]. Le paramètre [TAILLE] doit être obligatoirement un nombre impair.

Cette commande est utile pour éliminer des détails de grande taille.

### **MEM [NB\_ITER]**

 Déconvolution utilisant la Méthode du Maximum d'Entropie. Le processus est itératif et le nombre d'itération est définit dans le paramètre [NB\_ITER]. L'image doit obligatoirement être carrée et sa taille une puissance de 2 (128, 256, 512, …) (Voir les commandes WINDOWS3, PADDING).

Vous devez au préalable définir un rectangle autour d'une étoile isolée et bien brillante, mais pas saturée. Choisissez un rectangle juste assez grand pour englober l'étoile.

 Généralement le nombre d'itération est compris entre 10 et 20. Essayer avant le traitement de ramener le fond de ciel proche de 0 (Voir OFFSET).

# **MERGE\_CFA [C1] [C2] [C3] [C4]**

Cette fonction s'applique aux images RAW. Recombine une image CFA séparées avec la commande SPLIT\_CFA. Voir les explications de cette dernière commande.

### **MIN [NOMBRE DE PIXELS]**

 Même commande que MAX mais s'appliquant aux pixels ayant la plus faible intensité (par exemple retirer les pixels morts).

### **MIRRORX**

Rotation de l'image autour de l'axe X.

### **MIRRORY**

Rotation de l'image autour de l'axe Y.

Voir : Lecon 25.

### **MIRRORXY**

Intervertit les axes X et Y.

### **MIRRORXY2 [ENTREE] [SORTIE] [NOMBRE]**

Permutation des axes X et Y dans une séquence d'images.

 Le paramètre [ENTREE] contient le nom générique des images à traiter. Le paramètre [SORTIE] contient le nom générique des images traitées. Le paramètre [NOMBRE] contient le nombre d'image à traiter.

### **MMSE [SIGMA]**

Filtre adaptatif du bruit utilisant la méthode « Minimum Mean-Squared Error ».

 Le paramètre [SIGMA] contient la valeur typique du bruit dans l'image. Cette valeur peut être obtenue par exemple avec la commande STAT.

La commande MMSE réduit le bruit de l'image tout en préservant les fins détails.

### **MODULO [VALEUR]**

 Calcule le modulo de la valeur fixé dans le paramètre [VALEUR] pour l'image affichée. Cela produit des effets de contours, qui peuvent être d'autant plus mis en évidence si l'on travaille en fausse couleurs.

# **MOSA [NOM] [DX] [DY] [TYPE]**

 MOSA vous permet de faire une mosaïque à partir d'une série d'image. Les images sont fusionnées deux par deux. La première image est celle affichée. La seconde est définit dans le paramètre [NOM].

Le décalage à appliquer entre les deux images est indiqué dans les paramètres [DX] et [DY] (des valeurs non entières peuvent être fournis).

Le paramètre [TYPE] vous permet de fixer la méthode de fusion des images :

- [TYPE] = 0, l'image [NOM] recouvre l'image en mémoire. Si les pixels de l'image [NOM] on une intensités nul la valeur des pixels de l'image affichée est utilisée.

- [TYPE] = 1, l'image affichée recouvre l'image [NOM]. Si les pixels de l'image affichée ont une intensité nul la valeur des pixels de l'image [NOM] est utilisée.

- $[TYPE] = 2$ , pour chaque point à fusionner c'est l'intensité la plus haute qui est gardée.
- $[TYPE] = 3$ , pour chaque point à fusionner c'est l'intensité la plus faible qui est gardée.
- [TYPE] = 4, pour chaque point à fusionner c'est la moyenne des deux intensités qui est utilisée.
- [TYPE] = 5, les image sont fusionner par interpolation des parties communes.

Le format des images à fusionner peut être différent.

Voir : Leçon 19.

#### **MULT [COEF]**

Multiplie l'intensité des pixels de l'image par une constante fixée dans le paramètre [COEF].

Voir : Lecon 23.

### **MULT2 [ENTREE] [SORTIE] [COEF] [NOMBRE]**

Même commande que MULT mais pour une série d'image.

Le paramètre [ENTREE] est le nom générique de la série d'image à traiter.

Le paramètre [SORTIE] est le nom générique de la série d'image traiter.

Le paramètre [COEF] est la constante de multiplication.

Le paramètre [NOMBRE] est le nombre d'image de la série.

### **NEW [X] [Y]**

 Crée une nouvelle image remplie de pixels d'intensités égale à zéro. Les dimensions de l'image sont fixées dans les paramètres [X] et [Y].

### **NGAIN [NORME]**

 Normalise le niveau médian de l'image par rapport à la valeur contenu dans le paramètre [NORME], par multiplication de l'image par une constante.

Cette commande est utilisée pour préparer une addition médiane.

### **NGAIN2 [ENTREE] [SORTIE] [NORME] [NOMBRE]**

Même commande que NGAIN mais pour une série d'image.

Le paramètre [ENTREE] est le nom générique de la série d'image à traiter.

Le paramètre [SORTIE] est le nom générique de la série d'image traité.

Le paramètre [NORME] est la valeur de normalisation de l'image.

Le paramètre [NOMBRE] est le nombre d'image à traiter.

### **NGAIN3 [ENTREE] [SORTIE] [NORME] [NOMBRE]**

Normalisation d'une séquence d'images. A la différence de NGAIN2 il faut définir à la souris la zone de l'image dans laquelle le calcul de la normalisation est effectué.

Le paramètre [ENTREE] est le nom générique de la série d'image à traiter.

Le paramètre [SORTIE] est le nom générique de la série d'image traité.

Le paramètre [NORME] est la valeur de normalisation de l'image.

Le paramètre [NOMBRE] est le nombre d'image à traiter.

#### **NOFFSET [NORME]**

Normalise le niveau médian de l'image par addition d'une constante.

Le paramètre [NORME] contient la valeur à laquelle l'image doit être normalisée.

### **NOFFSET2 [ENTREE] [SORTIE] [NORME] [NOMBRE]**

Même commande que NOFFSET mais pour une série d'image.

Le paramètre [ENTREE] est le nom générique de la série d'image à traiter.

Le paramètre [SORTIE] est le nom générique de la série d'image traité.

Le paramètre [NORME] est la valeur de normalisation de l'image.

Le paramètre [NOMBRE] est le nombre d'image à traiter.

Voir : Leçon 7.

# **NOFFSET3 [ENTREE] [SORTIE] [NORME] [NOMBRE]**

Normalise le niveau médian du fond de ciel d'une série d'image.

 Vous devez définir un rectangle avec la souris avant de lancer la commande afin de déterminer le niveau du fond de ciel. Cette commande est pratique pour normaliser le fond de ciel d'une série d'image planétaire. Par exemple la commande PREGISTER travaille mieux quand le niveau du fond de ciel est proche de zéro, et quand le fond de l'image est uniforme y compris ses bords.

Voir : Leçon 26.

### **NUMBER [NOM GENERIQUE]**

Renvois le nombre d'image d'une séquence dont le nom générique est définit dans le paramètre [NOM GENERIQUE].

#### **OFFSET [VALEUR]**

 Ajoute une constante à l'image, la valeur de la constante est définit dans le paramètre [VALEUR]. La constante peut avoir une valeur négative.

Voir : Leçon 5.

#### **OFFSET2 [ENTREE] [SORTIE] [OFFSET] [NOMBRE]**

Ajoute la valeur contenue dans le paramètre [OFFSET] à une série d'image.

Le paramètre [ENTREE] est le nom générique de la série d'image à traiter.

Le paramètre [SORTIE] est le nom générique de la série d'image traité.

Le paramètre [NOMBRE] est le nombre d'image à traiter.

### **OPT [NOM DU NOIR]**

Dans le prétraitement de longue pose CCD l'un des problèmes est la correction optimale du bruit électronique par le noir. Ce signal parasite, dut à l'activité électronique de la caméra, s'ajoute au signal de l'objet observé. Le problème est de supprimer ce parasite car il augmente le bruit de l'image, et donne de fausse détection (par exemple recherche de Sn.).

 Une solution classique est de prendre une pose dans le noir complet d'une même durée que celle choisi pour acquérir l'objet. Cette image est appelée carte de noir. Cette carte est une constante, avec un coefficient, pour un CCD donné. Le coefficient est proportionnel à la température du CCD et à la durée d'acquisition. Dans un cas courant on ce contente de soustraire le noir à l'image de l'objet.

 Ceci est pourtant la moins bonne solution. Dans les faits, cette procédure implique d'acquérir une carte de noir après chaque image. Ceci est vraiment contraignant, surtout lorsque le temps d'exposition est de quelques minutes ou plus.

 Lorsque la température du CCD est parfaitement stable, une seule carte de noir serré nécessaire. Dans ce cas elle pourrait être prise en début de séance et servir à corriger toutes les images. Si le temps d'exposition de la carte de noir n'est pas le même que pour les images, la carte de noir peut être multipliée par un coefficient avant soustraction. Ce coefficient est le rapport entre le temps d'exposition de l'image et le temps d'exposition de la carte de noir.

 Dans les faits il est délicat de maintenir le CCD à la même température, cette méthode a plusieurs inconvénients : la carte de noir a son propre bruit (bruit de lecture) et quand la carte est soustrait aux images, ce bruit est ajouté aux images.

Ceci est la méthode la plus efficace :

- Acquérir plusieurs images de noir, entre 5 et 10, avec un temps d'intégration qui n'est pas nécessairement égale, mais assez long pour être sensible au bruit électronique (ils doivent avoir la même durée d'exposition que les images). Le CCD doit être refroidit pour réduit le plus possible le bruit électronique.

Pour chaque image de noir, acquérir un offset.

Pour chaque image de noir soustraire l'offset correspondant. Le résultat contient seulement le signal thermique.

- Additionner toutes les images pour obtenir la carte de noir. Ceci additionne le bruit thermique de chaque image, et moyenne le bruit de lecture. Cette carte peut être considéré comme constante pour un CCD donné (il est bon de refaire cette carte tous les un ou deux mois pour suivre les possibles changement de caractéristique électronique du détecteur).

- Maintenant chaque image peut être corrigeaient. La difficulté est de trouver le bon coefficient multiplicateur à appliquer à la carte de noir pour corriger optimalement l'image. C'est ce que fait la commande OPT.

Iris résout ce problème presque immédiatement en utilisant une approche analytique.

 Vous devez sélectionner une zone avec la souris d'une taille comprise entre 30 et 100 pixels de large. Ensuite lancer la commande. Le paramètre [NOM DU NOIR] est le nom de la carte de noir. Le programme renvois le coefficient à appliquer au noir pour traiter de façons optimale l'image.

 La commande OPT peut être systématiquement utilisée pour le traitement des images du ciel profond. Avec cette commande dans les mains, inutile de vous inquiéter pour la prise d'image de noir durant la nuit. Le résultat est assez bon car le critère choisit minimise le bruit.

### **OPT2 [ENTREE] [NOIR] [SORTIE] [NOMBRE]**

Même commande que OPT mais appliqué à une série d'image.

Le paramètre [ENTREE] contient le nom générique de la série d'images à traiter.

 Le paramètre [SORTIE] contient le nom générique de la série d'images traitées, desquelles a été soustrait le noir optimisé.

Le paramètre [NOIR] contient le nom de l'image de noir à laquelle on a au préalable retirée l'offset.

Le paramètre [NOMBRE] contient le nombre d'images de la série d'images à traiter.

### **OPT3 [ENTREE] [NOIR] [SORTIE] [NOMBRE]**

 Même commande que OPT2 mais avec une procédure plus efficace. (Il n'est plus nécessaire de sélectionner une zone dans l'image.)

# **OPT\_SUB [NOM]**

 Convolution de l'image affichée par un Kernel calculé par la commande, afin que la PSF des étoiles soit le plus similaire à celles de l'image définit dans le paramètre [NOM].

Le Kernel est sauvegardé à la fin sous le nom @K.

### **PADDING [LX] [LY]**

 Modifie la taille de l'image en mémoire pour lui donner les dimensions fixées dans les paramètres [LX] et [LY]. Si l'image a des dimensions supérieur elle est tronquée au dimensions données. Si l'image est de dimensions inférieur elle est augmentée et les nouveaux pixels ont une intensité de 0.

 Cette commande est pratique pour donnée à une image une dimension égale à une puissance de 2 en vue de traitement par des transformées de Fourier.

### **PADDING2 [ENTRÉE] [SORTIE] [LX] [LY] [NOMBRE]**

Même fonction que la commande PADDING, mais appliquée à une série d'images.

Voir : Leçon 26.

### **PCA2RGB [R] [G] [B] [C1] [C2] [C3]**

 Cette commande effectue l'opération inverse de la commande RGB2PCA. Elle effectue la conversion des composantes principales d'une images colorées en une image définie par ces composantes Rouge, Vert (G=Green en anglais) et Bleu. Pour effectuer cette conversion il est nécessaire de disposer d'un fichier contenant les valeurs propres de la matrice de covariance des images trichromes (fichier PCI.LST). Ce fichier est automatiquement créé dans le répertoire de travail par la commande RGB2PCA. Voir aussi : RGB2PCA.

Voir : Leçon 28.

### **PHOT [RAYON1] [RAYON2] [RAYON3] [OPTION]**

 Mesure de l'éclat des étoiles par la méthode de la photométrie d'ouverture. Lorsque cette commande s'exécute le curseur, lorsqu'il est sur l'image, permet de déplacer un cercle à l'intérieur duquel sera effectuée la mesure.

Si [OPTION]=1, cercle photométrique de rayon [RAYON1] apparaît sur l'image. Si on appuie sur le bouton gauche de la souris, Iris retourne les coordonnées du cercle, l'intégrale du signal dans le cercle et le nombre de pixels utilisés pour calculer cette intégrale. Le contenu des paramètres [RAYON2] et [RAYON3] est ici indifférent. Exemple : PHOT 6 0 0 1

Pour sortir du mode photométrique vous devez taper dans la console la commande : PHOTOFF.

Si [OPTION]=2, deux cercles photométriques concentriques sont dessinés. Le cercle intérieur a le rayon [RAYON1], et le cercle extérieur a le rayon [RAYON2]. Le niveau du fond de ciel est calculé en utilisant la couronne de pixels situés entre les deux cercles. Ce fond de ciel est soustrait du signal mesuré dans le cercle intérieur ce qui permet à Iris de retourner directement la magnitude relative de l'objet mesurée. Exemple :

PHOT 6 10 0 2

Si [OPTION]=3, trois cercles photométriques sont dessinés avec des rayons, en partant de l'intérieur, [RAYON1], [RAYON2], [RAYON3]. Comme avec l'option 2 la magnitude est retournée, mais cette fois le fond de ciel est estimé dans la couronne délimitée par le cercle n°2 et le cercle n°3. Il faut définir la taille du cercle intérieur de manière qu'il intègre tout le flux de l'étoile (essayer de visualiser le pied de l'étoile en resserrant les seuils de visualisation autour du niveau de fond de ciel), mais éviter de définir un cercle bien plus large car la mesure risque de devenir moins précise en raison de l'apport du bruit présent dans le signal de fond de ciel. Exemple :

# PHOT 6 9 15 3

La commande PHOT estime le fond de ciel à partir de la valeur moyenne des pixels situés dans la couronne de mesure (options 2 et 3). Il existe une variante, la commande PHOTM, qui calcule le fond de ciel à partir de la médiane des intensités de pixels situés dans la couronne de mesure. Cette particularité permet des mesures plus précise dans la situation où il est impossible de trouver une zone de ciel vierge de toute étoile pour le calcul du fond de ciel.

Voir : Leçon 26.

# **PHOTM [RAYON1] [RAYON2] [RAYON3] [OPTION]**

 Même commande que PHOT mais en déterminant le niveau du fond de ciel au travers d'une analyse statistique du type médiane. Pour sortir du mode photométrie, tapez la commande PHOTOFF.

# **PIC\_ANIM [ENTREE] [SORTIE]**

Fonction très proche de DATA\_ANIM. Cette dernière calcule des interpolations à partir de courbes de données, notamment de spectres.

PIC\_ANIM s'applique à des images pour améliorer la fluidité de l'animation des séquences. Pour cela des images intermédiaires sont calculées par simple interpolation linéaire à partir des images acquises.

Le paramètre [ENTREE] désigne un fichier texte de type liste qui contient sur deux colonnes respectivement le nom des images acquises et la date d'acquisition de ces images (ou tout autre identifiant fonction du temps, comme par exemple une valeur index qui va en croissante).

Le paramètre [SORTIE] désigne un fichier texte de type liste qui contient sur deux colonnes respectivement le nom des images interpolées et la date pour laquelle l'interpolation est calculée (ou un identificateur fonction du temps, en conformité à celui utilisé dans le fichier liste d'entrée).

[ENTREE] est le nom générique de la séquence d'entrée.

[SORTIE] est le nom générique de la séquence de sortie.

Voir : Nouveautés de la version 3.80.

# **PIC2BMP [ENTREE] [SORTIE] [NOMBRE]**

Conversion d'une séquence d'images au format FITS ou PIC en une séquence au format BMP 8 bits.

[ENTREE] est le nom générique de la séquence d'entrée.

[SORTIE] est le nom générique de la séquence de sortie.

[NOMBRE] est le nombre d'images dans la séquence.

# **PIC2DATA2 [FICHIER DATA] [PREMIERE VALEUR] [PAS]**

Conversion d'une image vecteur vers un fichier data ASCII à deux colonnes. La première valeur de la première colonne est fournie en paramètre ainsi que le pas entre deux valeurs successives. Cette fonction permet d'exporter des spectres étalonnés en longueur d'onde par exemple.

# **PIC2FITS [ENTREE] [SORTIE] [NOMBRE]**

Convertie une séquence d'image au format propriétaire PIC en une séquence d'images FITS.

[ENTREE] est le nom générique de la séquence d'entrée.

[SORTIE] est le nom générique de la séquence de sortie.

[NOMBRE] est le nombre d'images dans la séquence.

# **PLOT2 [DATA] [DIM X] [DIM Y] [YMIN] [YMAX] [TITRE]**

Même fonction que ANIM\_PLOT mais s'appliquant à un seul fichier de données [DATA].

# **POINTON**

 Cette commande permet de sélectionner des points dans le fond de ciel. Les donnés de ces points sont utilisés avec des commandes tel que POLY ou SYNTHE dans le but de produire un fond de ciel synthétique.

 Chaque fois que vous cliquer avec la souris une croix apparaît sur l'image, les coordonnées et l'intensité du pixel sont enregistrées dans une liste. Le nombre maximum de point est de 5000.

Pour revenir au curseur normale tapé POINTOFF.

Voir aussi : POLY, SYNTHE …

### **POINTOFF**

Voir POINTON.

# **POLAR [O°] [60°] [120°] [TAUX] [ANGLE] [ECHELLE]**

 Calcule l'angle et le taux de polarisation à partir de 3 images acquises au travers d'un filtre polarisant linéaire pour des angles de son axe de 0°, 60° et 120°. Les 3 paramètres [0°], [60°], et [120°] contiennent les noms des 3 images correspondantes. La commande produit 2 images : l'image [TAUX] qui est une carte du taux de polarisation, l'image [ANGLE] qui est une carte de l'angle de polarisation.

Le paramètre [ECHELLE] permet de normaliser la carte du taux de polarisation. Si [ECHELLE]=100, les pixels de la carte du taux de polarisation sont directement en pourcent. Dans la carte de l'angle de polarisation, l'angle est directement relié à l'intensité des pixels de cette dernière. Les angles sont obligatoirement compris entre 0° et 180°). L'origine du système d'angle correspond à la direction 0° de l'axe du filtre polarisant. Les angles sont comptés positivement en sens inverse des aiguilles d'une montre.

Exemple : POLAR P0 P60 P120 POL ANGLE 100

#### **POLAR2 [0°] [45°] [90°] [135°] [TAUX] [ANGLE] [ECHELLE]**

Même commande que POLAR mais pour 4 images acquises au travers du filtre polarisant avec des angles de 0°, 45°, 90° et 135°.

### **POLAR3 [0°] [45°] [90°] [TAUX] [ANGLE] [ECHELLE]**

Même commande que POLAR mais pour 3 images acquises au travers du filtre polarisant avec des angles de 0°, 45°, 90°.

# **POLAR\_CARTO [TAUX] [ANGLE] [PAS] [ECHELLE]**

La commande POLAR\_CARTO crée une carte du champ de polarisation depuis une image contenant le taux de polarisation et une image contenant l'orientation de la polarisation (en degrés). Ces images sont produites par les commandes POLAR.

 L'image créée est composée de vecteur dont la taille est proportionnelle au degré de polarisation et l'orientation est égale à l'angle de polarisation. Vecteur verticale correspond à un angle de 0°. Le centre du vecteur correspond au point ou est effectué le calcul.

Le paramètre [TAUX] contient le nom de l'image du taux de polarisation.

Le paramètre [ANGLE] contient le nom de l'image contenant l'orientation de la polarisation.

 Le calcul des vecteurs est effectué à l'intersection des mailles, dont la taille en pixels est définit dans le paramètre [PAS]. Notez que le résultat affiché est la moyenne entre le degrés de polarisation et l'angle de polarisation dans la zone de taille [PAS] et centrée sur le point.

 Le paramètre [ECHELLE] ajuste la taille du vecteur par rapport au taux de polarisation. Il est exprimé en pixels par pourcent de polarisation (si le taux de polarisation est lui même en pourcent, voir la commande POLAR).

Exemple : POLAR\_CARTO POL ANGLE 10 30

 La commande dessine une carte de polarisation à partir des images POL et ANGLE, la taille de calcule est de 10 pixels, et la taille des segments est de 30 pixels pour 1 pourcent de polarisation (a condition qu'un taux de polarisation de 100 pourcent corresponde à une intensité de 100 dans l'image POL.PIC).

### **POLY [DEGRE]**

 Dans de nombreux cas il est important que le niveau de fond de ciel soit le plus uniforme possible, et avec une valeur donnée (détection de faible flux, photométrie, …). Si le niveau de fond de ciel n'est pas assez uniforme après le prétraitement pour effectué des analyses, une solution consiste à synthétiser un fond de ciel avec de fonctions mathématiques.

Le fond de ciel synthétique sera soustrait de l'image originale.

 La commande POLY calcule un coefficient polynomial par la méthode des moindres carrés à partir des données de différents points du fond de ciel de l'image (voir la commande POINTON).

 Le paramètre [DEGRE] contient le degré du polynôme a calculer. Le degré est compris entre 0 et 5. Pour cinq degrés, le polynôme a comme forme :

 $V = CONSTANTE + C1.X + C2.Y + C3.X.Y + C4.X2 + C5.Y2 + C6.X2.Y + C7.X.Y2 + C8.X3 + C9.Y3 + C10.X4 + C11.Y4$  $+ C12.X5 + C13.Y5$ 

 Quand un polynôme de plus faible degré est calculé, seul le coefficient relatif est inclus (les autres sont mis à zéro). Par exemple pour un polynôme du second degré, seul les coefficient de C1 à C5, ainsi que la constante, sont significatifs.

Voir aussi les commandes : SYNTHE, SUBSKY, POINTON, POINTOFF

# **POWER [VALEUR]**

Augmente l'intensité des pixels de l'image affichée de la valeur contenu dans le paramètre [VALEUR]

# **PR [ENTREE] [NOIR + OFFSET] [FLAT] [SORTIE] [NOMBRE]**

 La commande PR (PR = PreProcessing = Prétraitrement) est une commande importante pour le prétraitement d'une série d'image.

Le paramètre [ENTREE] contient le nom générique de la série d'images à traiter.

 Le paramètre [NOIR + OFFSET] contient le nom de l'image résultant de la somme de l'image de noir et du signal d'offset. L'image de noir doit avoir été obtenus dans les mêmes conditions que les images à traiter (même temps d'exposition, même température), ou avoir été calculé (voir la commande OPT).

Le paramètre [FLAT] contient le nom de l'image de flat.

Le paramètre [SORTIE] contient le nom générique des images prétraitées.

Le paramètre [NOMBRE] contient le nombre d'image à traiter.

 La commande PR produit des images prétraitées qui peuvent être, par exemple, combinées plus tard après registration (voir les commandes REGISTER, ADD2, ADD3, DRIZZLE, COMPOSIT, SMEDIAN).

# **PREGISTER [ENTREE] [SORTIE] [TAILLE] [NOMBRE]**

Effectue la registration d'une série d'images planétaire par une méthode d'inter corrélation.

Le paramètre [ENTREE] contient le nom générique de la série d'image à traiter.

Le paramètre [SORTIE] contient le nom générique de la série d'image traiter.

 Le paramètre [TAILLE] contient la taille de la fenêtre d'inter corrélation. Celle-ci doit être d'une puissance de deux (128, 256, 512, …). La fenêtre doit être plus grande que le diamètre de la planète.

 Avant d'exécuter la commande PREGISTER vous devez dessinez avec la souris un rectangle autour du disque planétaire. La taille de ce rectangle n'a aucune importance, il sert juste à définir le centre d'intérêt dans l'image.

Voir : Leçons 9, 18, 26, 28.

# **PREGISTER2 [ENTREE] [SORTIE] [TAILLE] [NOMBRE]**

Même fonction que PREGISTER pour la registration des images planétaires par la technique de l'intercorellation dans le domaine de Fourier.

PREGISTER effectue le recentrage de chaque image de la séquence relativement à la première image de cette séquence. PREGISTER2 en revanche calcule l'intercorellation de l'image de rang *n* relativement à l'image de rang *n-1*. Ceci présente un intérêt lorsque le détail qui sert à recentrer les images change de forme notablement entre les images (observation d'une protubérance solaire par exemple) car alors la registration est plus précise.

# **PREREGISTER [IN] [OUT] [NUMBER]**

Commande pour la registration rapide d'une séquence d'images. L'algorithme utilisé est rapide (méthode de corrélation dans le domaine spatial) mais moins précise en comparaison aux commandes REGISTER, PREREGISTER ou CREGISTER par exemple.

En particulier PREREGISTER utilise une interpolation au pixel près seulement pour ne pas dégrader la résolution des images. Il faut mettre en œuvre PREREGISTER comme la première étape de la registration dans des cas difficiles, lorsque les autres méthodes sont en échec (par exemple lorsque le décalage entre les images est très important). Il faut ensuite appliquer des commandes comme REGISTER ou COREGISTER dans une seconde passe pour affiner la registration à une fraction de pixel près.

Le paramètre [ENTREE] contient le nom générique des images à traiter. Le paramètre [SORTIE] contient le nom générique des images traitées. Le paramètre [NOMBRE] contient le nombre d'images à traiter

Avant de lancer PREREGISTER sélectionner avec la souris une zone rectangulaire à l'intérieur de laquelle va être fait le calcul. Choisir si possible une région contrastée de l'image. Vous pouvez éventuellement sélectionner la totalité de l'image.

# **PROD [NOM] [COEF]**

Multiplie pixel par pixel l'image affichée avec celle définit dans le paramètre [NOM].

Le résultat est multiplié par la valeur définit dans le paramètre [COEF].

# **PUT [X] [Y] [V]**

 Attribue l'intensité définit dans le paramètre [V] au pixel dont les coordonnées sont définis dans les paramètres [X] et  $[Y]$ .

# **QR3 [NOM1] [NOM2] (ou QREGISTER3 [NOM1] [NOM2])**

Réalise la registration des images de type stellaire [nom1] et [nom2] à partir d'une transformation de degré 2. On rappelle que la commande QR applique une simple translation pour superposer les images (utilise une étoile), alors que la commande QR2 applique une transformation afine (translation, rotation, changement d'échelle et utilise 3 étoiles). [Cliquer ici](http://www.astrosurf.org/buil/iris/new420/new420_fr.htm) pour des exemples d'application. Le plus de la commande QR3 est de prendre en compte certaines distortion des images. En contre-partie, il est nécessaire de travailler avec un plus grand nombre d'étoiles, au minimum 6. Par exemple, QR3 est approprié pour superposer des images réalisées avec des objectifs photographiques de courte focale (voir l'exemple ci-après).

L'image de référence est l'image [nom1] et Iris modifie la géométrie de l'image [nom2] pour quelle se superpose à [nom1]. L'opération se déroule en deux temps. IRIS charge en premier automatiquement en mémoire l'image [nom1]. Vous devez cliquer avec la souris (click droit) sur des étoiles régulièrement répartie dans l'image (au moins 6 et jusqu'à 50). Choisir des étoiles brillantes, non saturées et isolées si possible. Les mêmes étoiles sont cliqués dans la seconde image, qui est chargée elle aussi automatiquement. Au terme de la sélection la calcul est effectué.

Voici un exemple sur une séquence d'images obtenue par [Valérie Desnoux](http://valerie.desnoux.free.fr/index.html) au sommet du Pic du Midi en septembre 2004. L'instrumentation comporte un boitier Nikon D70 équipé d'un zoom exploité à la focale de 18 mm (f/3,5). L'ensemble est monté sur un simple trépied photo, donc sens entraînement sidéral. Le temps de pose pour chaque image de la séquence est de 30 secondes. La région pointée est la constellation du Sagittaire.

Dans la séquence, nous voulons recentrer l'image nommée MV2 sur l'image nommée MV1 (cette dernière est l'image de référence). On entre la commande : QR3 MV1 MV2.

IRIS affiche tout d'abord l'image MV1 (ici réduite d'un facteur 0,25 sur les deux axes, mais vous pouvez bien sur exploiter la pleine résolution). On sélectionne une quinzaine d'étoiles en faisant un click droit après avoir positionné le curseur sur leur image (à partir de la position approximative du curseur, IRIS calcule une position bien plus précise de l'étoile à une fraction de pixel près) :

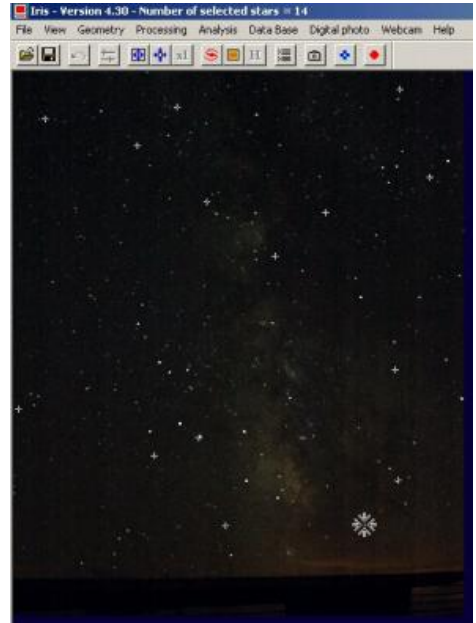

Une fois le nombre d'étoiles sélectionné jugé suffisent, on arrête le processus de sélection en cliquant sur le bouton STOP de la barre d'outil :

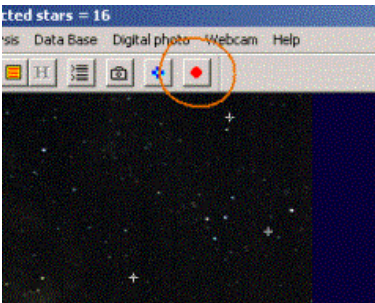

Après un temps de calcul (mesure de la position précise des étoiles dans l'image MV1), le logiciel charge l'image MV2 et vous invite à sélectionner les mêmes étoiles. Pour vous aider dans cette tache la position des étoiles dans l'image MV1 est indiquée, ainsi que l'ordre de pointage. Il est impératif de suivre cet ordre de pointage dans la seconde image :

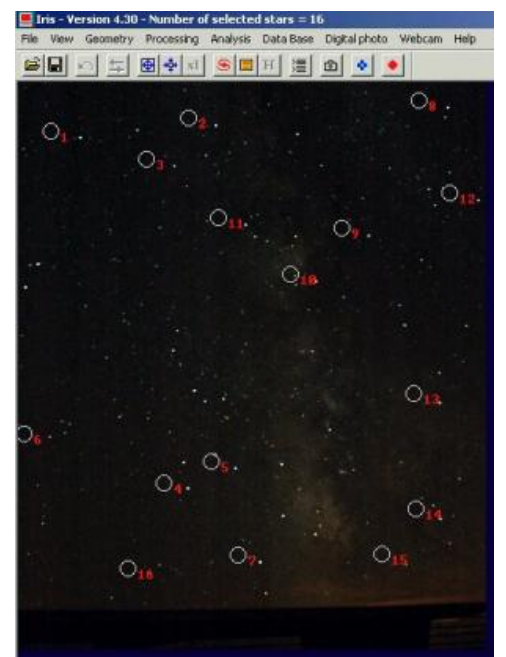

La seconde phase de pointage peut débuter :

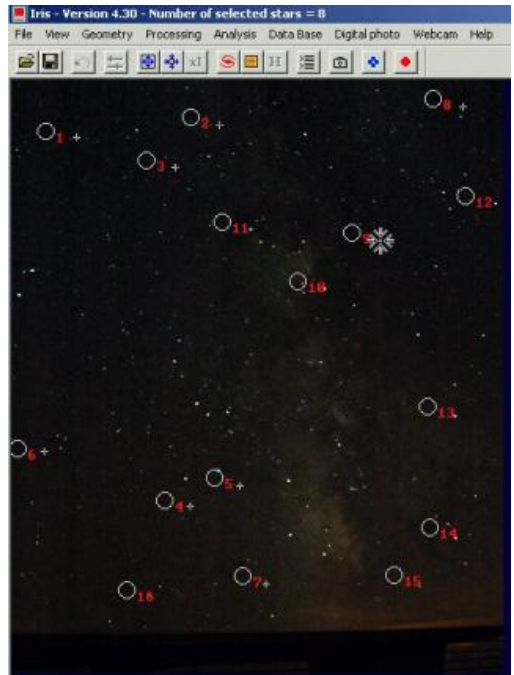

Lorsque toutes les étoiles ont été sélectionnées, IRIS calcule automatiquement la transformation géométrique :<br>En 1886 de la transformation géométrique :

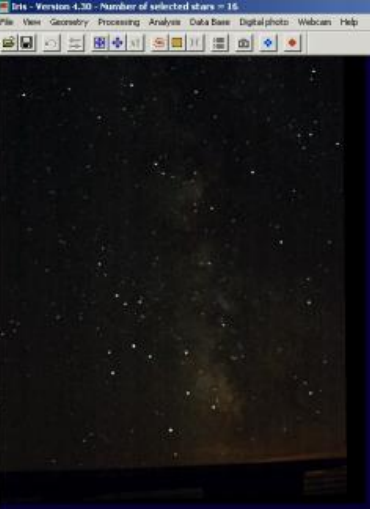

Sauver cette image (c'est l'image MV2 transformée) : SAVE R

additionnez là à l'image de référence pour contrôler le bon déroulement de l'opération : ADD MV1

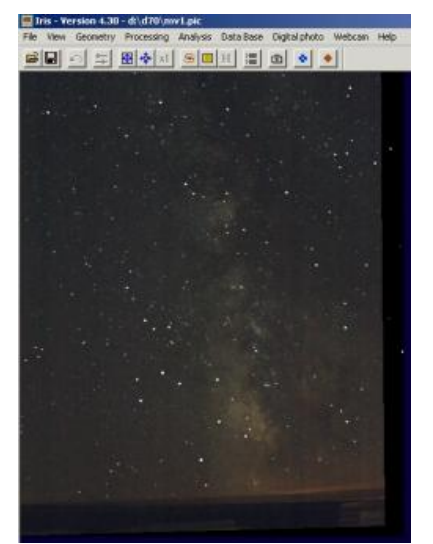

Ce principe est utilisable pour additionner un grand nombre images grand-champ réalisées sans monture équatoriale afin d'aboutir à un temps de pose cumulé conséquent et sens le filé des étoiles. Les images sont recentrées par paires et il faut bien sur utiliser toujours la même image de référence. Voici le résultat pour notre exemple. Tout d'abord ci-après, l'addition simple de 15 images de la séquence, qui montre le classique mouvement de la sphère céleste :

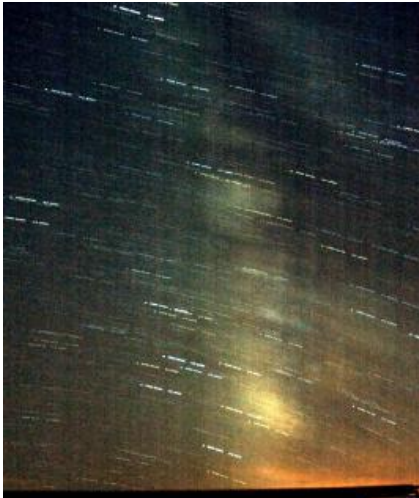

et le recentrage de toutes les images de la séquence en utilisant deux méthodes :

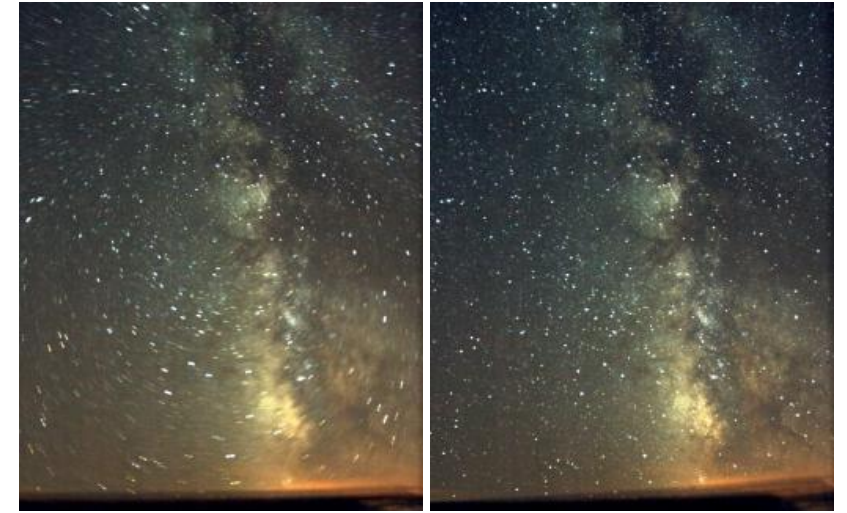

A gauche, la registration a été réalisée avec une seule étoile (commandes REGISTER ou QR par exemple). La rotation de la sphère céleste demeure visible. A gauche, on a utilisé la nouvelle commande QR3.

# UNE APPLICATION DE LA COMMANDE QR3 : LA REDUCTION ASTROMETRIQUE DES IMAGES GRAND-**CHAMPS**

Il est envisageable avec la commande QR3 de superposer une image du ciel sur une carte céleste de la même région. Une fois fait il est par exemple possible de retrouver la position des objets par leur coordonnées équatoriales. C'est un exercice assez pédagogique permettant d'expliquer le système équatorial et le principe des projections en astronomie.

A titre d'exemple nous allons plaquer sur l'image grand-champ de la Voie-Lactée (voir l'application de la commande QR3) une

image de la carte du ciel issue du catalogue d'étoile SKY2000 (le support de ce catalogue, complet jusqu'à la magnitude 9 environs, est une nouveauté de la version 4.3). Il est facile de trouver le SKY2000 sur Internet, par exemple à [cette adresse](http://www.winstars.net/english/download.html). Vous pouvez aussi en profiter pour utiliser l'excellent logiciel "Cartes du Ciel" de Patrick Chevalley ([www.astrosurf.com/astropc](http://www.astrosurf.com/astropc)) qui inclue (entre-autre) ce catalogue. Supposons que le répertoire d'installation du catalogue

SKY2000 soit D:\CARTE\CARTE\SKY2000. Dans la boite de dialogue de réglage de IRIS vous devez modifier deux champs de la manière suivante :

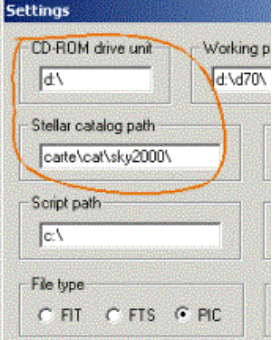

Repérer les coordonnées équatoriales approximatives du centre du champ de l'image. Par exemple ici :

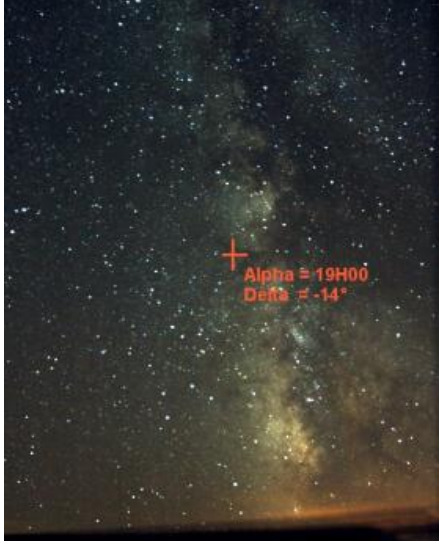

Une précision au degré près est ici largement suffisante.

Lancer la commande "Afficher une carte du ciel..." depuis le menu Base de donnée et remplissez les champs de la manière suivante :

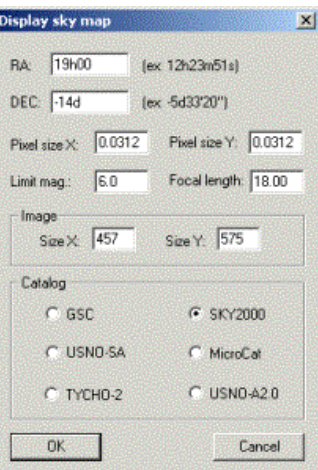

Les champs indiquant la taille de la carte produite sont rempli automatiquement à partir de la dimension de l'image courante en mémoire. La taille des pixels de l'appareil photo numérique Nikon D70 est de 7,8 microns. L'image traitée ayant été réduite d'un facteur 4 suivant les deux axes, la dimension "apparente" des pixels est donc de 4 x 7,8 = 31,2 microns, soit 0,0312 mm. La distance focale de l'optique est de 18 mm. Sélectionner bien sur l'option SKY2000. Enfin donner la magnitude limite de la carte. Ici, on affiche un nombre limité d'étoiles afin de faciliter la lisibilité. On se contente des étoile visibles jusqu'à la magnitude 6. Cliquer sur OK.

IRIS ajoute automatiquement à l'image courante les étoiles extraites du catalogues sous la forme de points rouge :

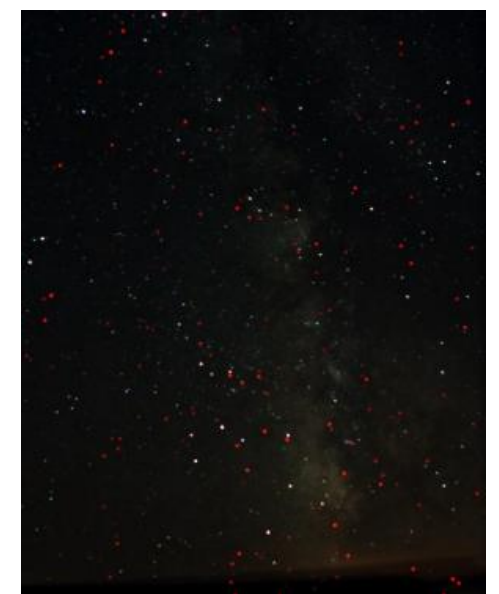

Note : si vous ne voulez pas au final avoir sur la même image à la fois l'image du ciel et l'image de la carte numérique, lancer la commande FILL 0 avant d'appeler la boite de dialogue "Afficher une carte du ciel...".

Sauvegarder l'image composite. Par exemple SAVE MAP.

Lancer la commande QR3 en donnant le même nom pour les deux arguments, ici MAP :<br>
OR3 MAP MAP  $MAP$ 

Dans la première phase de sélection, cliquer les étoiles de la carte du ciel, en rouge. Dans la seconde phase de sélection, cliquer sur les étoiles correspondantes de l'image du ciel. Voici ce que cela donne lors de la seconde phase :

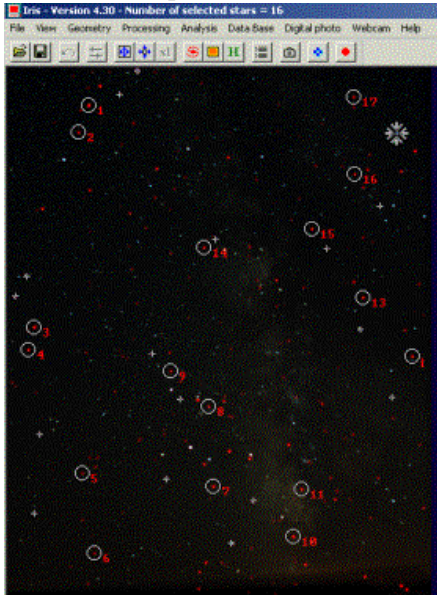

Note : bien sur il ne faut pas se tromper d'étoiles ! Dans certaines situation, pour faciliter la tache vous pouvez avant d'appliquer la commande QR3 orienter au mieux et "à la main" l'image du ciel avec des commandes comme TRANS ou ROT.

A ce stade, le résultat n'est pas celui espéré puisque l'image transformée contient à la fois l'image du ciel et la carte. Cela vient du choix de départ d'indiquer la même image pour les arguments de QR3. Fort heureusement les paramètres de la transformation sont conservés dans des fichiers sur le disque (dans le répertoire de travail) et elle peuvent être appliquée à tout moment sur n'importe quelle image avec l'aide de la commande DEDISTOR (une nouveauté de la version 4.3 de IRIS).

Les paramètres de la transformation géométrique sont des polynômes sauvegardés dans des fichiers appelés POLX.POL et POLY.POL (un fichier par axe de coordonnées). Ces fichiers sont au cœur des fonctions de réduction astrométrique dans IRIS. [Cliquer ici](http://www.astrosurf.org/buil/iris/lecon14.htm) et pour avoir des détails (par ailleurs un *tutorial* complet [se trouve ici](http://www.astrosurf.org/buil/us/iris/astro/astro.htm)).

Charger l'image du ciel puis, pour la transformer dans un repère équatorial, lancer simplement la commande : DEDISTOR POL

L'argument de la commande DEDISTOR est le nom générique des fichiers polynômes. Ici on a indiqué le nom générique par défaut pour POLX et POLY. Remarquer que vous pouvez définir vous même des équations de transformation et les appliquer à l'image avec la commande DEDISTOR.

Voici le résultat :

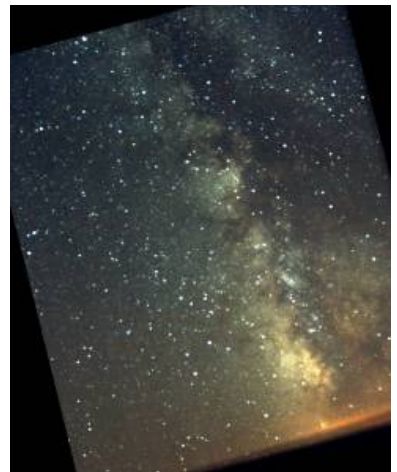

A ce stade, vous pouvez afficher à nouveau la carte du ciel à partir de la boite de dialogue "Afficher une carte du ciel...", sans changer le moindre paramètre. La carte se superpose à présent correctement sur l'image du ciel :

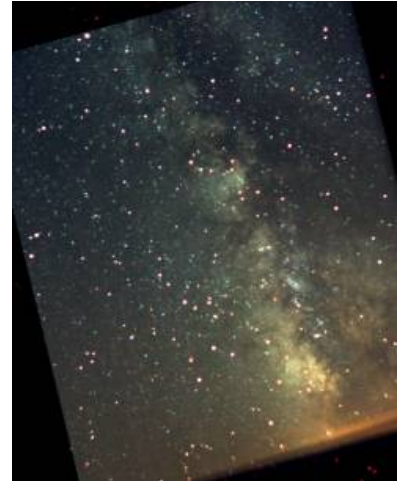

Recharger l'image du ciel et repérer la position de la nébuleuse Messier 8, qui est aux coordonnées Alpha = 18h04m et Delta= -24°20'.

Vous pouvez pour cela utiliser les commandes DRAW\_ALPHA et DRAW\_DELTA qui tracent respectivement un cercle de coordonnée en ascension droite et en déclinaison. Les paramètres de ces commandes sont :

# **DRAW\_ALPHA [ALPHA0] [DELTA0] [DISTANCE FOCALE] [TAILLE PIXEL] [ALPHA] [INTENSITE] DRAW\_DELTA [ALPHA0] [DELTA0] [DISTANCE FOCALE] [TAILLE PIXEL] [DELTA] [INTENSITE]**

[alpha0, delta0] sont les coordonnées équatoriales du centre de l'image (les mêmes que celles entrées dans la boite de dialogue **"Afficher une carte du ciel...**"). La distance focale du télescope et la taille des pixels du capteur sont fournies en millimètres. Le paramètre [intensité] est l'intensité du cercle de coordonné tracé dans l'image. Enfin (alpha, delta) sont les coordonnées du cercle dessiné. Dans l'exemple nous ferons donc :

DRAW\_ALPHA 19h -14d 18 0.0312 18h04m 10000 DRAW\_DELTA 19h -14d 18 0.0312 -24d20m 10000

pour le résultat suivant

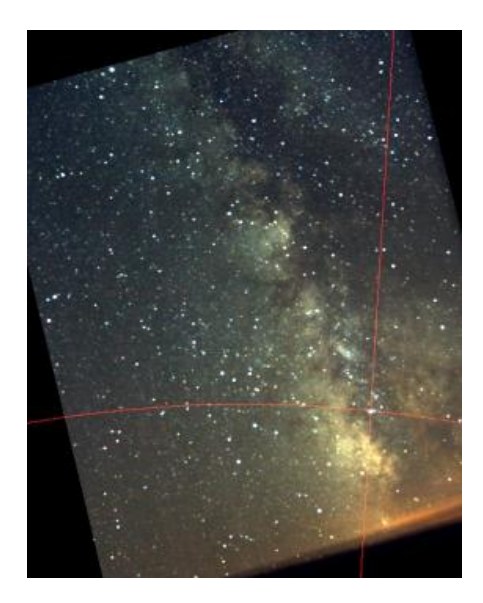

Ce n'est bien sur pas ici de la grande science, mais ceci peut aider à illustrer quelques principes de base l'astronomie : la manière dont une image se forme dans le plan du capteur, l'astrométrie, etc. La transformation employée est dite gnomonique : la sphère céleste est projetée sur un plan tangent à la sphère en un point qui a justement les coordonnées de l'axe de visée, ici Alpha = 19h00 et Delta = -14°.

Il est par exemple facile de tracer un réseau de coordonnées équatoriales dans l'image :

```
DRAW_ALPHA 19h -14d 18 0.0312 17h30m 10000
DRAW_ALPHA 19h -14d 18 0.0312 18h00m 10000
DRAW_ALPHA 19h -14d 18 0.0312 18h30m 10000
...
DRAW_DELTA 19h -14d 18 0.0312 10d 10000
DRAW_DELTA 19h -14d 18 0.0312 0d 10000
DRAW_DELTA 19h -14d 18 0.0312 -10d 10000
...
```

```
donne ceci
```
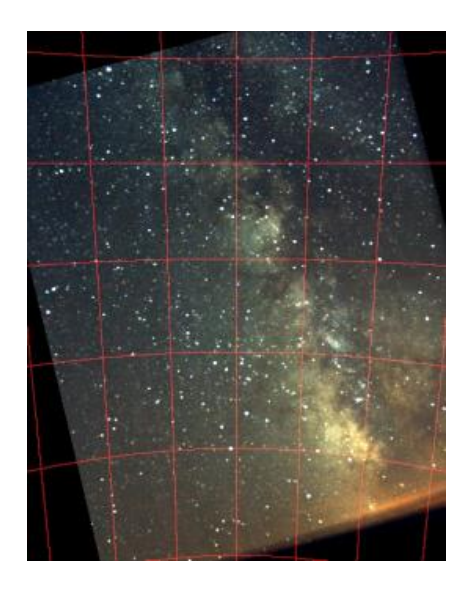

Remarque générale : que l'image ait été transformée géométriquement ou pas, il est possible de faire une réduction astrométrique complète à partir de la commande **"Astrometrie automatique..."** du menu **Analyse**. Cependant, dans certaines situations difficiles, la registration effectuée avec QR3 peut faciliter la reconnaissance automatique entre les étoiles de l'images et le catalogue. La réduction astrométrique est désormais facilité sur des images grand-champs grace à la possibilité de lire le catalogue Sky2000 (300 000 étoiles jusqu'à la magnitude 9). Depuis la version 4.3 la réduction astrométrique est compatible avec les images 48 bits (mais le calcul est fait sur la composante verte, qui a généralement le meilleur rapport signal sur bruit). Voici comment remplir la boite de dialogue **Astrométrie** dans notre exemple :

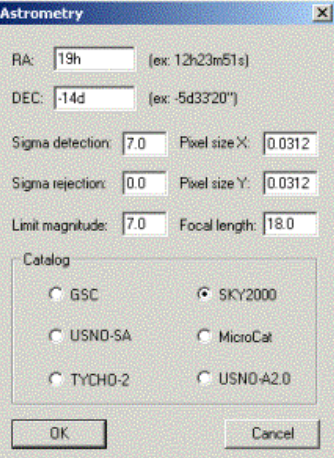

A la fin du calcul les étoiles propres à la réduction astrométrique sont entourées d'un cercle :

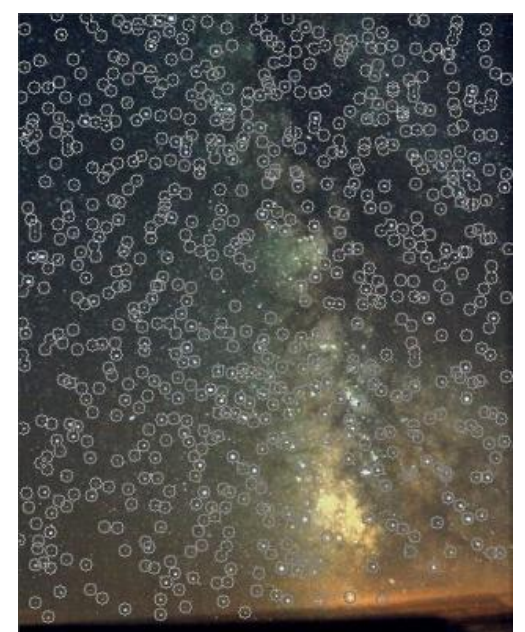

Les paramètres de la réduction sont aussi retournés (200 étoiles communes entre l'image et la carte ont été utilisées pour la réduction) :

L1=732 stars, L2=856 stars, COM=200 stars No-rejection +9.97880e-001 +2.48090e-001 -8.17251e+001 -2.51256e-001 +9.96835e-001 +6.42318e+001 Error RA=109.44" - Error DEC=102.46" Magnitude constant=14.731

Vous pouvez à présent utiliser une commandes comme COMPUTE pour retrouver les coordonnées et la magnitude d'un objet dans l'image. [Cliquer ici](http://www.astrosurf.org/buil/us/iris/astro/astro.htm) pour plus de détails.

# **QR [NOM1] [NOM2] ( ou QREGISTER [NOM1] [NOM2] )**

Quatre nouvelles commandes ont été ajouté pour permettre une rapide et facile registration de paires d'images du ciel profond. La méthode utilisé demande d'identifier interactivement, avec l'aide de la souris, des étoiles dans le champ commun de la paire d'images à recentrer. Ces fonctions sont compatibles avec les modes d'images 16 bits (noir et blanc) et 48 bits (vraies couleurs *utiliser le format PIC pour bénéficier d'un maximum de possibilités pour ce mode d'images*).

[NOM1] et [NOM2] sont les noms des fichiers image à registrer. La référence est l'image [NOM1]. La commande QR applique une simple translation à l'image [NOM2] afin de la superposer à l'image [NOM1].

Procédure :

(1) Exécuter la commande, par exemple : QR M57-1 M57-2

(2) IRIS charge automatiquement l'image [NOM1] et vous invite à sélectionner une étoile dans le champ. Choisir une étoile isolée, brillante et non saturée. Cliquer le bouton droit de la souris. Noter que la position de la croix de sélection par rapport à l'étoile n'est pas très critique. Le but est simplement d'indiquer la cible. IRIS calcul ensuite une position précise de l'objet à partir de cette première position approximative :

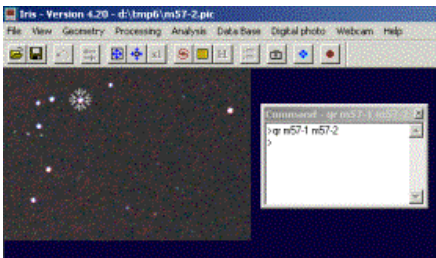

(1) La seconde image est ensuite automatiquement chargée. La position de l'objet choisi dans la première image est indiqué par un cercle. Celui-ci vous aide à sélectionner le même objet dans la seconde image :

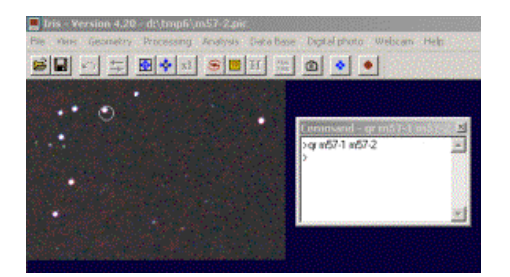

(4) Sélectionner l'objet dans la seconde image en cliquant avec le bouton droit de la souris :

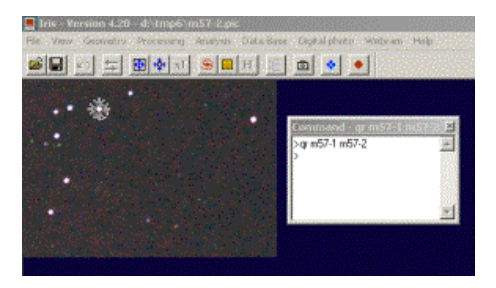

(5) IRIS retourne la valeur numérique du décalage entre les deux images et réalise la translation de la seconde, qui est conservée en mémoire :

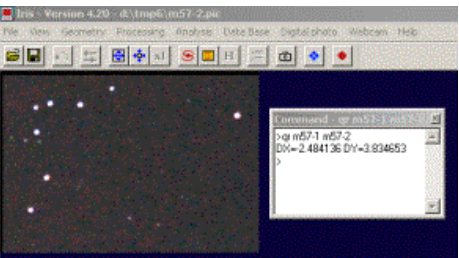

(6) Occasionnellement, il est facile de vérifier le bon déroulement de l'opération en calculant la différence des deux images et en visualisant le résultat (sauver par exemple l'image translatée dans un fichier intermédiaire et utiliser la commande SUB) :

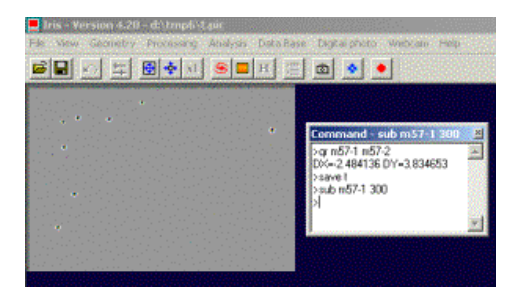

### **SQR [NOM1] [NOM2] ( ou SQREGISTER [NOM1] [NOM2] )**

Commande très semblable à QR mais qui utilise l'interpolation *spline* lors de la transformation géométrique de l'image [NOM2] (QR utilise une interpolation bilinéaire - la différence n'est pas majeure dans la plupart des situations).

# **QR2 [NOM1] [NOM2] ( or QREGISTER2 [NOM1] [NOM2] )**

Calcule une transformation affine entre les deux images pour réaliser la registration. Pour cela il est nécessaire de sélectionner trois étoiles. La transformation mathématique est :

$$
X' = A X + B Y + C
$$

$$
Y'=D\ X+E\ Y+F
$$

Les paramètres A, B, C, D, E, F sont résolus. Cette transformation prend en compte la translation, la rotation et le changement d'échelle entre les deux images. Par exemple la rotation de champ produite par un télescope azimutal peut être facilement corrigé.

Procédure :

(1) Lancer la commande QR2 et sélectionner trois étoiles dans la première image. Choisir si possible des étoiles distribuées suivant un triangle équilatéral et largement écartées pour un maximum de précision :

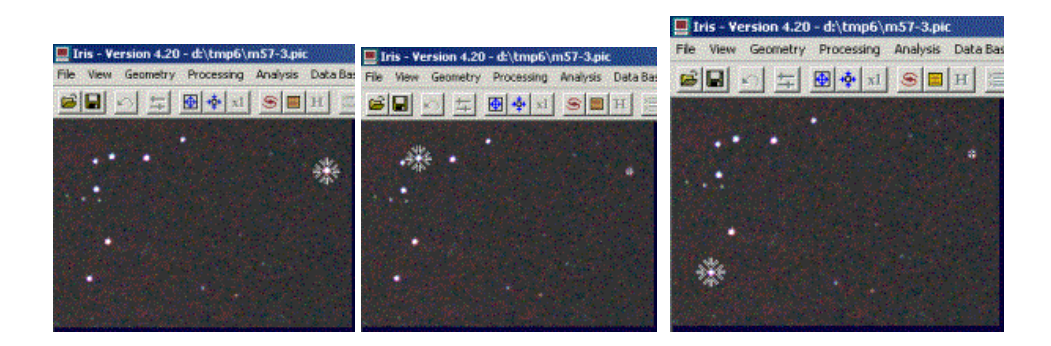

(2) Sélectionner les mêmes étoiles dans la seconde image (et dans le même ordre) :

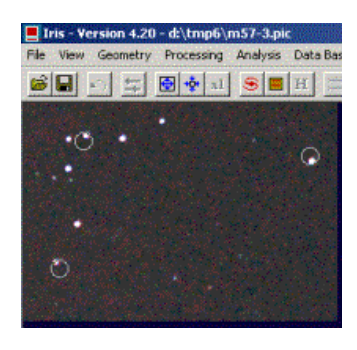

(3) IRIS retourne les paramètres de la transformation affine et modifie la seconde image :

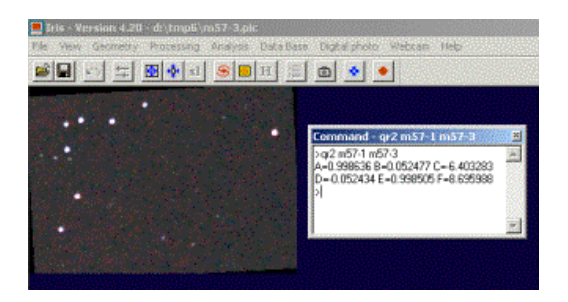

### **REC2MAP [FICHIER CARTO] [X] [Y]**

Permet d'obtenir les cordonnées cartographique (longitude, latitude) d'un détail d'une image planétaire.

 Le paramètre [FICHIER CARTO] contient le nom du fichier cartographique contenant les informations d'éphéméride de la planète au moment de l'acquisition.

Les paramètres [X] et [Y] contiennent les coordonnées dans l'image du détails dont l'on souhaite les coordonnées cartographique.

Voir aussi les commandes MAP2REC et MAP.

Voir : Leçon 19.

# **REC2SKY [X] [Y]**

 La commande renvois les coordonnées équatoriale d'un point dont les coordonnées du pixel dans l'image sont indiquées dans les paramètres [X] [Y]. Pour cela elle utilise les fichiers POLX.POL et POLY.POL créés par les boites de dialogues Astrométrie/Photométrie.

# **RAINBOW [NOM] [LAMBDA1] [LAMBDA2]**

Utile pour la représentations des données spectrales. Colore avec les couleurs de l'arc en ciel l'image [NOM]. La distribution colorée est réaliste et prend en considération que le premier pixel à gauche est à la longueur d'onde [LAMBDA1] et que le dernier pixel à droite est à la longueur d'onde [LAMBDA2].

Voir : Nouveautés de la version 3.71.

# **REGISTER [ENTREE] [SORTIE] [NOMBRE]**

Registre une série d'image par simple translation.

 Le paramètre [ENTREE] contient le nom générique de la série d'image à traiter. Le paramètre [SORTIE] contient le nom générique de la série d'image traiter. Le paramètre [NOMBRE] contient le nombre d'image à traiter.

 Avant de lancer la commande dessiner un rectangle autour d'une étoile isolée et non saturée. Les images seront recentrer par rapport à cette étoile. La taille du rectangle doit être assez importante pour contenir le déplacement de l'étoile d'une image à l'autre, sinon IRIS risque de prendre une mauvaise étoile pour la registration.

Voir : Leçons 7, 28.

### **REINDEX [ENTREE] [SORTIE] [PREMIER INDEX D'ENTREE] [PREMIER INDEX DE SORTIE] [NOMBRE]**

Réorganise les index d'une séquence. Supposons une séquence : I1, I2, I3, I4. On veut la transformer en une séquence J5, J6, J7, J8. On écrira :

REINDEX I J 1 5 4

Les séquences d'entrée et de sortie ne peuvent pas avoir le même nom. [nombre] est le nombre d'image à convertir.

### **REMOVE@**

Retire tous les fichiers du répertoire de travail commençant par le caractère @ Equivalent à la commande DOS : DEL @\*.\*

Voir : Leçon 27.

### **REPAIRX [X]**

 Remplace la valeur des pixels d'une colonne de rang définit en [X] par la moyenne des valeurs des colonnes de rang [X]- 1 et  $[X]+1$ .

 La commande REPAIRX est utilisée pour pratiquer des corrections cosmétiques de l'image : suppression d'interférence électronique ou d'une ligne défectueuse du détecteur.

### **REPAIRX2 [ENTREE] [SORTIE] [X] [NOMBRE]**

Même commande que REPAIRX mais appliqué à une série d'image.

Le paramètre [ENTREE] contient le nom générique de la série d'image à traiter.

Le paramètre [SORTIE] contient le nom générique de la série d'image traiter.

Le paramètre [NOMBRE] contient le nombre d'image à traiter.

# **REPAIRY [Y]**

 Remplace la valeur des pixels d'une ligne de rang définit dans le paramètre [Y] par la moyenne des valeurs des lignes de rang [Y]-1 et [Y]+1.

# **REPAIRY2 [ENTREE] [SORTIE] [Y] [NOMBRE]**

Même commande que REPAIRY mais appliquée à une série d'image.

Le paramètre [ENTREE] contient le nom générique de la série d'image à traiter.

Le paramètre [SORTIE] contient le nom générique de la série d'image traiter.

Le paramètre [NOMBRE] contient le nombre d'image à traiter.

### **RESET**

Recharge la position des boites de commande. Utile lorsque la résolution de l'écran est modifiée.

# **RGB2PCA [R] [G] [B] [C1] [C2] [C3]**

 La commande RGB2PCA correspond à une transformation coordonnée d'une image couleur composée des couleurs primaire (Rouge, Vert et Bleu). Après la transformation, ces axes sont les vecteurs de la matrice de covariance des trois images d'entrée. Les trois images résultantes sont obtenues en projetant les trois axes de départ (R, G, B) sur les axes résultants. Sans rentrer dans les détails mathématiques, il est intéressant de choisir ce système de coordonnées car il définit les trois nouvelles images qui auront le moins de corrélation possible entre elles, du point de vue chromatique. La matrice de vecteurs, et ses valeurs associées, sont stockées dans un fichier séparé (pci.lst).

 Le premier axe, aussi appelé axe principale, correspond aux plus grande valeur de la matrice de covariance. Généralement cette axes est très proche (mais pas coïncident) avec « l'axe chromatique » (celui-ci correspond à la composante I produit par la commande RGB2HSI). Cette axe contient le plus d'information sur l'intensité et est souvent proche de la moyenne des images d'entrée.

 Les deux autres axe (classé par valeur décroissante) peuvent être interprétés comme une combinaison linéaire des images d'entrées dont les informations ne sont pas corrélées avec l'axe principale ou entre elles. Les deux images correspondantes ont généralement une dynamique plus faible, et sont centrées autour de zéro. Ces images ont ainsi plutôt un faible rapport signal sur bruit, surtout pour les images du ciel profond, et requiert toujours un traitement par filtre passe-bas (type médian par exemple) pour être correctement visualisées.

L'intérêt de cette transformation est double :

(2) Premièrement, visualiser les trois images dans leurs composantes principales permet une classification hiérarchique de l'information contenue dans l'image trichromique de départ. Cette visualisation peut être faite de manière indépendante, ou combiné en trichromie (en mettant la première image de vecteur en rouge, la seconde en vert, et la troisième en bleu). Dans ce cas, il est clair que l'image résultante n'est pas totalement représentative des « vrai » couleurs de l'image, et n'est pas vraiment esthétique, mais c'est cette représentation qui donne la visualisation optimale des informations chromatique de l'image.

(2) Deuxièmement, le traitement peut être fait sur les composantes principales (adaptation de la dynamique, application de filtres), et le résultat ramené dans sa forme originale (R,G,B) avec la commande PCA2RGB. Et ce afin d'obtenir une amélioration visuel de l'image en couleur de départ.

Cette manipulation particulière n'est pas aussi rigoureuse que les transformation obtenus avec les commandes RGB2HSI et HSI2RGB. Cette commande est donc généralement réservée pour le traitement des images ayant un bon rapport signal sur bruit (par exemple les images planétaire, ou les images de nébuleuse planétaire brillante).

Voir aussi : PCA2RGB, RGB2HSI, HSI2RGB, LRGB, TRICHRO.

Voir : Lecon 28.

# **RGB2HSI [R] [G] [B] [H] [S] [I]**

 La commande RGB2HSI convertit une images définit par des composants Bleu, Rouge et Vert, en une image définit par les plans Teinte, Saturation et Intensité (Hue, Saturation, Intensity).

 L'élément de départ est une image couleur dont les trois composant ont été obtenus dans des bandes spectrales distinct (pas nécessairement Rouge, Vert et Bleu). Le nom de ces images est indiqué dans les paramètre [R] (plan Rouge), [G] (plan Vert), et [B] (plan Bleu).

A partir de ces trois images la commande RGB2HSI va créer trois nouvelles images :

 Une image étant l'expression de la teinte de l'image couleur d'origine dans une échelle de gris. Dans cette image les pixels de l'image d'origine ayant une prédominance rouge sont représentés avec un haut niveau, les pixels ayant une prédominance verte sont représentés avec un niveau moyen, et les pixels ayant une prédominance bleue sont représentés avec un niveau faible. Le nom de cette image est indiqué dans le paramètre [H].

 Une image étant l'expression de la saturation de l'image couleur d'origine dans une échelle de gris. Les zones de l'image d'origine où les couleurs sont les plus pures sont représentées par un niveau élevé. Le nom de cette image est indiqué dans le paramètre [S].

 Une image étant l'expression de l'intensité moyenne des trois composantes de l'image d'origine dans une échelle de gris. L'image d'intensité est celle qui ressemble le plus à chaque composante monochromatique de l'image d'origine. Le nom de cette image est indiqué dans le paramètre [I].

Voir aussi : HSI2RGB, LRGB, RGB2PCA, TRICHRO

# **RGBBALANCE [Rcoef] [Gcoef] [Bcoef]**

Multiple les composantes rouge, verte et bleu de l'image 48 bits en mémoire respectivement par les coefficient Rcoef, Gcoef et Bcoef. Cette commande est équivalente à la commande RGB balance... du menu Photo Digitale.

# **RGBBALANCE2 [ENTREE] [SORTIE] [Rcoef] [Gcoef] [Bcoef] [NOMBRE]**

Même fonction que RGBBALANCE, mais s'appliquant à une séquence d'images.

# **RGRADIENT [XC] [YC] [DR] [DALPHA]**

Calcule le gradient de rotation d'une image.

A partir de l'image affichée, la commande crée deux images, avec un décalage radial (définit en pixels dans le paramètre [DR]) et un décalage en rotation (définit en degrés dans le paramètre [DALPHA]) par rapport au point de l'image affichée dont les

coordonnées sont indiquées dans les paramètres [XC] et [YC].

 Entre ces deux images, le décalage a la même amplitude, mais est de signe opposé. Les deux images sont additionnées pour créer l'image finale.

Pour les coordonnées polaire (r, a) par rapport au point ([XC], [YC]), nous avons :

 $B'(a,r,da,dr) = 2.B(a, r) - B(a - da, r - dr) - B(a + da, r - dr)$ 

Avec :

 $B = L'$ image de départ.  $B' = L'$ image résultante. da = La valeur du paramètre [DALPHA]. dr = La valeur du paramètre [DR].

 La commande RGRADIENT peut aussi être exécutée depuis une boite de dialogue (menu Traitement, Gradient rotationnel)

 Le gradient de rotation est utilisé pour observer des détails faiblement contrastés dans des objets brillants qui ont une symétrie dans leur rotation (poussières dans une galaxie spirale ou dans une queue cométaire). Le gradient retire l'objet avec une symétrie de rotation autour du point définit en [XC] et [YC].

### **RING\_MEDIAN [RAYON]**

Utilise une version particulière du filtre médian permettant de traiter les grandes images.

 Le paramètre [RAYON] contient la taille en pixels de la zone d'application. Il doit être approximativement de la taille des objets que vous désirez supprimer.

### **RL [NB\_ITER] [COEF]**

Traite une image par la méthode Richardson-Lucy.

Le paramètre [NB\_ITER] contient le nombre d'itération d'exécution de la commande (généralement entre 10 et 50 fois). Le paramètre [COEF] détermine la puissance de la méthode. Si [COEF] = 0, l'algorithme original est appliqué. Si [COEF] > 0, une méthode adoucie est utilisée pour réduire le bruit de l'image, mais la convergence entre chaque itération est moindre.

 Avant d'exécuter la commande, il faut amener le niveau du fond de ciel autour de zéro (utiliser la commande OFFSET, la commande BG permet de mesurer ce niveau). Il faut aussi choisir et entourer avec la souris une étoile isolée et non saturée.

 Il est recommandé, mais pas obligatoire, que les dimensions de l'image soit égale à une puissance de 2 (128, 256, 512, …).

### **RL2 [NB ITER] [COEF]**

Version modifiée de l'algorithme de déconvolution par la méthode de Richardson-Lucy. La différence avec la commande RL vient de la réduction des effets d'anneaux autour des étoiles brillantes et la structure granuleuse du fond de ciel. La reconstruction de l'image n'est effective que pour des pixels qui ont une intensité supérieure au fond de ciel local. Tout comme RL, la commande RL2 utilise des transformées de Fourier et il est recommandé de détourer l'image de manière à ce que ces cotés aient une taille égale à puissance de 2 (128, 256, 512, ... pixels). Vous pouvez utiliser pour cela la commande WINDOW3, spécialement prévu pour isoler un partie carré d'une image. RL2 s'utilise comme RL (encadrer une étoile non saturée avant de la lancer). Exemple d'utilisation :

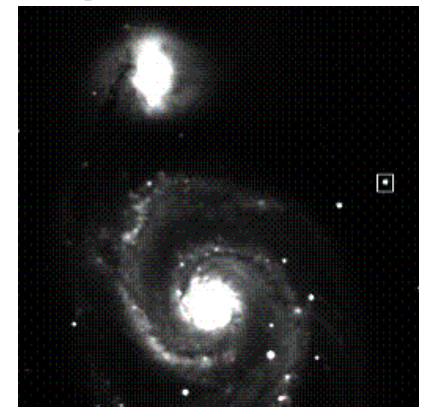

Image test de départ Image test de depart<br>(noter l'étoile sélectionnée comme PSF de ref.)<br>commande : RL 12 0

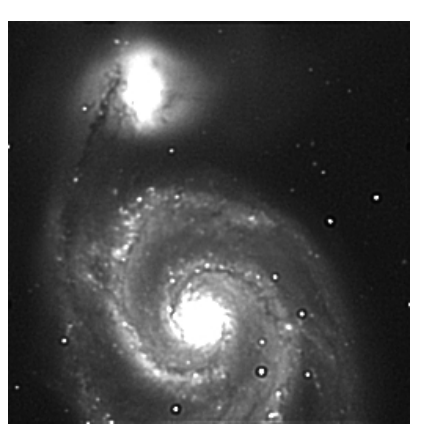

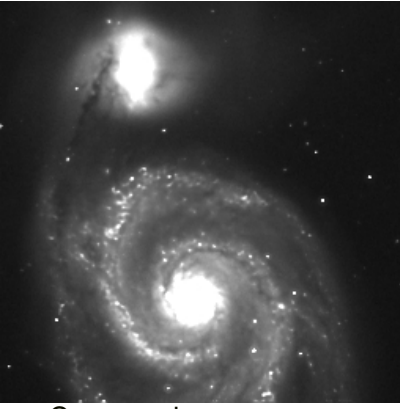

 $Commonade : R1,2 60 0$ 

# **ROT [CX] [CY] [ANGLE]**

 Applique à l'image une rotation autour d'un point. Le centre de rotation peut être en dehors de l'écran. A notez, les coordonnées du point peuvent être décimale, et l'angle appliqué soit positif, soit négatif.

Les paramètres  $[CX]$  et  $[CY]$  contiennent les coordonnées du centre de rotation sur l'axe X et l'axe Y. Le paramètre [ANGLE] contient l'angle de rotation à appliquer à l'image. Il est en degrés.

 La rotation d'une image est utilisée pour modifier son orientation pour la faire correspondre à une direction de référence (par exemple le nord de l'image vers le haut). La commande ROT est aussi utilisée avec les commandes TRANS et SCALE pour aligner des images acquissent avec différent appareils.

Voir : Leçons 19, 22.

### **ROT2 [ENTREE] [SORTIE] [X] [Y] [ALPHA] [NOMBRE]**

Même commande que ROT mais appliquée à une séquence d'image.

 Le paramètre [ENTREE] contient le nom générique des images à traiter. Le paramètre [SORTIE] contient le nom générique des images traiter. Les paramètre [X] et [Y] contiennent les coordonnées du centre de rotation. Le paramètre [ALPHA] contient l'angle de rotation en degrés à appliquer. Le paramètre [NOMBRE] contient le nombre d'images à traiter.

#### **RREGISTER [IN] [OUT] [SIZE] [NUMBER]**

La commande RREGISTER effectue la registration d'une séquence d'images du ciel profond en prenant en compte la rotation de champ. La rotation de champ peut être provoquée par une mauvaise mise en station du télescope ou en raison de l'utilisation d'une monture azimutale pour la prise de vue.

Le principe de la commande repose sur le pointage de deux étoiles du champ assez éloignées l'une de l'autre mais présentes dans toutes les images de la séquence. La première étoile sélectionnée servira à réaliser la registration en translation et servira aussi de pivot lors de la phase suivante de registration angulaire (la première étoile est le centre de la rotation).

La position de la seconde étoile pointée par rapport à la première étoile sert à calculer l'angle de la rotation de champ d'une image à l'autre. Si possible il faut que les étoiles ne soient pas saturée (i.e. trop brillantes) pour atteindre une précision maximale.

Le pointage des deux étoiles s'effectue en utilisant la commande **Sélection d'objets** du menu **Analyse**. Ce n'est qu'une fois les deux étoiles pointées (click avec la souris) que vous pouvez lancer la commande RREGISTER. La syntaxe est :

[IN] est le nom générique de la séquence d'images à traiter.

[OUT] est le nom générique des images recentrées.

[SIZE] est la taille en pixel du coté d'une aire rectangulaire qui doit contenir au moins les étoiles pointées entre deux images consécutives de la séquence. Cette taille est d'autant plus grande que le déplacement des images successives est important.

[NUMBER] est le nombre d'images de la séquence.

Voir : Nouveautés de la version 3.54.

### **SQR2 [NOM1] [NOM2] ( ou SQREGISTER2 [NOM1] [NOM2] )**

Commande très semblable à QR2 mais qui utilise l'interpolation *spline* lors de la transformation géométrique de l'image [NOM2] (QR utilise une interpolation bilinéaire - la différence n'est pas majeure dans la plupart des situations).

### **SAVE [NOM]**

 Sauvegarde l'image affichée dans le répertoire de travail (le répertoire de travail est définit dans Fichier/ Réglages). Vous pouvez aussi sauvegarder l'image dans un répertoire de votre choix en indiquant le chemin complet, exemple :

SAVE c:\nuit7\m51

Le paramètre [NOM] contient le nom à donner au fichier sauvegardé.

Voir : Leçon 3.

# **SAVE\_TRICHRO [R] [V] [B] ( ou SAVE\_TR [R] [V] [B] )**

Sauvegarde dans trois fichiers distincts de nom [r], [v] et [b] les trois couches de l'image en *vraies* couleur actuellement affichée. Un message d'erreur apparaît si l'image n'est pas en vrai couleur.

### **SAVEBMP [NOM]**

 Sauvegarde l'image affichée dans le répertoire de travail sous la forme d'un fichier Bitmap (\*.BMP). La palette de couleur utilisée pour la création du fichier et la palette active dans IRIS lors de la création.

L'image BMP sauvegardée est une image 24 bits si l'image chargée est tri-couleur (voir la commande TRICHRO).

Voir : Leçons 16, 23, 24, 28.

### **SAVEJPG [NOM] [QUALITE]**

Sauvegarde de l'image courante dans le format JPEG et en autorisant l'ajustement du taux de compression. Une valeur 1 pour la qualité offre la meilleure fidélité. Une qualité de 5 correspond au taux de compression maximal. Il est aussi possible de sauvegarder une image JPEG depuis le menu **Fichier**, la qualité est alors fixe et égale à 2.

#### **SAVEPNG [NOM]**

Sauvegarde l'image en mémoire dans un fichier PNG 48 bits. Vous pouvez aussi utiliser la commande **Sauver...** du menu **Ficher**.

#### **SAVEPPM [NOM]**

Sauvegarde l'image courante sous la forme d'un fichier PPM (Portable Pixel Map - format 24 bits). Vous pouvez exporter de cette manière aussi bien des images en vraies couleurs que des images noir et blanc.

# **SAVEPSD [NOM]**

Sauvegarde de l'image en mémoire dans un fichier au format au format Photoshop PSD 48 bits (16 bits par plan couleur).

### **SAVETIFF [NOM]**

Sauvegarde l'image en mémoire dans un fichier TIFF 48 bits. Vous pouvez aussi utiliser la commande Sauver... du menu Ficher.

# **SBLUR [SIGMA] [GAMMA]**

La commande SBLUR (pour *Selective Blur* en Anglais *Flou Sélectif* en Français) génère un flou dans l'image avec une force est d'autant plus élevé que les objets sont plus intenses. Cette fonction s'utilise sur des champs d'étoiles pour produire un effet *Akira Fuji* , par exemple révéler le contour des constellations. Le paramètre SIGMA permet d'ajuster le degré du flou (sélectionner des valeurs entre 2 et 15) et le paramètre GAMMA permet d'ajuster la sensibilité à la brillance des étoiles (la valeur caractéristique est entre 4 et 10). Pour un rendu maximal, il faut veiller à ce que les étoiles les plus brillantes ne soient pas saturées. Cette commande rehausse les couleurs et peut être aussi utiliser avec [ASINH](http://www.astrosurf.com/buil/iris/new410/new410_fr.htm) pour un effet encore plus marqué. Par exemple, appliquons la commande SBLUR sur une image grand-champ de la région Sagittaire-Scorpion réalisée avec un Canon EOS 10D et une focale de 17 mm à f/4 (somme de 8 images posées 5 minutes à 400 ASA), depuis l'observatoire du Pic du Midi en juillet 2004. Voici l'image avec un affichage standard :

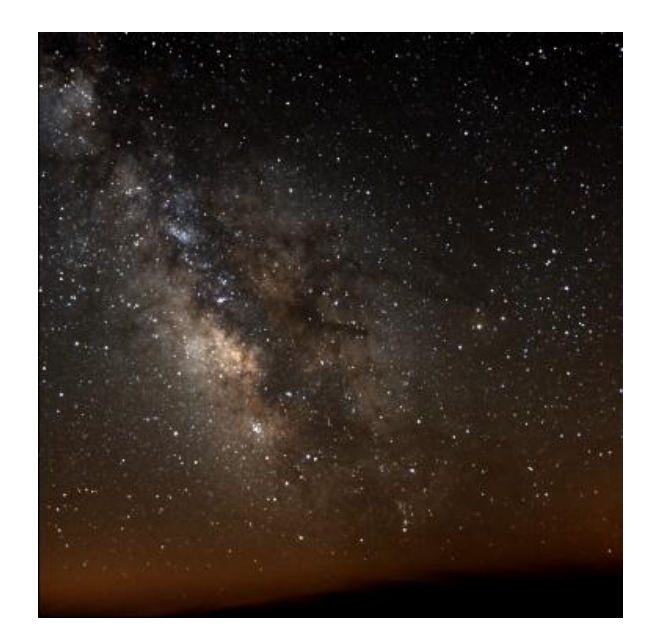

La même image après application de la commande : SBLUR 5 7

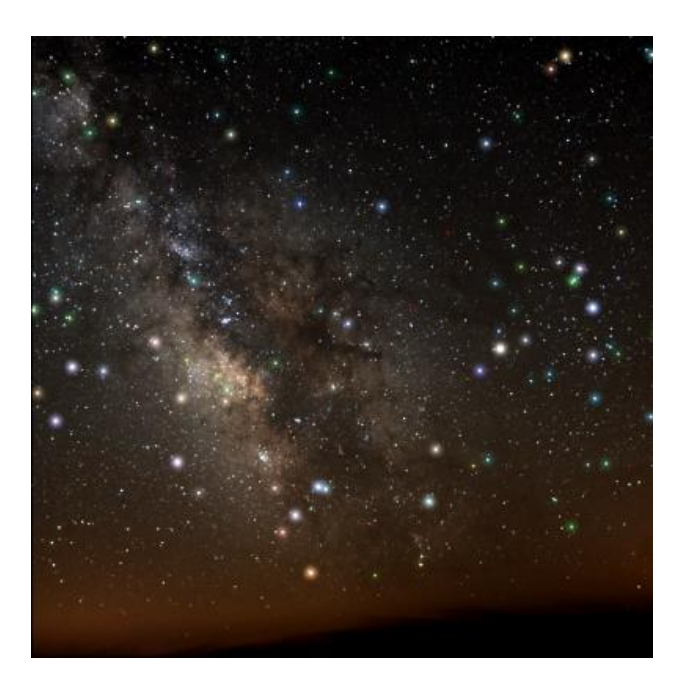

On remarque que les étoiles faibles gardent leur finesse alors que les étoiles brillantes sont bien rehaussées. La constellation du Scorpion est par exemple aisément identifiable. En modifiant les paramètres par essais successifs il est facile de changer l'effet.

# **SCALE [OPTION] [FX] [FY]**

 La commande SCALE peu être utilisée pour agrandir ou réduire une image. Chaque axes peut avoir un facteur de modification différent.

Le paramètre [OPTION] définit le type d'interpolation à utiliser.

 Si [OPTION] = 1, pour un agrandissement la commande exécute une interpolation par duplication de pixel, pour une réduction une interpolation par sous-échantillonnage.

Si  $[OPTION] = 2$ , la commande utilise une interpolation bilinéaire.

Si [OPTION] = 3, la commande utilise une interpolation Spline (seulement pour les agrandissements).

 Le paramètre [FX] contient le facteur de modification sur l'axe X. Le paramètre [FY] contient le facteur de modification sur l'axe Y.

La commande SCALE peut être utilisée pour détailler les régions d'une image en l'agrandissant. Plusieurs traitements, comme les réductions photométrique et astrométrique, deviennent plus précise quand l'image est sur-échantillonnée. La commande SCALE vous permet de sur-échantillonner artificiellement vos images.

 Réduire les images est aussi intéressant quand elles prennent trop d'espace disque, ou que vous souhaitez créer un catalogue de petites images pour une visualisation rapide (lorsque seul la visualisation approximative est importante).

Voir : Leçons 19, 22, 28.

# **SCALE2 [ENTREE] [SORTIE] [OPTION] [FX] [FY] [NOMBRE]**

Même fonction que la commande SCALE, mais appliquée à une série d'images.

Le paramètre [ENTREE] contient le nom générique des images à traiter.

Le paramètre [SORTIE] contient le nom générique des images traiter.

Le paramètre [NOMBRE] contient le nombre d'images à traiter.

# **SCALECOLOR [ENTREE] [SORTIE] [INDEX DE REFERENCE] [NOMBRE]**

 Ajuste les niveaux des images d'entrée par rapport à l'une d'entre elles en vue d'une recombinaison couleur. Le paramètre [ENTREE] contient le nom générique des images à traiter.

Le paramètre [SORTIE] contient le nom générique des images traiter.

Le paramètre [INDEX DE REFERENCE] contient le numéro de l'image qui sert de référence.

 Avant d'exécuter la commande entourez une étoile non saturée avec la souris (les images ont été registré avant d'exécuter la commande, voir REGISTER ou COREGISTER). Pour obtenir une balance des couleurs correct il vaut mieux sélectionner une étoile de type solaire (étoile de type G).

Voir : Leçons 23, 28.

# **SCALECOLOR2 [R] [V] [B]**

Ajuste les niveaux respectifs des images [R], [V], [B] de manière que leur intensités soient identiques en moyenne dans une zone de l'image définie au préalable avec la souris. Plus précisément, Iris multiplie les images [V] et [B] par un coefficient distinct et leur ajoute une constante pour les égaliser avec l'image [R]. Cette commande est très pratique pour effectuer l'équilibre chromatique des images planétaires. Pour les images stellaires il faut employer la commande SCALECOLOR.

Voir : Leçon 28, Nouveautés de la version 3.71.

# **SCAN [X1] [X2] [TEMPS D'INTEGRATION] [NB\_LIGNE]**

Acquisition en mode Scan (TDI) depuis une caméra Audine.

Voir : Leçon 25.

# **SCAN\_CALIB [NOM] [NOMBRE]**

Méthode de synchronisation du temps PC.

Voir : Nouveautés de la version 3.80.

# **SCAN2PIC [NOM] [X0] [NOMBRE]**

Prend la colonne de coordonnée [X0] dans la première image d'une séquence de [NOMBRE] images de nom générique [NOM]. Cette colonne devient la première colonne d'une nouvelle image qui se construit dans la mémoire de l'ordinateur. La colonne de coordonnée [X0] dans la seconde image de la séquence devient la seconde colonne de l'image en mémoire, et ainsi de suite pour toutes les images de la séquence. Au final, l'image en mémoire, et qui s'affiche après le traitement, a un format horizontal égal au nombre d'images de la séquence et un format vertical égal au nombre de pixels suivant l'axe Y dans les images de la séquence. Il ne reste plus alors qu'à sauvegarder le résultat dans un fichier image du nom de votre choix.

Une utilisation de SCAN2PIC est la synthèse d'une image monochromatique du Soleil en faisant défiler son disque sur la fente d'entrée du spectrographe et en faisant une acquisition régulière d'images simultanément. Ces images deviennent la séquence d'entrée de SCAN2PIC.

La coordonnée [X0] définit la position du cœur d'une raie spectrale (la raie H-alpha dans le rouge par exemple) ou du continuum voisin si on veut une image standard de la photosphère. Voir : <http://astrosurf.com/buil/us/chromo/chromo.htm>pour un exemple.

Il faut si possible ajuster la fréquence d'acquisition des images avec la vitesse de défilement si on veux que l'échelle de l'image soit la même suivant les axes X et Y. La retouche d'une échelle différente suivant les axes est possible a posteriori avec une commande comme SCALE qui agit indépendamment en X et Y. La commande WIN\_WEBCAM est pratique pour isoler la

partie strictement utile de l'image lors de l'acquisition (quelques pixels à droite et à gauche d'une raie spectrale par exemple).

#### **SELECT [ENTREE] [SORTIE]**

 Ré-index la série d'image à partir du fichier SELECT.LST obtenue avec les commandes BESTOF et BESTOF2. Le paramètre [ENTREE] contient le nom générique de la série de départ. Le paramètre [SORTIE] contient le nom générique de la série ré-indéxé.

Voir : Leçons 18, 28.

#### **SETBASE [BASE]**

 Définit la valeur de départ de l'indexation d'une séquence d'image pour les commandes CONVERTBMP, CONVERTBMP24, CONVERTBMP24BW, CONVERTTIFF, CONVERTTIFF24, et CONVERTTIFF24BW. La valeur par défaut est 1, l'autre valeur typique est 0.

#### **SET\_DATE [DATE]**

Modifie la date d'acquisition d'une image.

Exemple : SET\_DATE 16/09/2000

Voir : Leçon 21.

#### **SET\_FITS [BSCALE] [BZERO]**

Permet de définir à la main les paramètres BSCALE et BZERO juste avant le chargement d'une image FITS qui pour une raison ou une autre n'entre pas dans le dynamique [-32768, 32767] autorisée par IRIS.

#### **SET\_HOUR [HOUR]**

Modifie l'heure d'acquisition d'une image.

Exemple : SET\_HOUR 20 :05 :45

Voir : Leçon 21.

#### **SETFINSTAR [SIGMA]**

 Définit le seuil de détection des étoiles avec les commandes FINDSTAR et COREGISTER. Le bruit RMS du fond de ciel de l'image est déterminé, le seuil de détection est égale à [SIGMA] x (bruit RMS). La valeur par défaut est 7.

### **SETNBSTAR [NOMBRE]**

Fixe le nombre d'objets les plus brillants utilisées pour l'appariement dans des commandes comme COREGISTER, la registration stellaire automatique d'une séquence ou l'astrométrie. La valeur par défaut est de 30 objets, mais dans certaines circonstances il est nécessaire d'augmenter ce nombre si l'appariement échoue (c'est parfois le cas lorsque le champ est très riche en étoiles). La valeur maximale est de 200 objets. Si vous exécutez la commande sans argument, la valeur courante est retournée. Si vous relancez le programme, la nouvelle valeur est conservée.

### **SETREGISTER [DEGRE DU POLYNOME]**

 Définit le degré du polynôme pour la registration avec la commande COREGISTER. La valeur par défaut est 1. Si il est nécessaire pour corriger la distorsion entre des images vous pouvez augmenter cette valeur.

La valeur maximale est 5.

#### **SETSPLINE [MODE]**

Si vous exécutez la commande SETSPLINE 0 toutes les opérations de registrations lancées depuis la ligne de commandes utilisent l'interpolation bilinéaire pour calculer les images recentrées. Si vous exécutez la commande SETSPLINE 1 les mêmes opérations utilisent l'interpolation spline. L'avantage de l'interpolation spline est de moins lisser les images et donc de mieux conserver les détails. En revanche le temps de calcul est plus long.

Les commandes concernées sont par exemple REGISTER, PREGISTER, CREGISTER, RREGISTER. Pour la translation ou la rotation simple de l'image en mémoire vous pouvez utiliser les commandes STRANS et SROT pour bénéficier de l'interpolation spline (fonctions symétriques de TRANS et ROT qui utilisent elles une interpolation bilinéaire). Le gain du mode spline est particulièrement visible en imagerie du ciel profond.

# **SETSUBSKY [SIGMA] [DEGRE DU POLYNOME]**

 Définit le degré du polynôme utilisé dans la commande SUBSKY, et le seuil de détection des étoiles au dessus du bruit de fond de l'image.

Les valeurs de défaut sont standard dans la majorité des situations : [SIGMA] = 5 et [DEGRE DU POLYNOME] = 3.

Le seuil de détection est égale à : [SIGMA] x (bruit RMS).

#### **SIGNED**

 Convertit une image 16 bits non signé en une image 16 bits signé. Utile pour des images importées (voir commande LOADSX, CONVERTSX).

#### **SKY2REC [AD] [REC]**

 La commande renvois les coordonnées dans l'image d'un point dont on fournis les coordonnées équatoriale. La commande utilise les fichiers POLX.POL et POLY.POL créés par les boites de dialogue Astrométrie / Photométrie.

 Le paramètre [AD] contient la coordonnée en ascension droite de l'objet. Le paramètre [DEC] contient la coordonnée en déclinaison de l'objet.

Exemple: SKY2REC 8H34M20.3S -05d12'34''

### **SLANT [Y0] [ALPHA]**

Rectification d'un spectre stellaire incliné.

# **SLANT2 [ENTREE] [SORTIE] [Y0] [ALPHA] [NOMBRE]**

Equivalent a [SLANT](http://www.astrosurf.com/buil/iris/new35_fr.htm), mais pour une séquence d'images.

# **SMAX [NOM] [NOMBRE]**

 Pour un pixel donné dans l'image finale, SMAX calcul l'intensité maximal du pixel correspondant dans la série d'image de nom générique définit dans le paramètre [NOM].

Le nombre d'images est indiqué dans le paramètre [NOMBRE].

Voir aussi la commande SMIN.

### **SMEDIAN [NOM] [NOMBRE]**

L'image de sortie est la médiane des images d'entrée pour chaque pixels. La médiane des [nombre] images est la valeur du pixel de rang ([nombre]+1)/2 de la série triée des pixels d'un point de l'image. Si le nombre d'images est pair on utilise la moyenne des deux valeurs centrales. La commande SMEDIAN exploite un algorithme relativement rapide mais qui est limitée à un nombre maximal de 19 images. Si le nombre d'images est supérieur, utiliser la commande SMEDIAN2 (même syntaxe que SMEDIAN).

La commande effectue la somme médiane d'un lot d'images. Chaque pixel dans l'image finale reçoit la valeur médiane de ses intensités dans le lot d'image.

Le paramètre [NOM] contient le nom générique de la série d'image.

Le paramètre [NOMBRE] contient le nombre d'images à traiter.

Rappelle du calcul médian :

 Pour une série de valeur : 5, 9, 1, 0, 3. La commande classe les valeurs par ordre croissant : 0, 1, 3, 5, 9. La valeur médiane est celle se trouvant au centre du classement, ici la valeur médiane est 3.

A la fin du calcul la commande renvois pour chaque image le pourcentage de valeur utilisés dans l'image finale.

Le nombre maximum d'images pouvant être traitées par la commande est 15 (voir aussi la commande SMEDIAN2).

 L'application principale de la commande SMEDIAN est le calcul d'un flat-field depuis une série d'image contenant des étoiles. Pour que le flat-field soit correct, il faut que les champs des différentes images soient légèrement différents. Les risques d'avoir une étoile sur le même pixel entre les différentes images diminuent avec le nombre d'images utilisées (généralement supérieur ou égale à 5).

 Dans un autre cas, SMEDIAN peut être utilisée pour traiter une série d'images du ciel profond recentrées. On obtient alors une image ayant la même densité qu'une image seul mais dont la plupart des artefacts ont été éliminé (interférence électronique, rayon cosmique, trace de satellite).

 Avant d'utiliser la commande il est important que chaque image ait le même niveau de fond de ciel (voir les commandes NGAIN2, NOFFSET2).

 Il est intéressant de comparer l'image obtenue avec une des images de la série pour constater que les étoiles ont bien disparue dans le flat-field et que le bruit a été considérablement réduit.

 Il est important d'étudier la contribution de chaque image dans l'image finale. Idéalement le pourcentage de chaque image doit être identique. Dans ce cas, si on a utilisé 5 images, le pourcentage de chaque doit être de 20 %. Une différence significative est un signe d'anomalie. C'est une méthode pour détecter une différence d'homogénéité d'une image par rapport à la série (mauvais prétraitement par exemple, offset).

Voir : Leçon 8.

#### **SMEDIAN2 [NOM] [NOMBRE]**

Même commande que SMEDIAN, mais sans limite de nombre d'images.

Voir : Leçons 8, 16, 28.

### **SMILE [Y0] [RAYON]**

Change la courbure des raies spectrales pour compenser un défaut de distorsion optique du type *smile* (*sourire* en français), un problème classique dans un spectrographe. Le paramètre [RAYON] est le rayon de courbure des raies spectrales. [Y0] est la coordonnée verticale correspondant au sommet de la flèche de la courbure.

Voir : Nouveautés de la version 3.80.

#### **SMILE2 [ENTREE] [SORTIE] [Y0] [RAYON] [NOMBRE]**

Même commande que SMILE mais s'appliquant à une séquence d'image. Ceci permet de corriger la distorsion des raies spectrales afin de les rendre bien droites, ce qui est notamment important dans une commande comme SCAN2PIC lors de la synthèse d'un spectrohéliographe du Soleil.

Le paramètre [ENTREE] contient le nom générique des images à traiter.

Le paramètre [SORTIE] contient le nom générique des images traitées.

Le paramètre [NOMBRE] contient le nombre d'images à traiter.

### **SMIN [NOM] [NOMBRE]**

 La commande SMIN calcule pour chaque pixel leur valeur minimale dans un lot d'image. L'image finale est composée des valeurs minimales de chaque pixel.

 Le paramètre [NOM] contient le nom générique des images à traiter. Le paramètre [NOMBRE] contient le nombre d'images à traiter.

### **SOUST [NOM] [OFFSET]**

 Soustrait de l'image affichée l'image définit dans le paramètre [NOM]. La constante indiquée dans le paramètre [OFFSET] est ajoutée au résultat.

Voir : Leçons 5, 8.

### **SOUST2 [ENTREE] [OPERANDE] [SORTIE] [OFFSET] [NOMBRE]**

Soustrait une image à une série d'image, une constante est ajoutée au résultat.

Le paramètre [ENTREE] contient le nom générique de la série d'image à traiter.

Le paramètre [OPERANDE] contient le nom de l'image qui sera soustrait au image à traiter.

Le paramètre [SORTIE] contient le nom générique des images traitées.

Le paramètre [OFFSET] contient la valeur de la constante ajoutée aux images traitées.

Le paramètre [NOMBRE] contient le nombre d'images à traiter.

Voir : Leçons 7, 10.

# **SPLIT\_CFA [C1] [C2] [C3] [C4]**

Cette fonction s'applique aux images RAW issues d'un appareil photo numérique. Elle isole dans 4 fichiers distincts les composantes d'une image CFA. Chaque image contient l'intensité d'un des 4 pixels de la structure périodique 4x4 de la matrice de Bayer. Ces 4 images images peuvent être travaillées individuellement, puis recombinées en un nouvelle image CFA avec la commande MERGE\_CFA.

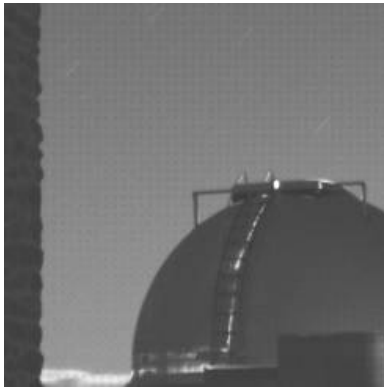

*Partie d'une image CFA (Canon EOS350D). Noter la structure typique de la matrice de Bayer, qui est une succession de pixels rouges, verts et bleus..*

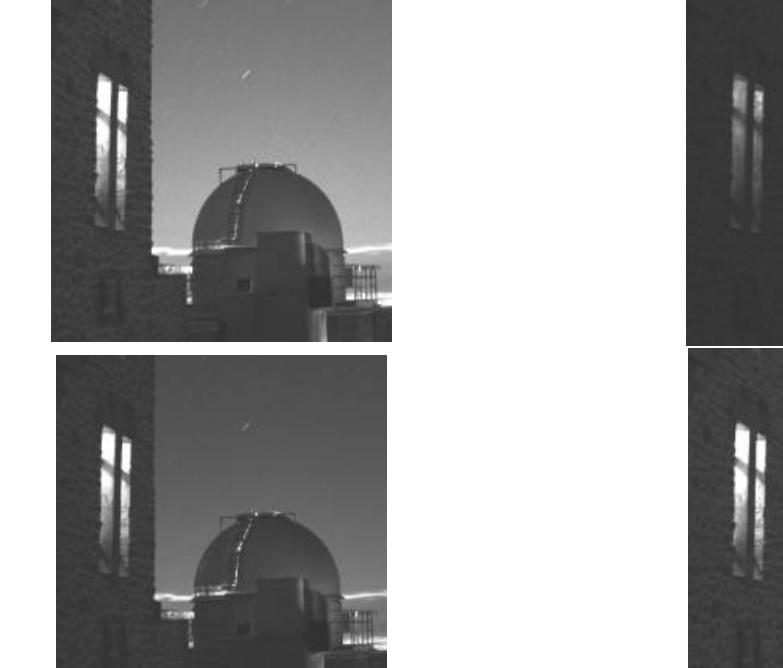

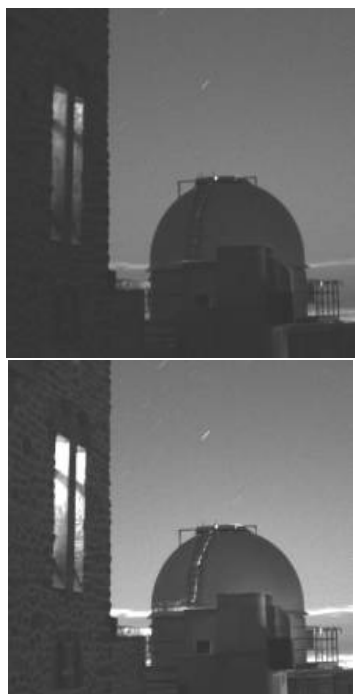

*Resultat de la séparation de l'image CFA en ces 4 composantes. La taille des images est réduite d'un facteur deux après l'utilisation de SPLIT\_CFA.. De gauche à droite et de haut en bas, composante verte 1, composante bleu, composante rouge, composante verte 2.*

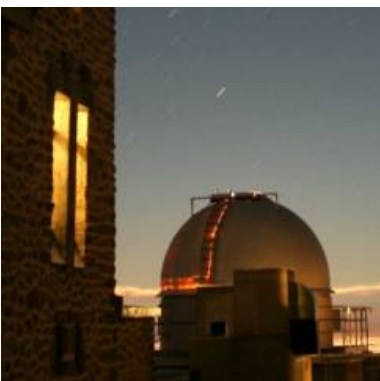

*L'image en vrai couleurs colors image (pour comparaison et clarification l'image est réduite d'un facteur deux).*

# **SPLIT\_RGB [ R ] [ G ] [ B ]**

Transforme une image 48 bits (vrai couleurs) en ces composantes R, G et B sous forme de fichiers image distincts (équivalent à **Séparation RGB...** du menu **Photo digitale)**.

Par exemple, essayer les commandes symétriques : SPLIT R G B TRICHRO R G B

# **SPLIT\_RGB2 [ ENTREE ] [R ] [ G ] [ B ] [ NOMBRE ]**

Transforme une séquence de [nombre] images couleur en fichiers R, G et B correspondants. Voir aussi SPLIT\_RGB.

# **SROT [CX] [CY] [ANGLE]**

 Même commande que ROT, mais utilisant une interpolation SPLINE au lieu d'une interpolation BI-LINEAIRE. SROT permet d'obtenir des images avec un facteur de lissage plus important qu'avec la commande ROT, tout en conservant la résolution des images.

# **STAT**

Renvois les statistiques globales de l'image.

Voir : Lecon 9.

# **STAT2 [X1] [Y1] [X2] [Y2]**

Calcule la statistique locale d'une image. Les coordonnées de la zone de calcul sont délimitées par (x1, y1)-(x2,y2).

# **STAT3 [NOM] [NOMBRE]**

Calcule la statistique globale d'une séquence d'images. Le résultat est un fichier texte de nom "STATS.LST" dans le répertoire de travail avec 6 colonnes. Colonne 1 : nom de l'image, Colonne 2 : intensité moyenne. Colonne 3 : intensité maximale. Colonne 4 : intensité minimale. Colonne 5 : écart-type. Colonne 6 : intensité médiane.

# **STAT4 [NOM] [X1] [X2] [Y1] [Y2] [NOMBRE]**

Même fonction que STAT3, mais s'appliquant à une partie de l'image.

# **STRANS [DX] [DY]**

 Même commande que TRANS, mais utilisant une interpolation SPLINE au lieu d'une interpolation BI-LINEAIRE. STRANS permet d'obtenir des images avec un facteur de lissage plus important qu'avec la commande TRANS, tout en conservant la résolution des images.

# **SUBGRADIENT [ MARK NAME ]**

Equivalent à SUBSKY mais en utilisant la possibilité de masquage [\(voir la procédure de retrait d'un gradient](http://www.astrosurf.org/buil/iris/new437/new437_fr.htm)). La commande SETSUBSKY peut être utilisée pour le réglage (voir par exemple la commande **Retrait du gradient...** du menu **Traitement**. Les options haute, moyenne et basse pour la détection du fond de ciel correspondent respectivement à des valeurs de "Sigma" égales à 6.0, 3.0, 1.5. Mes options haute, moyenne et basse pour l'ajustement sont égales à 7, 3, 2 (degré du polynôme d'ajustement. Par exemple, pour un détection maximale du fond de ciel et un ajustement intermédiaire du fond on écrira avant de lancer SUBGRADIENT la commande SETSUBSKY 6 3. Toutes les valeurs intermédiaires sont bien sûr possibles.

# **SUBSTITUTE [NOM1] [NOM2] [DELTA]**

Exécute une comparaison pixels par pixels de deux images, définit dans les paramètres [NOM1] et [NOM2].

 Si ABS ([NOM1] – [NOM2]) > [DELTA], c'est la valeur du pixel de la seconde image qui est utilisée dans l'image finale. Sinon c'est la valeur du pixel de la première image qui est utilisée.

ABS signifie valeur absolue.

 La commande SUBSTITUTE est utilisée en conjonction avec les commandes de modélisation d'image (la commande FIT ELLIPSE) pour supprimer les étoiles de l'image originale. L'image créée sera mieux analysée après un second traitement.

Le processus se déroule en trois étapes :

- Construisez un model de l'image originale.

- Exécutez la commande SUBSTITUTE pour produire une image proche de l'originale, mais dont les zones difficiles à modélisé (étoiles, etc) sont remplacé par leur équivalent calculé dans le model.

- Construisez un second model depuis l'image obtenue avec la commande SUBSTITUTE. Ce model est généralement plus satisfaisant que le premier.

### **SUBSKY**

 Calcule le niveau local du fond de ciel et le soustrait de l'image. Ce niveau est déterminé depuis 2000 points dans l'image (loin des étoiles et des galaxies).

 Par défaut un polynôme du troisième degré est utilisé avec les mesures pour synthétiser le fond de ciel. L'image créée est soustraite de l'image originale.

Voir la commande SETSUBSKY.

Voir : Leçon 27.

# **SUBSKY2 [ENTREE] [SORTIE] [NOMBRE]**

 Même commande que SUBSKY mais appliquée à une série d'image. Le paramètre [ENTREE] contient le nom générique des images à traiter.

Le paramètre [SORTIE] contient le nom générique des images traiter.

Le paramètre [NOMBRE] contient le nombre d'images à traiter.

# **SYM [CX] [CY]**

 Copie une partie de l'image dans une autre partie symétriquement par rapport au point de coordonnées [CX] et [CY]. La zone à copier est d'abord encadrée avec la souris.

 La symétrie par rapport à un point est utilisée pour supprimer de l'image un objet indésirable. La zone contenant l'objet est remplacée par une zone de taille similaire provenant de la même image. La zone dupliquée ne doit pas bien sur contenir l'objet indésirable. Pour une image du ciel profond il faut s'assurer que les deux zones ont le même niveau de fond de ciel. La commande SYM peut être utilisée pour éliminer certains défauts d'une image (rayons cosmiques, etc). Elle aussi utilisée avec la commande FIT ELLIPSE pour supprimer des étoiles brillante dans l'objet modéliser.

# **SYNTHE**

Synthétise une image à partir d'un polynôme calculer avec la commande POLY.

Une procédure est :

- Chargez une image à traiter.
- Tapez POINTON
- Sélectionnez une centaine de points à l'écart des étoiles et des objets du champ.
- Calculer le polynôme, par exemple en tapant POLY 3
- Synthétisez le fond de ciel en tapant SYNTHE
- Sauvegardez le fond de ciel synthétique, par exemple SAVE SKY
- Rechargez l'image originale et soustrayez le fond de ciel (ajoutez une constante pour faciliter la
- visualisation) : SUB SKY 500
- Revenez au mode standard du pointeur en tapant POINTOFF

Voir aussi la commande SUBSKY qui exécute la même procédure avec une seul commande.

# **T\_ADD [R] [V] [B] [NOMBRE]**

Addition des images de chaque plan couleur (équivalent ADD2). Opération effectuée :  $(R1+R2+...+Rn, V1+V2+...+Vn, B1+B2+...+Bn) \rightarrow [R], [V], [B]$ 

Voir : Leçon 27, Nouveautés de la version 3.70.

# **T\_ADD\_NORM [R] [V] [B] [NOMBRE]**

Même opération que T\_ADD mais normalise les images au niveau 32000 au besoin si ce niveau est dépassé (équivalent ADD\_NORM).

Voir : Leçon 27, Nouveautés de la version 3.70

# **T\_COMPOSIT [R] [V] [B] [SIGMA] [NB ITER] [FLAG MAX] [NOMBRE]**

Produit trois images [R] [V] et [B] en faisant une addition optimale des images des séquences R1...Rn, V1...Vn, B1...Bn (équivalent COMPOSIT). La procédure est itérative si [NB ITER] est supérieur à 1. Le seuil de réjection des mauvaises valeurs est ajusté par la variable [SIGMA] (valeur réelle typique entre 2 et 3). Le niveau 32000 après addition n'est pas dépassé si FLAG MAX = 1 (normalisation pour ne pas écrêter les intensités). Le nombre maximal d'images est limité à 19.

Voir : Nouveautés de la version 3.70

# **T\_COPY [ENTREE R] [ENTREE V] [ENTREE B] [SORTIE R] [SORTIE V] [SORTIE B] [NOMBRE]**

Duplique une séquence trichrome. Effectue l'opération : (ENTREE R1... ENTREE Rn, ENTREE V1... ENTREE Vn, ENTREE B1... ENTREE Bn) -> (SORTIE R1... SORTIE Rn, SORTIE V1... SORTIE Vn, SORTIE B1... SORTIE Bn).

Voir : Leçon 28, Nouveautés de la version 3.70.

# **T\_CREGISTER [SEUIL] [NOMBRE]**

Registration d'images planétaires en ajustant un cercle à niveau [SEUIL] autour du limbe (équivalent CREGISTER).

Voir : Leçon 27, Nouveautés de la version 3.70.

# **T\_DIV [R] [V] [B] [NOMBRE]**

Divise les séquences R1...Rn, V1...Vn, B1...Bn par les images [R], [V] et [B] (équivalent a DIV, mais le paramètres de normalisation est calculé automatiquement dans T\_DIV). Effectue l'opération :  $(R1/ [R]...Rn/ [R], V1/ [V]...Vn/ [V], B1/ [B]...Bn/ [B]) \rightarrow (R1...Rn, G1...Gn, B1...Bn)$ 

Voir : Leçon 27, Nouveautés de la version 3.70.

# **T\_GAUSS [SIGMA]**

Convolution par une gaussienne de l'image trichrome définie par les fichiers R, B et V. Equivalent à la commande GAUSS2.

Voir : Nouveautés de la version 3.71

# **T\_NGAIN [NORME] [NOMBRE]**

Multiplie chaque image des 3 séquences par une constante calculée par Iris de manière à ce que le niveau médian de chaque image soit égal à [NORME] (équivalent à NGAIN2). Cette commande est notamment utilisée pour compositer des flat-field.

Voir : Leçon 27, Nouveautés de la version 3.70.

# **T\_NOFFSET [NORME] [NOMBRE]**

Ajoute (ou soustrait) à chaque images des 3 séquences une constante calculée par Iris de manière à ce que le niveau médian de chaque image soit égal à [NORME] (équivalent à NOFFSET2). Utile pour amener le fond de ciel au même niveau entre les images par exemple et ainsi éviter d'avoir une dominante colorée dans le fond.

Voir : Nouveautés de la version 3.70

:

# **T\_MULT [COEF R] [COEF G] [COEF B] [NOMBRE]**

Multiplie chaque image des séquences R1...Rn, G1...Gn, B1...Bn par des constantes (équivalent à MULT2). Effectue l'opération

 $(R1*[coeff]...Rn*[coeff], G1*[coeff]....Gn*[coeff G], B1*[coeff B]...Bn*[coeff B]) \rightarrow (R1...Rn, G1...Gn, B1...Bn)$ 

Voir : Nouveautés de la version 3.70

# **T\_OFFSET [offset R] [offset V] [offset B] [NOMBRE]**

Ajoute des constantes à chaque images des séquences R1...Rn, V1...Vn, B1...Bn (équivalent à OFFSET2). Les constantes peuvent avoir des valeurs négatives. Effectue l'opération :

 $(R1+1offset R1...+Rn+1offset R1, V1+1offset V1+...+Vn+1offset V1, B1+1offset B1+...+Bn+1offset B1)$  ->  $(R1...Rn, V1...Vn, V1...$ B1...Bn)

Voir : Nouveautés de la version 3.70

# **T\_PREGISTER [TAILLE] [NOMBRE]**

Commande équivalente à PREGISTER pour la registration des images planétaires. La registration est calculée sur la séquence V1...Vn puis les paramètres de translation sont appliqués aux séquences R1...Rn, B1...Bn. Il est ainsi supposé que c'est la composante verte de la trichromie qui présente les meilleurs détails et contrastes.

Voir : Leçons 27, 28, Nouveautés de la version 3.70

# **T\_PREREGISTER [NOMBRE]**

Equivalent à la commande PREREGISTER.

Voir : Nouveautés de la version 3.70

**T\_REGISTER [NOMBRE]**

Equivalent à la commande REGISTER. Idéale pour les images du ciel profond (utilise la position d'une étoiles de référence à sélectionner dans la première image d'une des séries, l'image V1.FIT par exemple).

Voir : Leçon 27, Nouveautés de la version 3.70.

# **T\_RESTORE**

Effectue l'opération inverse de T\_STORE : restitue dans les fichiers image R, V et B le contenu des fichier #R, #V et #B. Voir aussi : T\_STORE.

Voir : Nouveautés de la version 3.71.

# **T\_SCALE [OPTION] [FX] [FY]**

Change l'échelle d'une image trichrome définie par les fichiers R, V et B. Mêmes paramètres que la commande SCALE.

Voir : Nouveautés de la version 3.71.

### **T\_SELECT**

Trie par ordre de qualité décroissante les images simultanément dans les plans rouge, vert et bleu (équivalent à SELECT). Il faut avoir exécuté juste avant la commande BESTOF sur une des composantes trichrome (la verte par exemple).

Voir : Leçons 27, 28, Nouveautés de la version 3.70.

# **T\_SMEDIAN [R] [V] [B] [NOMBRE]**

Compositage médian des séquences R1...Rn, V1...Vn, B1...Bn en produisant les images de nom générique [R] [V] et [B] correspondantes (équivalent à SMEDIAN). Algorithme rapide mais limité à 19 images.

Voir : Nouveautés de la version 3.70

# **T\_SMEDIAN2 [R] [V] [B] [NOMBRE]**

Même fonction que T\_SMEDIAN, légèrement plus lente mais le nombre d'images est illimité (équivalent à SMEDIAN2).

Voir : Leçon 27, Nouveautés de la version 3.70.

# **T\_SOUST [R] [V] [B] [NOMBRE]**

Soustrait les images [R], [V] et [B] aux plans équivalent des séquences R1...Rn, V1...Vn, B1...Bn (équivalent à SOUST2). Effectue l'opération :  $(R1-[R]...Rn-[R], V1-[V]...Vn-[V], B1-[B]...Bn-[B]) \rightarrow (R1...Rn, V1...Vn, B1...Bn)$ 

Voir : Leçons 27, 28, Nouveautés de la version 3.70.

### **T\_STORE**

Copie les trois images ayant pour nom R, V et B dans respectivement les fichiers #R, #V et #B. Cette commande est pratique pour mettre de coté des images sur lesquelles s'appliquent les traitement T-TOOLS. Voir aussi : T\_RESTORE

Voir : Nouveautés de la version 3.71.

# **T\_TRICHRO ou T\_TR**

Affiche une image couleur à partir des séries d'images R, G et B.

Voir : Leçon 28, Nouveautés de la version 3.71.

# **T\_UNSHARP [SIGMA] [COEF] [FLAG]**

Affiche une image couleur à partir des fichiers images R, G et B, mais applique un filtrage du type masque flou à chaque composante au préalable. Mêmes paramètres que la commande UNSHARP.

Voir : Nouveautés de la version 3.71.

# **TCL [SCRIPT] [PARAMETRE1] [PARAMETRE2] …**

 Exécute un script Tcl. Le paramètre [SCRIPT] contient le nom du script enregistré dans le répertoire de travail.

Les paramètres [PARAMETRE1], [PARAMETRE2],..., représente le nombre variable de paramètre définit dans votre script.

 Pour plus de détail sur la commande TCL voyez la page sur le protocole ASTP : <http://astrosurf.com/buil/astp/astp.htm>

# **TEXT [TEXTE] [X] [Y] [INTENSITE]**

Permet d'écrire un texte dans l'image. Cette fonction modifie l'intensité des pixels dans l'image 16 bits. Vous pouvez revenir en arrière en utilisant le bouton "undo" de la barre d'outils.

[TEXTE] est le contenu du texte. [X] et [Y] sont les coordonnées en pixel de la position du début du texte. [INTENSITE] est l'intensité du texte, un nombre compris entre 0 et 32767.

Exemple :

TEXT Zeta\_Tau\_\_\_\_\_April\_2002 30 5 32000

Noter l'usage du caractère "\_" pour écrire des blancs.

Lecon : Nouveautés de la version 3.6.

### **TH\_CUT [ENTREE] [SORTIE] [SEUIL BAS] [SEUIL HAUT] [NOMBRE]**

Ajuste les seuils de visualisation d'une série d'image.

Le paramètre [ENTREE] contient le nom générique de la série d'image à traiter.

Le paramètre [SORTIE] contient le nom générique de la série d'image traitée.

Le paramètre [SEUIL HAUT] contient la valeur du seuil haut de visualisation.

Le paramètre [SEUIL BAS] contient la valeur du seuil bas de visualisation.

Le paramètre [NOMBRE] contient le nombre d'images à traiter.

Voir : Leçons 7, 27.

# **TIFF2PIC [ENTREE] [SORTIE] [PREMIER INDEX] [NOMBRE]**

Convertie une séquence TIFF en une séquence PIC ou FITS.TILT [X0] [ALPHA]

Redresse un spectre dont l'axe de dispersion fait un angle [ALPHA] par rapport à l'axe horizontal du capteur CCD. Le calcul se fait en décalant verticalement chaque colonne de la fraction de pixel adéquate. Le pivot de la rotation se situe à la coordonnée horizontale [X0] compté en pixels. L'angle est en degrés et peut être signé.

Voir : Nouveautés de la version 3.80.

### **TIME**

Renvois l'heure actuel.

### **TRACK [NOM] [NOMBRE]**

 Analyse l'erreur périodique d'une monture en analysant le déplacement d'une étoile choisis dans une série d'image. La commande produit les fichiers DX.DAT pour les déplacement sur l'axe X, et DY.DAT pour les déplacement sur l'axe Y.

Vous devez encadrer une étoile avant d'exécuter la commande.

 Le paramètre [NOM] contient le nom générique de la série d'image. Le paramètre [NOMBRE] contient le nombre d'images.

Voir : Leçon 24.

# **TRAIL [Y0] [Y1] [Y2]**

 La commande détermine le centre de gravité de chaque traînée de l'image (mode scan) ou de chaque spectre, et décale les lignes sur l'axe vertical à la fraction de pixels prés pour qu'elles aient le même centre.

Les paramètre [Y1] et [Y2] sont les coordonnées verticales encadrant les traces. Le paramètre [Y0] contient la coordonnée sur lequel vont être alignées les traces. [Y0] =  $([Y1] + [Y2])/2$ . Voir : Lecon 25.

# **TRAIL2**

Version interactive de TRAIL, ne nécessitant que deux clicks de la souris de par et d'autre d'une trainée d'étoile ou d'un spectre pour obtenir la rectitude de cette traînée ou de ce spectre.

# **TRANS [DX] [DY]**

 Applique à l'image affichée un translation sur l'axe X et Y. La méthode de déplacement est une interpolation bilinéaire. La valeur de déplacement peut être entière ou décimale, positive ou négative.

 Le paramètre [DX] contient la valeur de déplacement le long de l'axe X. Le paramètre [DY] contient la valeur de déplacement le long de l'axe Y.

Voir : Leçons 5, 8, 17.

# **TRANS2 [ENTREE] [SORTIE] [DX (PIX./HEURE)] [DY (PIX./HEURE)] [NOMBRE]**

Transforme une séquence d'image en une autre séquence en faisant une translation d'un certain nombre de pixels dépendant de l'heure de prise de vue de l'image est du décalage horaire en X et Y précisé en paramètres (en pixels par heure). L'utilisation typique est le recentrage d'une séquence sur le mouvement d'une comète ou d'un astéroïde de telle manière que c'est objet apparaisse ponctuel après compositage. On procéde généralement en deux temps : registration fixe sur une étoile du champ (commande REGISTER par exemple), puis, application de la commande TRANS2. Supposant que les éphémérides (ou une mesure directe dans l'image) nous apprennent q'un objet mobile se déplace 0.230 pixel/heure en X et de -0.763 pixel/ heure en Y dans la séquence I1, I2, I3, ... I20. On obtient une nouvelle séquence J1, J2, .... J20 où le mouvement de l'objet est annulé en faisant :

TRANS2 I J 0.230 -0.763 20

[Cliquer ici](http://astrosurf.com/buil/us/buil/buil.htm) pour un exemple d'application de TRANS2.

### **TRICHRO [R] [V] [B]**

 Crée une image couleur 24 bits à partir de trois composante 16 bits représentant les canaux rouge, vert et bleu de l'image.

 Le paramètre [R] contient le nom de l'image représentant le canal rouge de l'image. Le paramètre [V] contient le nom de l'image représentant le canal vert de l'image. Le paramètre [B] contient le nom de l'image représentant le canal bleu de l'image.

Voir : Leçons 9, 16, 23, 27.

### **UNSHARP [SIGMA] [COEF] [FLAG]**

La commande UNSHARP applique un masque flou à l'image affichée.

 Ce type de filtre est dit de passe-haut, il élimine les fréquences faibles de l'image, accentue les hautes fréquences puis les additionnes, avec un facteur de pondération, à l'image originale. Le procédé est le suivant :

> - Convolution de l'image par une gaussienne dont la taille est définit dans le paramètre [SIGMA] (voir les commandes GAUSS et GAUSS2).

- Soustraction du résultat de cette convolution à l'image originale. Le résultat est une image avec un niveau moyen proche de zéro, et dont les fréquences faibles (faibles variations dans l'image) ont été grandement atténué. A ce niveau, une contrainte positive peut être appliquée (ceci met toutes les valeurs négatives à zéro).

- Si le paramètre [FLAG] est égale à zéro la contrainte n'est pas appliquée. Cette option doit être utilisée pour le traitement d'image planétaire.

- Si le paramètre [FLAG] est égale à un la contrainte est appliquée. Cette option doit être utilisée pour les images du ciel profond.

- Le résultat est multiplié par une constante définit dans le paramètre [COEF], et additionné à l'image originale. Le résultat est l'image finale.

Le masque flou est très simple, mais est cependant l'outil le plus performant pour augmenter le contraste d'une image. C'est un des outils de base du traitement d'images planétaires.

 Avec Iris, le masque flou peut être aisément effectué avec les commandes GAUSS (ou GAUSS2), SUB, MULT, et ADD. La commande UNSHARP simplifie la chose en regroupant toutes les opération en une seule.

 Les valeurs des paramètres [SIGMA] et [COEF] doivent être ajustées par essais successifs. En règle générale, une faible valeur du paramètre [SIGMA] (< 1) et une grande valeur du paramètre [COEF] améliore les détails faibles, mais le bruit devient alors écrasant.

Voir : Lecon 27.

# **UNSHARP2 [ENTREE] [SORTIE] [SIGMA] [COEF] [FLAG] [NOMBRE]**

Même commande que UNSHARP mais appliquée à une série d'image.

 Le paramètre [ENTREE] contient le nom générique de la série d'image à traiter. Le paramètre [SORTIE] contient le nom générique de la série d'image traitée. Le paramètre [NOMBRE] contient le nombre d'images à traiter.

# **UNSHARP\_TRICHRO [R] [G] [B] [SIGMA] [COEF] [FLAG]**

Réalise une opération de filtrage du type masque flou sur les trois composantes d'une image trichrome simultanément et affiche le résultat.

La syntaxe est similaire à la commande UNSHARP à ceci près qu'il faut fournir le nom des trois images correspondantes aux plans rouge, vert et bleu.

Voir : Leçons 27, 28, Nouveautés de la version 3.54.

# **VANCITTERT [FWHM] [NB. ITER]**

Restaure une image avec la méthode Van-Cittert.

 Le paramètre [FWHM] contient la valeur caractéristique de la FWHM des étoiles de l'image. Le paramètre [NB. ITER] contient le nombre d'application de la commande (typiquement entre 5 et 20).

Avant d'exécuter la commande mettez le niveau du fond de ciel à zéro (voir la commande OFFSET par exemple).

Voir : Leçon 9.

# **VIDEO [X1] [X2] [TEMPS D'INTEGRATION] [TAILLE D'UN BLOC] [NOMBRE DE BLOCS]**

Acquisition en mode vidéo avec une caméra Audine.

Voir : Leçon 26.

# **VIDEO\_EXTRACT [NOM] [HAUTEUR] [PREMIER INDEX]**

Découpe la bande d'image obtenue avec la commande VIDEO.

 Le paramètre [NOM] contient le nom générique des images obtenues. Le paramètre [HAUTEUR] contient la hauteur en pixels des images à découper. Le paramètre [PREMIER INDEX] indique à quelle valeur démarre l'indexation des images.

Voir : Leçon 26.

# **VIDEO\_GRID [TAILLE]**

 Applique sur l'image une grille horizontale. Cette grille aide à positionner correctement les objets pour les acquisitions en mode vidéo. Vous pouvez aussi appliquer cette grille en utilisant la combinaison de touche suivante :  $\langle$  Ctrl > +  $\langle$  F6 > (vous devez d'abord sélectionnez l'image en cliquant dessus).

Voir : Leçon 26.

# **VISU [HAUT] [BAS]**

 Applique à l'image affichée de nouveau seuils dont les valeurs sont définies dans les paramètres [HAUT] pour le seuil haut, et [BAS] pour le seuil bas.

Voir : Leçons 3, 5.
## **WAVELET [SORTIE1] [SORTIE2] [ECHELLE]**

 La commande WAVELET effectue une transformation « wavelet » sur l'image (voir [http://www.multiresolution.com\)](http://www.multiresolution.com/). Cette analyse décompose l'image affichée en images contenant chaque détail visible en échelle croissante. Cela revient à une analyse multirésolution de l'image initiale [\(http://astrosurf.com/buil/us/iris/wave/wave.htm](http://astrosurf.com/buil/us/iris/wave/wave.htm)).

 L'algorithme utilisé dans Iris est appelé « à trous ». Il calcule une approximation depuis l'image initiale en considérant seulement les pixels au croisement de mailles dont la taille varie par facteur de deux entre deux échelles. Dans ce cas, par échelle croissante, vous voyez l'objet comme vous les regarderiez si vous bougiez le long de celui-ci par facteur de deux d'une décomposition à l'autre.

 Les points situés entre deux croisement de mailles sont déterminés approximativement par interpolation : les wavelet. L'interpolation est effectuée avec une matrice de 3x3. Plusieurs niveaux de wavelet peuvent être définis, mais ils ont tous des caractéristiques communes (en particulier, ils ont des fonctions avec des moyennes de zéro). L'analyse Wavelet est une nouvelle méthode pour interpréter les contenus des images. En étudiant les structures dans les différentes couches de l'image, et en analysant leurs relations. Cette analyse est appelée analyse hiérarchique des structures d'un objet dans l'image.

 La décomposition d'une image en structures avec des échelles distinctes permet la reconstruction de l'image initiale avec seulement les détails les plus pertinents (l'algorithme programmé dans Iris autorise cette reconstruction).Ceci donne une filtration très précise de l'image. Notez aussi que les Wavelets sont au cœur de nombreux algorithme de compression d'image.

Le paramètre [SORTIE1] contient le nom générique des images d'approximations par échelle croissante.

 Le paramètre [SORTIE2] contient le nom générique des images correspondant à la différence entre deux approximation successive (c'est à dire les coefficients de wavelet). Ces images contiennent les détails qui disparaissent d'une échelle à l'autre (l'image 1 contient les détails depuis l'échelle 1, l'image 2 ceux depuis l'échelle 2, l'image 3 ceux depuis l'échelle 4, l'image 4 ceux depuis l'échelle 8, ainsi de suite).

Le paramètre [Echelle] contient le nombre d'échelles analysées. Typiquement entre 3 et 5.

Effectuons une analyse par Wavelet de l'image de M51 :

 LOAD M51 VISU 800 40

 L'analyse wavelet nous permet d'étudier les relations entre les structures avec différentes échelles (groupes, bras, noyau, etc …). Nous pourrons aussi améliorer l'apparence du groupe lors de la reconstruction de l'image.

Effectué la transformation :

WAVELET I J 6

 Les images I1 … I6 contiennent les approximations successives de l'image par échelle croissante. Les images J1 … J6 sont les coefficients wavelet pour les échelles successives 1, 2, 4, 8, 16, et 32.

Examinons les coefficients de wavelet pour chaque échelle :

 LOAD J1 VISU 100 -100

 Il est difficile de reconnaître les galaxies sur cette image. En fait, à l'échelle 1, l'image est essentiellement constituée de bruit, c'est pourquoi elle ne se rapproche pas de limage initiale.

 LOAD J2 VISU 100 -100

A cette échelle les nodules dans les bras sont clairement visible.

 LOAD J3 VISU 100 -100

Les bras deviennent visible, Notez la forte relation hiérarchique des détails entre cette échelle et c'elle d'avant.

 LOAD J4 VISU 100 -100

Les structures large des galaxies deviennent évidentes.

 LOAD J5 VISU 200 -200

Cette tendance continue.

 LOAD J6 VISU 600 -600

A cette échelle, seule les parties massives centrales des galaxies sont visible.

 Vous pouvez bien sur examiner les approximations correspondantes (images I1, I2, etc …). La dernière est spéciale car elle est le résidu de la transformation. Pour comprendre le contenu de ces images, imaginez comment vous verriez la galaxie si vous vous éloignez d'elle pendant que vous l'observez à travers un télescope avec une résolution constante.

 Il est possible de reconstruire l'image initiale par addition de la série d'image représentant les coefficient de wavelet et le résidu :

 LOAD J1 ADD J2 ADD J3 ADD J4 ADD J5 ADD J6 ADD I6 VISU 800 40 Ou : ADD2 J 6 ADD I6

 Cependant, depuis que vous avez vu que l'image de coefficient de la première échelle correspond seulement au bruit, il est sage d'éliminer les détails de cette échelle de l'image finale. Ainsi, vous pour améliorer le contraste du groupe stellaire. Pour cela vous devez donner un facteur supérieur à 1 aux images de coefficient correspondant aux échelle 2 et 4 (la valeur des facteurs est choisies arbitrairement et requières plusieurs essais successif pour trouver les valeurs optimales).

 LOAD J2 MULT 2 SAVE K LOAD J3 MULT 1.5 ADD K ADD J4 ADD J5 ADD J6 ADD I6 VISU 800 20

Le bruit a été notablement réduit et le contraste augmenté.

 Vous avez probablement notez que le traitement décrit précédemment et très proche du traditionnelle masque flou. Cependant, une des différence fondamentale est que le masque floue est calculé sur une seul échelle alors que la commande WAVELET offre une analyse sur plusieurs échelles ce qui donne contenus plus affiné dans l'image finale.

#### **WAVELET 2 [SORTIE1] [SORTIE2] [ECHELLE]**

Même commande que WAVELET mais utilisant une matrice 5x5.

## **WAVELET\_FILTER [BRUIT] [COEF\_SIGMA] [NOMBRE]**

 Applique un filtre à l'image affichée pour supprimer le bruit de l'image. Pour cela, WAVELET\_FILTER utilise une procédure évoluée qui limite la dégradation de la résolution.

Le paramètre [BRUIT] est le bruit RMS du fond de ciel de l'image (il peut être mesuré avec la commande STAT).

Le paramètre [COEF\_SIGMA] contient le facteur de rejet du bruit. Typiquement on choisira une valeur entre 2 et 4. Le paramètre [NOMBRE] contient le nombre de plan wavelet (voir la commande WAVELET). Typiquement [NOMBRE] est égale à 5.

#### **WDATE**

 Ecrit la date d'acquisition sur l'image. Le même effet peut être obtenu en tapant Ctrl + F8. Pour mémoire, la combinaison Ctrl + F9 copie l'image dans le porte-document.

Voir : Lecon 24.

#### **WHITE**

Ajuste la balance des blancs des couches rouge, vert bleu d'une image couleur actuellement affichée. Voir les explications en haut de cette page.

La possibilité d'entrer manuellement un angle de tilt a été ajouté dans la boite de dialogue de prétraitrement des spectres. L'angle de tilt est l'angle que fait l'axe de la dispersion avec les lignes du CCD. La possibilité d'une correction automatique du tilt des anciennes versions (et aussi de la courbure éventuelle) a été conservée (cocher la case Auto.).

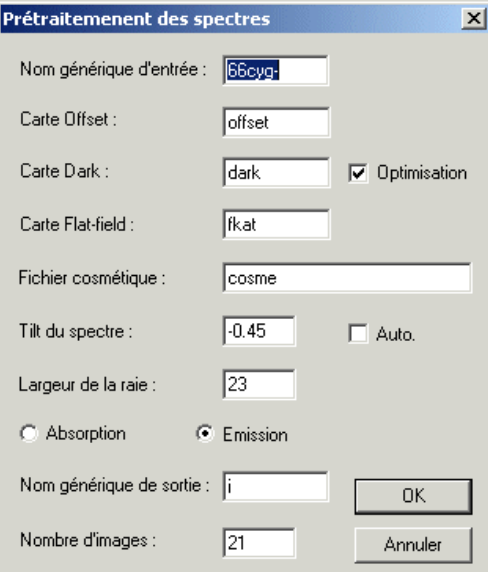

### **WHITE2**

Harmonise les trois couches d'une image couleurs (48 bits) en égalant le flux d'une même étoile dans ces couches (multiplication par des coefficient appropriés). Le programme réalise un ajustement gaussien de l'étoile. L'étoile sélectionnée doit être entouré d'un petit rectangle à la souris avant de lancer la commande ([cliquer ici](http://www.astrosurf.com/buil/iris/im29/lecon29.htm) pour une application). Voir aussi la commande WHITE qui elle utilise la valeur médiane d'une zone sélectionnée à la souris. Voir aussi les commandes WHITE et BLACK ([cliquer ici](http://www.astrosurf.com/buil/iris/new383/new383_fr.htm) pour un autre exemple).

#### **WIN**

Découpe une image intéractivement. Choisissez deux point avec la souris autour de la zone à isoler.

### **WIN\_WEBCAM [X1] [Y1] [X2] [Y2]**

Définie les coordonnées d'une fenêtre dans les images issues d'une source webcam et acquises avec la commande **Acquisition images** du menu **Webcam**.

Supposons par exemple que le format des images soit réglé à 320x240 pixels (via la commande **Tailles des images...** du menu **Webcam**). Si avant de lancer l'acquisition vous tapez dans la console :

# *WIN\_WEBCAM 100 1 120 240*

dorénavant, toutes les images acquises (y compris bien sur en mode séquence) auront une taille de 20x240 pixels, isolant dans

l'image plein format une sous-images délimitée par les coordonnées (100,120)-(1-240).

Pour retrouver le plein format vous devez dans cet exemple taper dans la console :

*WIN\_WEBCAM 1 1 320 240* 

(l'effet est similaire si vous sortez, puis entrez dans le programme).

L'intérêt de WIN\_WEBCAM est une économie substantielle de place sur le disque si l'objet observé est de petite taille par rapport au format de l'image. La vitesse d'acquisition est aussi augmentée. Une autre application typique est l'acquisition d'un grand nombre d'image d'une raie spectrale du Soleil alors que le disque de celui-ci défile sur la fente d'entrée du spectrographe. Il est de cette manière possible de reconstituer une image monochromatique du Soleil (voir la commande SCAN2PIC).

# **WINDOW [X1] [Y1] [X2] [Y2]**

 La commande crée une image de sortie contenant un morceau choisis dans l'image affichée. La zone à enregistrer est définie avec deux points de coordonnées [X1] [Y1] et [X2] [Y2].

 La commande WINDOW vous permet d'harmoniser les formats des images. Ceci est important quand vous voulez traiter des images provenant de différentes sources.

# **WINDOW2 [ENTREE] [SORTIE] [X1] [Y1] [X2] [Y2] [NOMBRE]**

Même commande que WINDOW, mais appliquée à une série d'image.

 Le paramètre [ENTREE] contient le nom générique de la série d'image à traiter. Le paramètre [SORTIE] contient le nom générique de la série d'image traitée. Le paramètre [NOMBRE] contient le nombre d'images à traiter.

## **WINDOW3 [TAILLE]**

 La commande vous permet de découper une zone carrée de votre image. Le paramètre [TAILLE] contient la taille de la zone en pixels.

 Vous devez d'abord définir le centre de la zone à découper en dessinant un petit rectangle avec la souris. La commande WINDOW3 est idéale pour donner à des images une taille égale à une puissance de 2.

# **WINDOW4 [ENTREE] [SORTIE] [TAILLE] [NOMBRE]**

Même fonction que WINDOW3, mais appliqué à une séquence d'images.

Voir : Leçon 26.